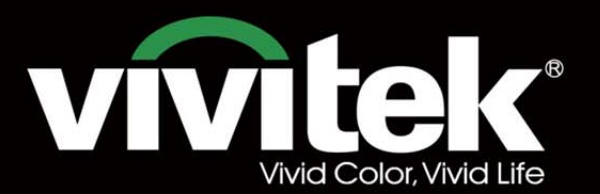

# Manuel d'utilisation

# **DU8190Z STRATES**  $\mathbf{D}^{\circ}$ **TEXAS INSTRUMENTS** ┓ T

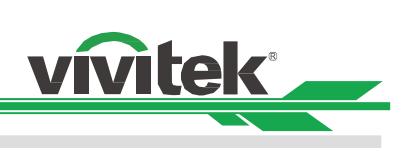

## Table des matières

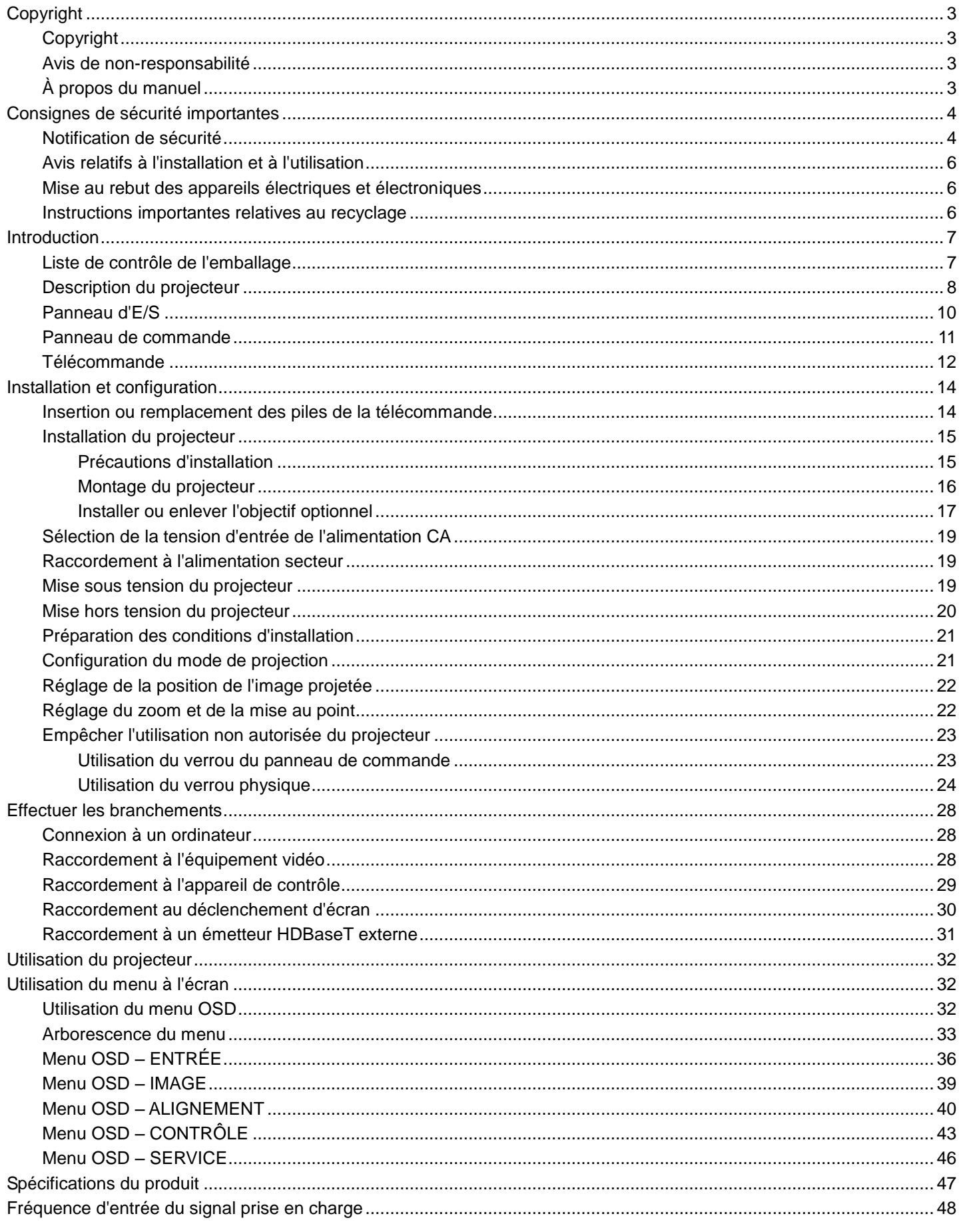

## DU8190Z Projecteur DLP - Manuel d'utilisation

# vivitek

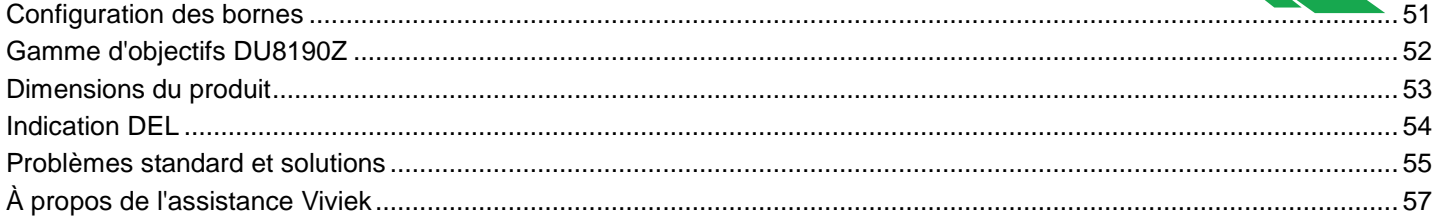

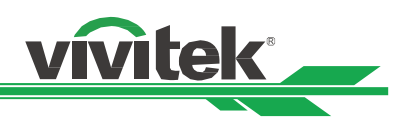

## <span id="page-3-0"></span>**Copyright**

## <span id="page-3-1"></span>Copyright

Le manuel d'utilisation (y compris toutes les photos, les illustrations et les logiciels) est protégé par les lois internationales sur le droit d'auteur. Tous droits réservés. Aucune reproduction du présent manuel ou d'un quelconque contenu inclus dans le présent manuel n'est autorisée sans le consentement écrit du fabricant. Vivitek est la marque commerciale de Vivitek Corporation. © Tous droits réservés. 2017

## <span id="page-3-2"></span>Avis de non-responsabilité

Les informations contenues dans le présent manuel sont sujettes à modifications sans préavis. Le fabricant ne fournit aucune déclaration ni garantie quant au contenu du manuel et renonce clairement aux garanties implicites de qualité marchande et d'adéquation à un usage particulier. Le fabricant se réserve le droit de modifier la publication et de modifier le contenu des documents à tout moment et sans préavis envers quiconque.

## <span id="page-3-3"></span>À propos du manuel

Le manuel décrit comment installer et utiliser le projecteur et s'applique à l'utilisateur final. Les informations pertinentes (par exemple les illustrations et les descriptions) sont mises sur la même page autant que faire se peut. Le format, aisé à imprimer, est pratique pour la lecture et pour les économies de papier, ce qui est bénéfique à la protection de l'environnement. Il est conseillé de n'imprimer que la page dont vous avez besoin.

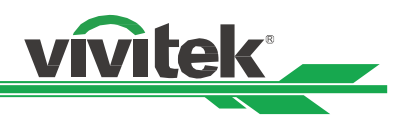

## <span id="page-4-0"></span>**Consignes de sécurité importantes**

Merci d'avoir acheté ce produit de haute qualité !

Lisez attentivement le présent manuel pour obtenir les meilleures performances. Le manuel fournit des instructions pour utiliser le menu et mettre en œuvre l'utilisation.

## <span id="page-4-1"></span>**Notification de sécurité**

**CAUTION** Pour désactiver l'alimentation, veillez à débrancher l'appareil de la prise secteur.

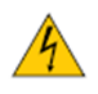

**CAUTION** Pour éviter toute électrocution, n'ouvrez pas le boîtier. Des composants de haute tension se trouvent à l'intérieur.

Confiez toute tâche de maintenance à un technicien qualifié.

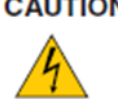

Ce symbole avertit l'utilisateur des risques d'électrocution causés par les tensions non isolées. Pour cette raison, il est dangereux d'entrer en contact de quelque manière que ce soit avec les composants internes de cet appareil.

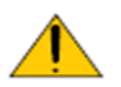

Ce symbole indique à l'utilisateur que les informations importantes doivent être lues attentivement pour éviter les problèmes relatifs au fonctionnement et à la maintenance.

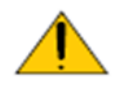

## **AVERTISSEMENT !**

Pour réduire les risques d'électrocution, n'exposez pas le projecteur à la pluie ou à l'humidité. N'utilisez pas un cordon de rallonge ou une multiprise, à moins que la fiche puisse être entièrement insérée dans la prise.

## **AVERTISSEMENT POUR LES RÉ SIDENTS DE CALIFORNIE :**

La manipulation des câbles fournis avec cet équipement peut vous exposer à une petite quantité de plomb, un produit chimique connu dans l'É tat de Californie pour causer des risques de stérilité. Veuillez à vous les mains après manipulation.

## **NOTIFICATION (CANADA)**

Cet appareil numérique de classe A est conforme au règlement canadien ICES-003.

## **NOTIFICATION CE**

Il s'agit d'un produit de classe A, conforme aux règles de marquage CE. Ce produit peut provoquer des interférences radioélectriques. Dans ce cas, il peut être demandé à l'utilisateur de prendre des mesures appropriées.

## **NOTIFICATION DE LA FCC**

Cet appareil est conforme à la section 15 du règlement de la FCC. Le fonctionnement est soumis aux conditions suivantes :

(1) Cet appareil ne doit pas causer d'interférences nuisibles ;

(2) Cet appareil doit accepter toute autre interférence reçue, y compris les interférences pouvant entraîner un fonctionnement non désiré. Cet équipement a été testé et déclaré conforme à la section 15 de la réglementation FCC. Ces exigences sont destinées à assurer une protection raisonnable contre les interférences indésirables lorsque l'appareil est utilisé dans un environnement commercial. Cet équipement peut produire de l'énergie de radiofréquence. Si vous ne l'installez ou ne l'utilisez pas conformément aux instructions du manuel, l'énergie de radiofréquence peut perturber la réception radio. Dans ce cas, vous êtes responsable de corriger les interférences

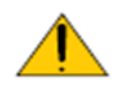

## AVERTISSEMENT !

Les changements ou modifications non expressément approuvés par Vivitek peuvent annuler l'autorité de l'utilisateur à utiliser le produit.

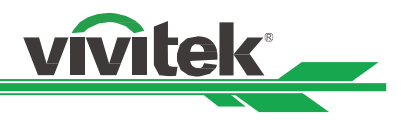

## **MODULE DE LAMPE**

- Un module de lampe contenant plusieurs diodes laser agissant comme source de lumière du produit.
- Ces diodes laser sont scellées dans le module de lampe. Il est conseillé de demander à votre revendeur d'effectuer les opérations de maintenance/réparation sur le module de lampe.
- L'utilisateur final n'est pas autorisé à remplacer le module de lampe.
- Contactez le distributeur, qui vous proposera un service qualifié pour le remplacement du module de lampe et de plus amples renseignements.

## **NOTIFICATION ET PRÉ CAUTIONS DE SÉ CURITÉ RELATIVES AU LASER**

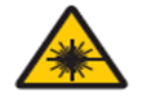

Ne regardez pas l'objectif lors de l'utilisation

- PRODUIT LASER DE CLASSE 3R
- Ce produit laser est désigné comme appartenant à la Classe 3R lors de toutes les procédures de fonctionnement.
- LUMIÈRE LASER ÉVITEZ LE CONTACT DIRECT AVEC LES YEUX.
- Ne pointez pas le laser et ne permettez pas à la lumière du laser d'être dirigée ou réfléchie vers d'autres personnes ou des objets réfléchissants.
- La lumière directe ou reflétée peut être nocive pour les yeux et la peau.
- Il existe un risque potentiel d'exposition des yeux au rayonnement laser si les instructions fournies ne sont pas suivies.
- Attention : Utiliser des CONTROLE, ajustements ou procédures autres que ceux indiqués ici peuvent causer une exposition dangereuse aux rayonnements.

## **Paramètres du laser :**

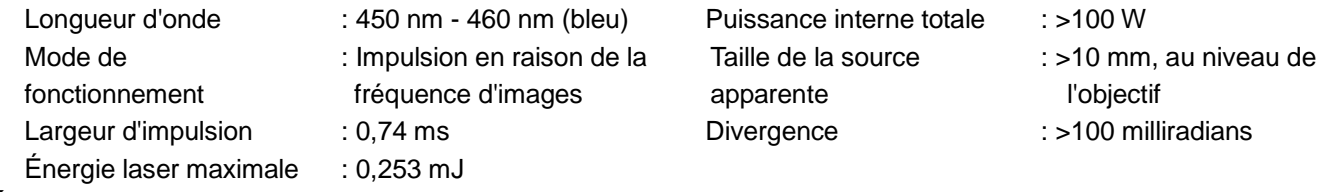

## **É tiquettes produit**

L'étiquette d'identification du fabricant, l'étiquette d'explication et l'étiquette de déclaration de certification

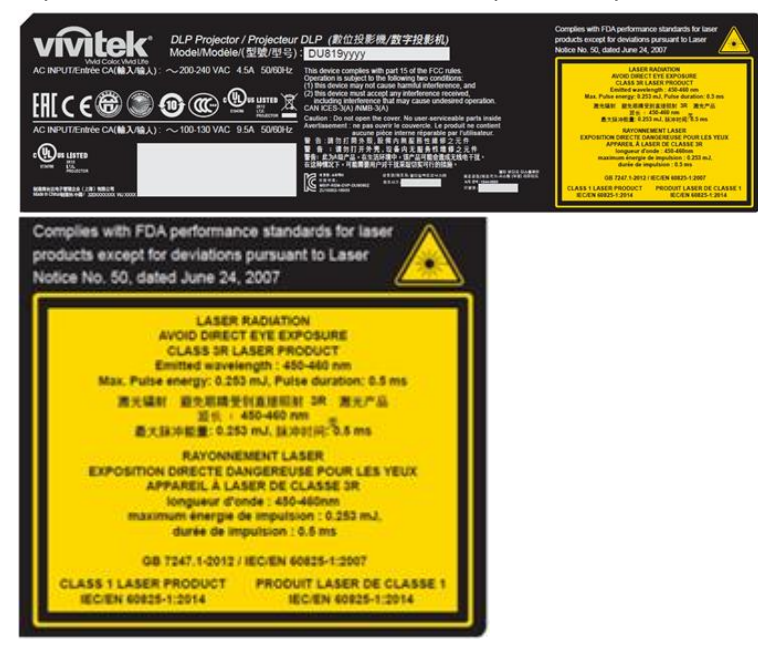

## **Symbole d'avertissement de danger et languette d'ouverture**

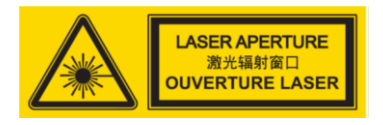

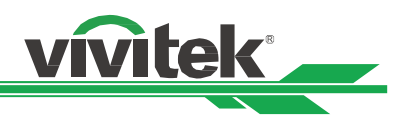

## <span id="page-6-0"></span>**Avis relatifs à l'installation et à l'utilisation**

- 1. Lisez et conservez ce manuel de façon appropriée.
- 2. Prenez note de tous les avertissements, et suivez les instructions et descriptions de ce manuel.
- 3. N'utilisez pas le projecteur à proximité d'eau.
- 4. N'installez pas l'appareil à proximité de sources de chaleur, comme les radiateurs, appareils de chauffage, fours, amplificateurs et autres équipements pouvant générer de la chaleur.
- 5. Faites preuve de prudence lorsque vous tenez l'équipement ou déplacez le chariot avec le projecteur pour éviter de renverser l'équipement.
- 6. Vérifiez qu'aucune pièce ne présente de défauts lors de la réception du projecteur.
- 7. Veuillez noter que le projecteur ne s'allume pas si aucun objectif n'est monté. La protection couvrant l'objectif doit être enlevée pour installer ce dernier.
- 8. Les conduits de ventilation doivent ne pas être obstrués.
- 9. Ne pas annihiler la fonction de protection de sécurité du cordon d'alimentation ou de la fiche de mise à la terre. Une fiche polarisée possède une lame large et une lame étroite. La fiche a deux lames et une broche de mise à la terre. La lame la plus large ou lame de mise à la terre est prévue pour les questions de sécurité. Si la fiche fournie ne correspond pas à la prise, contactez un électricien pour remplacer la prise.
- 10. Le déclenchement +12 V n'émet qu'un signal de déclenchement 12 V CC. Ne le connectez pas à une autre entrée ou sortie d'alimentation. Sinon, l'appareil risque de mal fonctionner.
- 11. Réglez l'interrupteur coulissant avec une tension d'entrée adaptée, puis branchez le projecteur ; le voyant DEL rouge clignote puis se stabilise, l'appareil est alors en mode veille. Vous ne devez utiliser que des connecteurs ou accessoires fournis par le fabricant.
- 12. Lorsque vous allumez le projecteur, le voyant DEL rouge doit clignoter jusqu'à stabilisation. Ne regardez pas l'objectif du projecteur lorsque le projecteur est allumé.
- 13. Débranchez le cordon d'alimentation de l'équipement s'il y a de l'orage ou si l'équipement ne va pas être utilisé pendant une longue période.

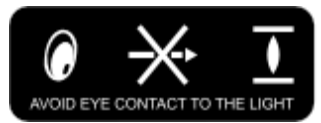

- 14. Les matériaux d'emballage doivent être conservés correctement à des fins de transport ultérieur.
- 15. En cas de panne, veuillez contacter votre revendeur ou le fabricant pour des services de réparation qualifiés.

## <span id="page-6-1"></span>**Mise au rebut des appareils électriques et électroniques**

Le symbole sur le produit ou l'emballage signifie que le produit ne doit pas être traité comme les déchets ménagers ordinaires lorsqu'il est jeté, mais plutôt être apporté à un site de recyclage des appareils électriques et électroniques rebutés. La conséquence sur l'environnement et sur la santé humaine d'une mise au rebut incorrecte du produit peut être évitée en s'assurant simplement que le produit a été éliminé correctement. Le recyclage des matériaux est utile à la protection des ressources naturelles. Le symbole n'est valide que dans l'Union européenne. Si vous souhaitez vous défaire d'équipements électriques et électroniques, veuillez contacter les autorités gouvernementales ou votre revendeur pour connaître la méthode de traitement appropriée.

## <span id="page-6-2"></span>**Instructions importantes relatives au recyclage**

Le produit peut contenir d'autres déchets électroniques et peut présenter un risque s'ils ne sont pas éliminés correctement. Respectez les lois locales, de l'état / de la province ou fédérales concernant le recyclage ou l'élimination. Pour plus d'informations, veuillez visiter le site et contacter l'Electronic Industries Alliance (EIA) sur WWW.EIAE.ORG.

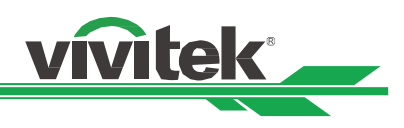

## <span id="page-7-0"></span>**Introduction**

Le manuel de l'utilisateur décrit l'installation, la configuration et le fonctionnement du projecteur DU8190Z et il offre une assistance au personnel d'installation et à l'utilisateur final pour développer pleinement les performances du projecteur. VIVITEK a fait tous les efforts pour s'assurer que les informations contenues dans le présent manuel sont correctes au moment de l'impression. Le contenu peut être mis à jour fréquemment en raison de l'amélioration continue des produits et des retours des clients.

Vous trouverez la dernière version du manuel et le manuel des autres produits Vivitek sur www.vivitekcorp.com.

## <span id="page-7-1"></span>**Liste de contrôle de l'emballage**

Les éléments suivants sont inclus dans la boîte d'emballage du projecteur DU8190Z. En cas de perte ou d'endommagement de tout article, contactez votre revendeur ou le département de service à la clientèle VIVITEK.

Cordon d'alimentation secteur Câble de signal VGA Câble de la connexion filaire

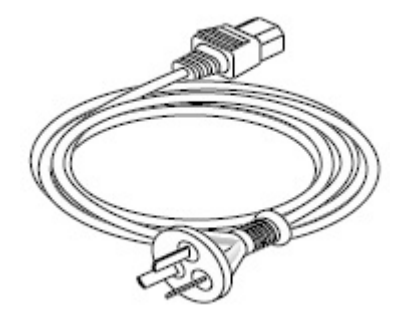

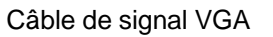

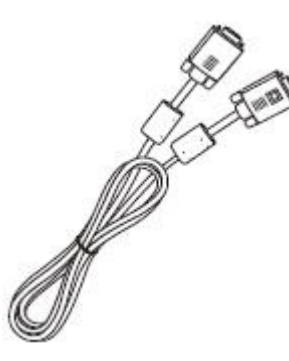

Télécommande IR Vis antivol (M4) (pour installation de l'objectif)

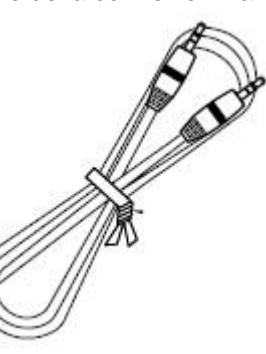

Disque du manuel de l'utilisateur

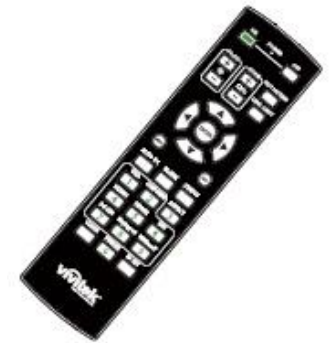

Carte RoHS (Chine) Certificat (Chine)

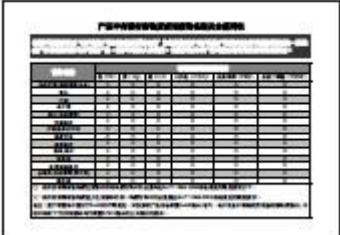

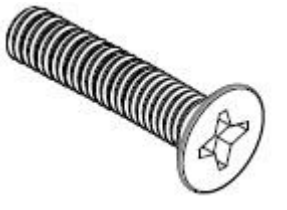

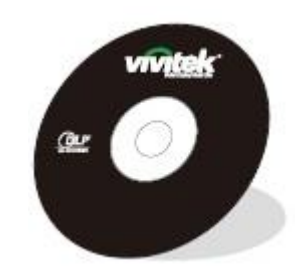

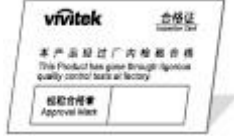

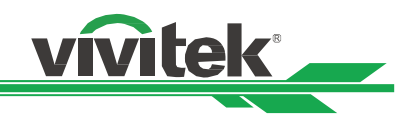

## <span id="page-8-0"></span>**Description du projecteur**

## **Vue avant-droite**

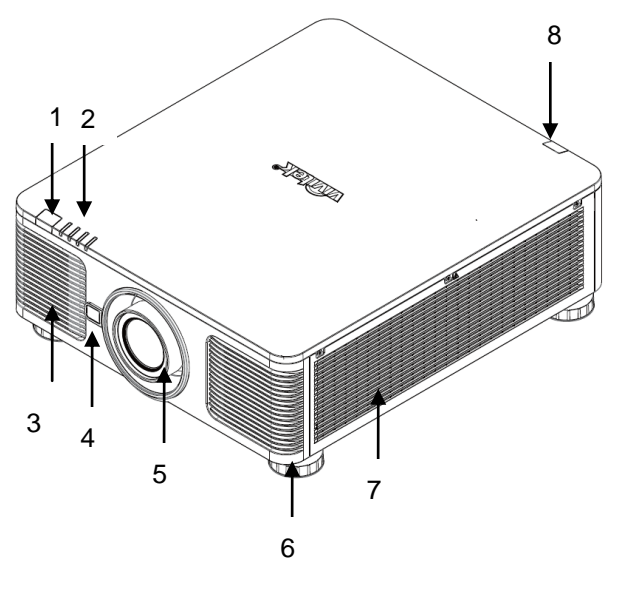

## **Vue arrière droite**  $\overline{9}$ 10 11 12 14 13

## **1. Récepteur IR frontal**

Le récepteur pour les signaux IR de la télécommande.

**2. Voyant DEL**

Affiche l'état actuel du projecteur, notamment l'alimentation, l'état de la source de lumière et les avertissements.

**3. Prise d'air**

Le ventilateur extrait l'air frais vers le projecteur pour refroidir le système.

- **4. Bouton de dégagement de l'objectif** Appuyez sur le bouton de dégagement de l'objectif avant
- d'enlever l'objectif. **5. Protection d'objectif**

Retirez le couvercle avant d'installer l'objectif.

**6. Réglage de la hauteur** Pour régler le niveau du projecteur **7. Conduit d'entrée** 

Le ventilateur extrait l'air pour refroidir le radiateur du projecteur.

- **8. Récepteur IR arrière** Le récepteur pour les signaux IR de la télécommande.
	- **9. Panneau de connecteurs d'E/S**

Connectez-vous à diverses bornes d'entrée, de sortie ou de contrôle du projecteur.

**10. Antivol Kensington**

Attachez le projecteur à un objet permanent avec la fente Kensington et un câble de sécurité.

**11. Bouton sélecteur**

Placez-le sur la tension d'entrée correspondante

- **12. Interrupteur d'alimentation secteur** Allumez/É teignez l'alimentation projecteur.
- **13. Entrée CA**

Branchez le câble d'alimentation fourni à cette prise.

**14. Panneau de commande** 

Appuyez sur le bouton pour utiliser le menu OSD ou régler l'objectif.

Pour les paramètres, consultez les CONTROLE de l'OSD.

## **Important :**

L'air circule à travers les ouvertures de grille sur le projecteur afin de favoriser le refroidissement. Ne bouchez aucune des ouvertures de grille et maintenez la distance requise avec les autres objets.

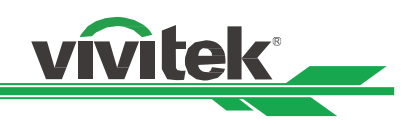

## **Vue de dessous**

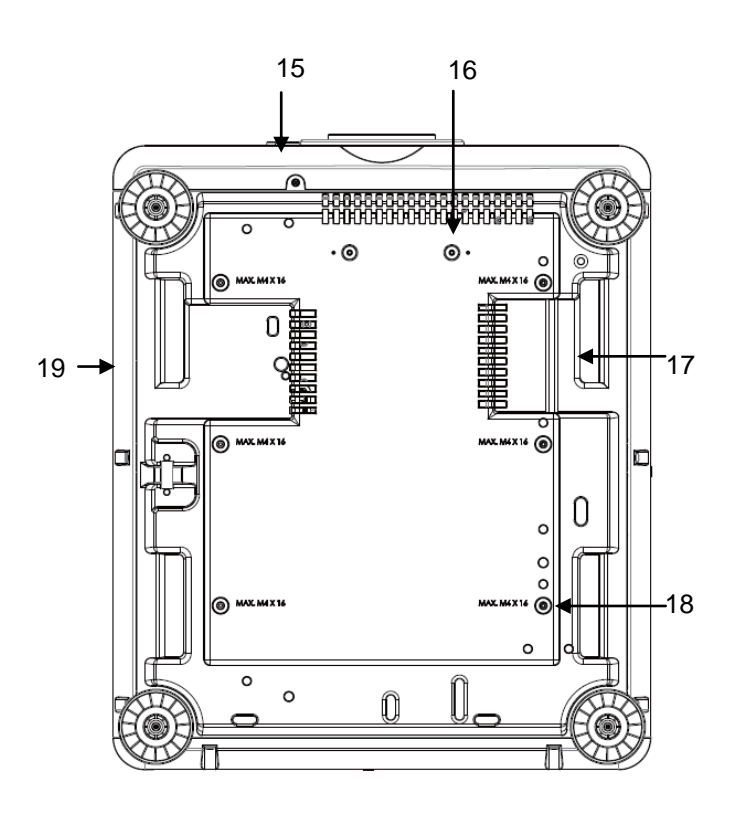

## **15. Trou de vis antivol**

La vis antivol peut être serrée afin d'empêcher le retrait de l'objectif par une personne non autorisée.

**16. Trous de montage du kit de support** Vous pouvez utiliser ces deux trous de vis pour fixer des kits de support ou un objectif à portée ultra courte.

Remarque : Les vis sont destinées aux kits de support d'objectif uniquement. Vous pourriez endommager le projecteur ou causer des blessures en les surchargeant.

- **17. Prises pour la manipulation du projecteur.** Ces prises peuvent être utilisées pour la manipulation du projecteur.
- **18. Trou de montage au plafond** Au total, 6 trous pour vis M4, profondeur maximale de 14 mm.
- **19. Fente pour système de sécurité** Cette fente peut être utilisée pour une protection à court terme

## **Remarque :**

- Lors de l'installation, veillez à utiliser uniquement des supports de plafond certifiés UL. Contactez votre revendeur pour obtenir des informations sur le montage du projecteur au plafond.
- Pour les installations au plafond, utilisez de la visserie de montage homologuée et des vis M4 avec une profondeur maximale de : 14 mm.

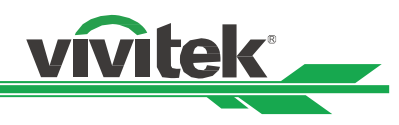

## <span id="page-10-0"></span>**Panneau d'E/S**

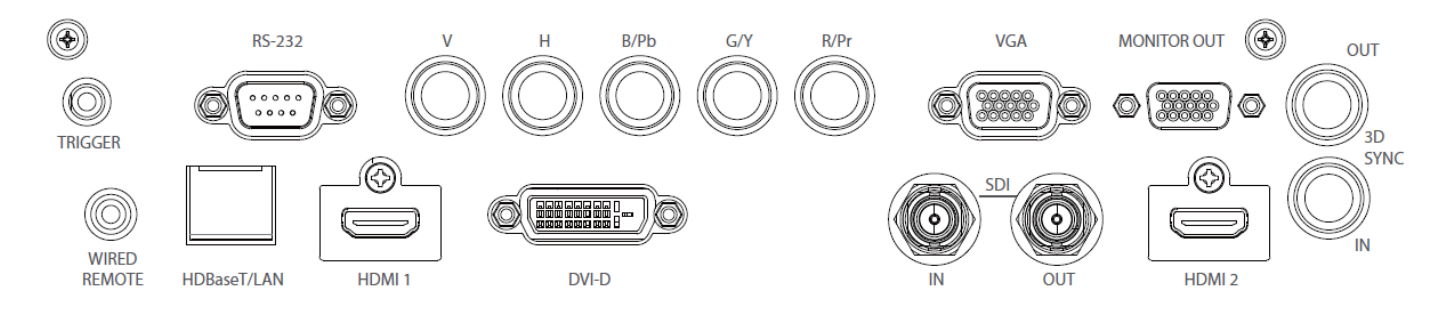

## **TRIGGER (**12 V +/-1,5 V)

Une fois connecté à l'écran via un câble de 3,5 mm, l'écran se déploie automatiquement au démarrage du projecteur. L'écran se rétracte lorsque le projecteur est éteint.

## **RS-232**

L'interface D-sub 9 broches est utilisée pour se raccorder au système de contrôle PC et à la maintenance du projecteur.

## **Composant (V, H, B/Pb, G/Y, R/Pr)**

Branchez le signal RGBHV ou Composant d'un ordinateur ou périphérique vidéo composant

## **VGA**

Fournit la connexion standard VGA 15 broches et permet le raccord à RVB, HD Composant ou un ordinateur personnel.

## **MONITOR OUT**

Branchez un moniteur pour afficher le contenu projeté.

## **WIRED REMOTE**

Branchez la télécommande fournie sur le projecteur

## **Remarque pour le déclencheur**

 $\cdot$  À l'allumage du projecteur, un signal de contrôle (12 V CC) émet depuis cette borne.

N'utilisez pas cette prise pour autre chose que ce pour quoi elle est prévue.

## **Remarque pour la télécommande filaire**

 Veuillez vérifier si le port d'insertion est correct avant d'insérer la borne de la télécommande filaire. La télécommande peut être endommagée si elle est insérée sur un mauvais port, comme celui de déclenchement. N'utilisez pas cette prise pour autre chose que ce pour quoi elle est prévue.

## **HDBaseT/LAN**

Connectez un câble Ethernet (Cat5/Cat6, non fourni) depuis un ordinateur, périphérique réseau ou transmetteur HDBaseT.

## **HDMI 1**

Branchez le câble HDMI d'un ordinateur ou d'un appareil vidéo.

## **DVI-D**

Branchez le câble DVI-D depuis une sortie DVI-D de l'appareil.

## **SDI IN/OUT**

Pour raccorder une source SDI.

## **HDMI 2**

Branchez le câble HDMI d'un ordinateur ou d'un appareil vidéo.

## **3D SYNC IN / Out**

Pour raccorder un émetteur de signal de synchronisation 3D IR.

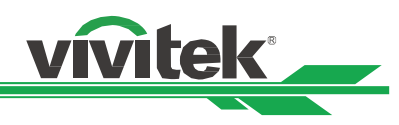

## <span id="page-11-0"></span>**Panneau de commande**

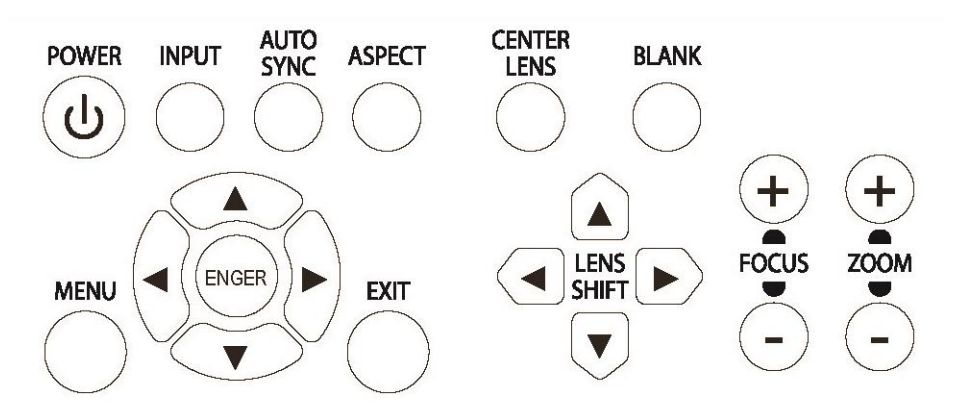

## **POWER**

Utilisez le bouton pour allumer / éteindre le projecteur.

## **INPUT**

Appuyez sur le bouton pour choisir le signal d'entrée. HDMI, DVI, VGA, Composant, etc.

## **AUTO SYNC**

Implémente la synchronisation automatique du signal.

## **ASPECT**

Modifie le rapport d'aspect de l'image actuelle ; appuyez sur le bouton pour passer au réglage de rapport d'aspect suivant.

## **MENU**

Appuyez sur le bouton pour afficher ou pour masquer le menu OSD.

## **Haut/Bas/Gauche/Droite**

Utilisez le bouton / pour sélectionner l'option de l'OSD.

## **ENTER**

Utilisez le bouton pour choisir les réglages ou pour confirmer les réglages modifiés.

## **EXIT**

Appuyez sur le bouton pour revenir au menu au niveau précédent ou pour quitter le menu OSD.

## **CENTER LENS**

Appuyez sur le bouton pour centrer l'objectif et étalonner les paramètres de décalage de l'objectif, de mise au point et de zoom.

Remarque : La fonction de mémorisation de l'objectif requiert un paramétrage précis des réglages de l'objectif. Veuillez centrer l'objectif à chaque fois après l'avoir monté.

## **BLANK**

Utilisez le bouton pour interrompre temporairement la projection.

## **LENS SHIFT**

Utilisez ces quatre boutons pour déplacer l'image projetée à la position souhaitée.

## **FOCUS**

Utilisez le bouton pour ajuster la mise au point de l'image projetée.

## **ZOOM**

Utilisez le bouton de zoom avant / arrière pour l'image projetée.

<span id="page-12-0"></span>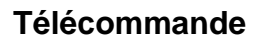

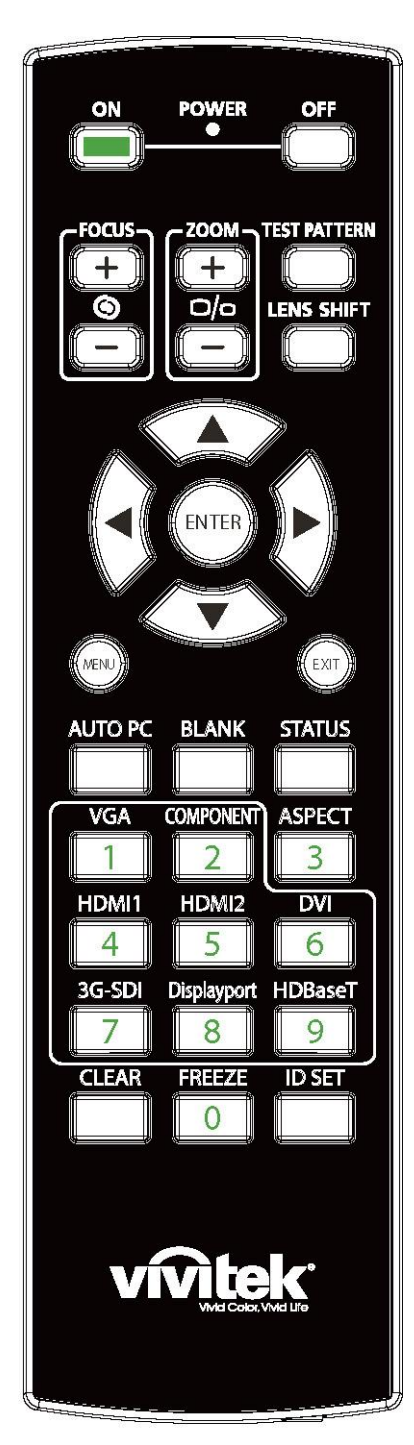

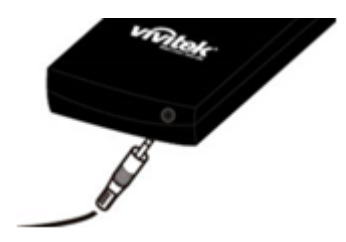

## **ON**

Utilisez le bouton pour allumer le projecteur.

#### **OFF**

Utilisez le bouton pour éteindre le projecteur.

## **FOCUS**

Réglez la netteté de l'image projetée.

#### **ZOOM**

Faites un zoom avant / arrière sur l'image projetée.

#### **TEST PATTERN**

Utilisez le bouton pour afficher le motif de test. Appuyez à nouveau sur ce bouton pour basculer vers le motif suivant. Appuyez sur le bouton QUITTER pour revenir à l'image projetée.

vivitek

## **LENS SHIFT**

Utilisez le bouton pour déplacer l'objectif vers la droite ou vers la gauche. **ENTER**

Utilisez le bouton pour choisir les réglages ou pour confirmer les réglages modifiés.

## **MENU**

Appuyez sur le bouton pour afficher ou pour masquer le menu OSD.

#### **EXIT**

Appuyez sur le bouton pour revenir au menu précédent ou pour quitter le menu OSD.

#### **AUTO PC**

Vous pouvez utiliser cette fonction pour exécuter la synchronisation automatique de la source de signal

#### **BLANK**

Appuyez sur le bouton pour interrompre temporairement la projection.

## **STATUS**

Affichez le menu OSD - SERVICE.

## **VGA**

Sélectionnez la source d'entrée VGA.

## **COMPONENT**

Sélectionnez une source d'entrée Composant.

## **ASPECT**

Appuyez sur le bouton pour afficher les options de format d'image.

#### **HDMI1**

Sélectionne la source d'entrée HDMI1.

## **HDMI2**

Sélectionne la source d'entrée HDMI2.

#### **DVI**

Sélectionne la source d'entrée DVI.

## **3G-SDI**

Sélectionne la source d'entrée 3G-SDI.

## **DisplayPort (**Non disponible)

#### **HDBaseT**

Sélectionne la source d'entrée HDBaseT.

#### **CLEAR**

Effacez le numéro d'ID stocké dans la télécommande.

## **FREEZE**

Figez l'image projetée ou reprenez la projection.

## **ID SET**

Définissez le numéro d'ID de la télécommande.

**Prise télécommande filaire**

Branchez sur la borne WIRED REMOTE du projecteur.

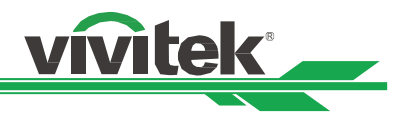

## **Plage de fonctionnement de la télécommande**

La télécommande utilise la transmission infrarouge pour contrôler le projecteur. Il n'est pas nécessaire de la diriger directement sur le projecteur. Si vous ne placez par la télécommande perpendiculairement aux côtés ou à l'arrière du projecteur, elle fonctionnera bien dans un rayon d'environ 10 mètres (25 pieds) et de 15 degrés au-dessus ou au-dessous du niveau du projecteur. Si le projecteur ne répond pas à la commande à distance, rapprochez-vous un peu.

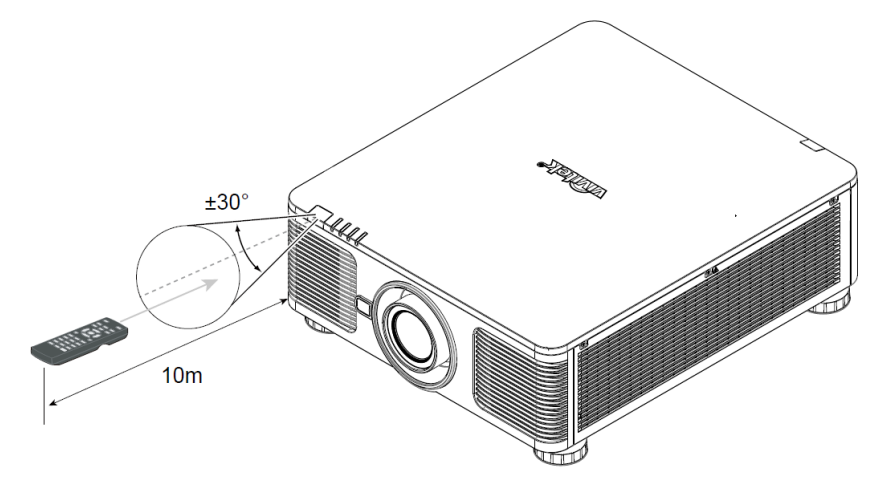

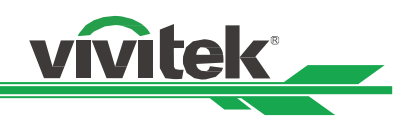

## <span id="page-14-0"></span>**Installation et configuration**

## <span id="page-14-1"></span>**Insertion ou remplacement des piles de la télécommande**

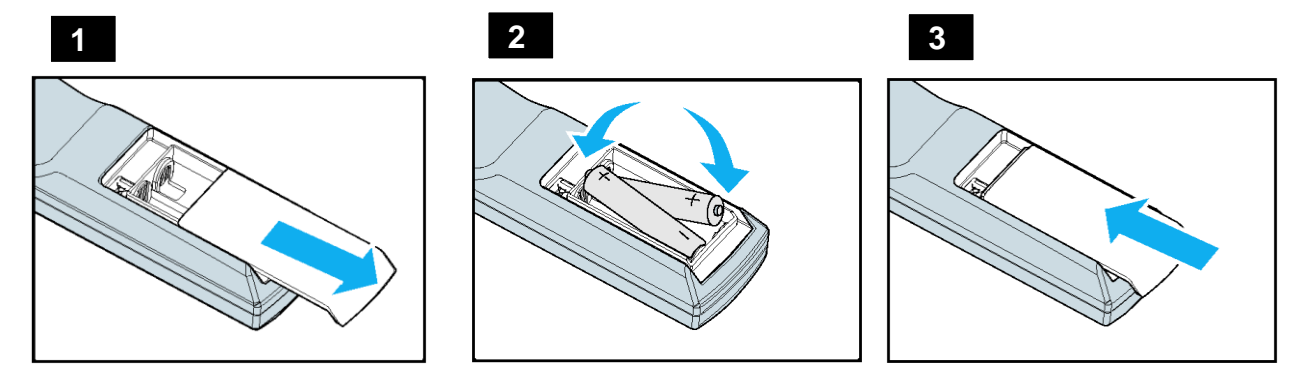

- 1. Ouvrez le couvercle du compartiment à pile en le glissant dans le sens de la flèche.
- 2. Placez deux piles AA en respectant la polarité.
- 3. Faites coulisser le couvercle comme sur la flèche de l'illustration.

## **Important :**

- N'utilisez pas le projecteur avec un éclairage fluorescent brillant. Certains éclairages fluorescents haute fréquence peuvent avoir une incidence sur le fonctionnement de la télécommande.
- Assurez-vous que la voie entre la télécommande et le projecteur est libre (à savoir aucune obstruction).
- N'exposez pas la télécommande à des températures élevées ni à l'humidité ; sinon, la télécommande ne sera pas fonctionnelle.

## **Instructions d'installation des piles**

- Assurez-vous que les piles sont installées en respectant la polarité
- N'utilisez pas ensemble des piles anciennes et des neuves, ni des piles de types différents
- Retirez les piles si la télécommande ne doit servir pendant une longue période afin d'éviter les dégâts causés par les fuites.

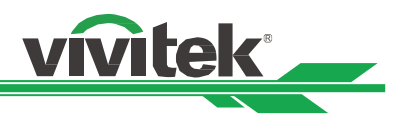

## <span id="page-15-0"></span>**Installation du projecteur**

L'effet d'affichage de haute qualité ne peut être garanti que lorsque le projecteur est installé correctement. En général, la source de lumière faisant face à l'écran doit être diminuée ou éliminée autant que faire se peut. Le contraste de l'image est évidemment réduit si la lumière illumine directement l'écran, par exemple avec les rayons provenant d'une fenêtre ou l'éclairage d'un projecteur sur l'image. L'image peut s'estomper et manquer de luminosité.

## <span id="page-15-1"></span>**Précautions d'installation**

## **Attention :**

- **L'installation du projecteur doit être effectuée par un professionnel qualifié. Contactez votre revendeur local pour plus d'informations. Nous vous déconseillons d'installer le projecteur vous-même.**
- **Pour les installations au plafond, utilisez de la visserie de montage homologuée et des vis M4 avec une profondeur maximale de : 14 mm. Contactez votre revendeur pour obtenir des informations sur le montage du projecteur au plafond.**
- **Utilisez uniquement le projecteur sur une surface solide et plane, de sérieuses blessures et des dommages matériels peuvent survenir en cas de chute du projecteur.**

**Attention :**

- **Assurez-vous que l'air chaud du conduit d'aération n'est pas aspiré dans le projecteur.**
- **Assurez-vous que les conduits d'entrée et de sortie d'aération ne sont pas obstrués et gardez la distance nécessaire avec les objets alentour. Les distances minimales suivantes sont requises entre les conduits et les objets alentour.**
- **Tous les boîtiers doivent avoir fait l'objet d'une évaluation thermique certifiée, de façon à garantir le non-recyclage de l'air évacué, car cela risquerait d'interrompre le fonctionnement de l'appareil, même si la température du boîtier est comprise dans la gamme des températures de fonctionnement tolérées.**

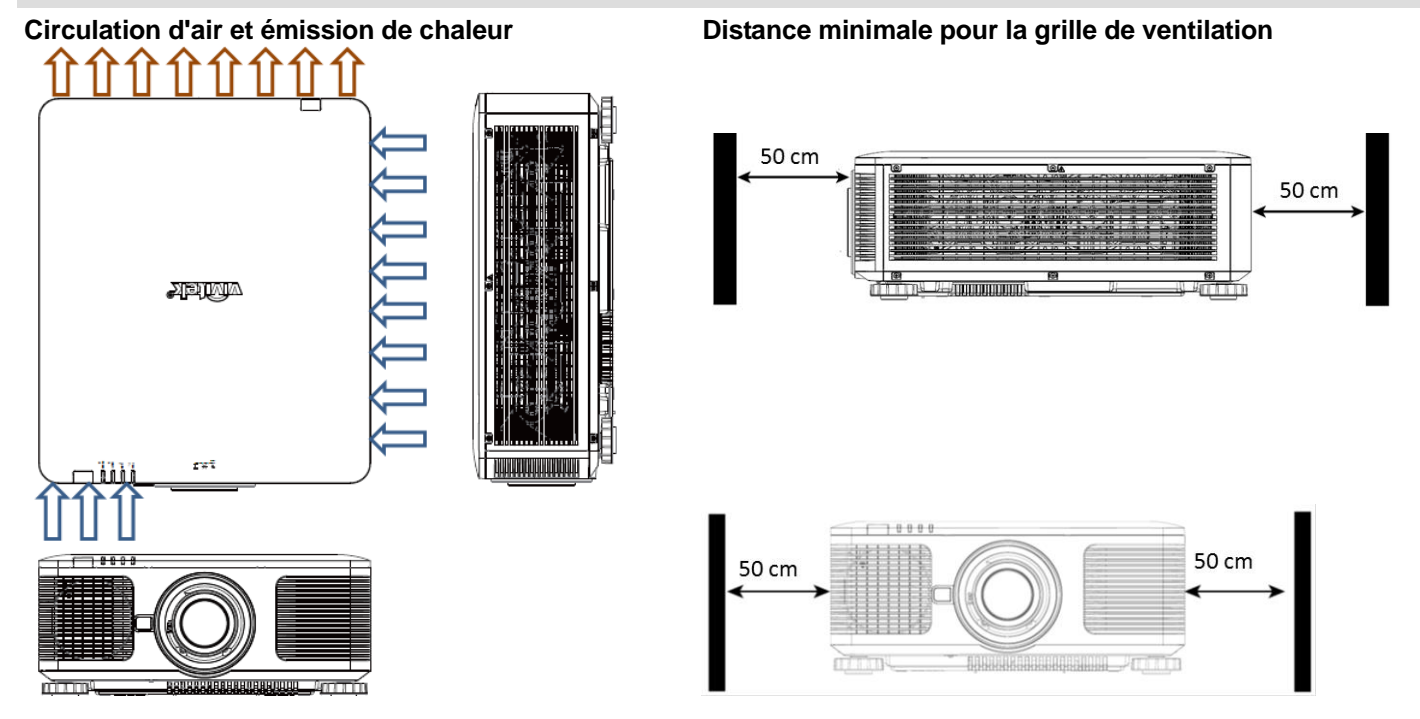

## **Attention :**

- **Utilisez uniquement le projecteur sur une surface solide et plane, de sérieuses blessures et des dommages matériels peuvent survenir en cas de chute du projecteur.**
- **N'empilez pas le projecteur sur la surface d'un autre projecteur, de sérieuses blessures et des dommages matériels peuvent survenir en cas de chute du projecteur.**

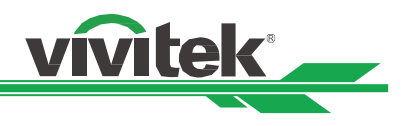

## <span id="page-16-0"></span>**Montage du projecteur**

Pour le montage du projecteur, veuillez utiliser des supports de plafond certifiés UL et des vis M4. Profondeur de vis maximale : 14 mm.

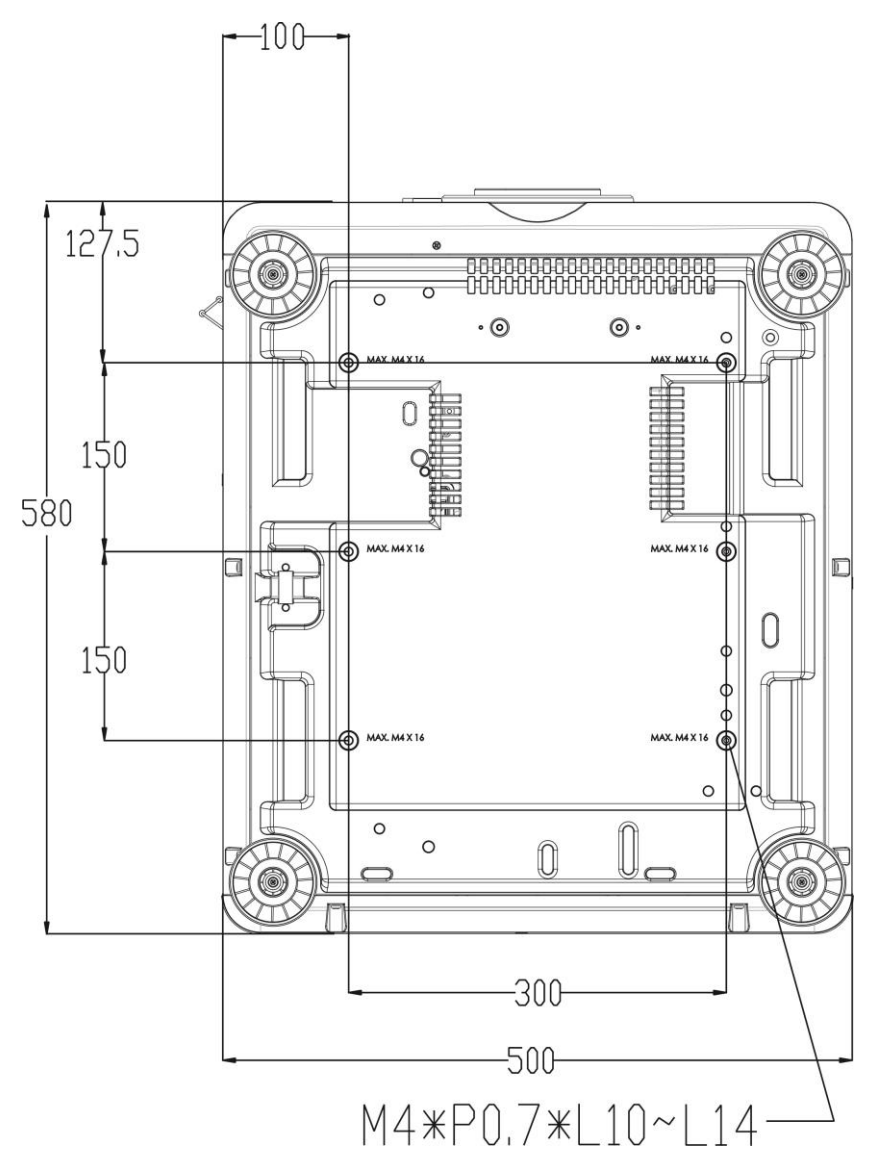

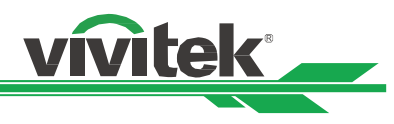

## <span id="page-17-0"></span>**Installer ou enlever l'objectif optionnel**

## **Attention :**

- Ne secouez pas et n'exercez pas de pression excessive sur le projecteur ni sur les composants de l'objectif car le projecteur et les composants de l'objectif contiennent des pièces de précision.
- Lors de l'expédition du projecteur avec l'objectif optionnel, retirez l'objectif en option avant d'expédier le projecteur. L'objectif et le mécanisme de décalage d'objectif peuvent subit des dégâts causés par une mauvaise manipulation pendant le transport.
- Avant d'enlever ou d'installer l'objectif, assurez-vous d'éteindre le projecteur, d'attendre que le ventilateur de refroidissement soit arrêté, et d'éteindre l'interrupteur principal d'alimentation.
- Ne touchez pas la surface de l'objectif en enlevant ou en installant l'objectif.
- É vitez les traces de doigts, la poussière et le gras à la surface de l'objectif. Ne rayez pas la surface de l'objectif.
- Travaillez sur une surface plane avec un chiffon doux pour éviter les rayures.
- Si vous enlevez l'objectif et que vous le stockez, attachez le cache de l'objectif pour le protéger de la poussière et de la saleté.

## **Installation d'un nouvel objectif**

1. Si le couvercle d'objectif est en place, tenez le bord du couvercle d'une main (①), de sorte que le couvercle de l'objectif puisse facilement être enlevé de l'autre main (②).

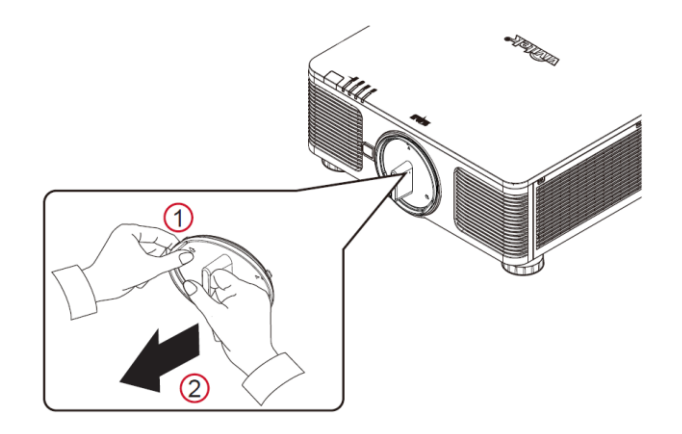

2. Alignez le symbole «  $\uparrow$  » sur l'étiquette de l'objectif avec le symbole « \* » sur la partie supérieure du corps (alignez avec le centre du trou de l'objectif), et tirez l'objectif vers l'intérieur.

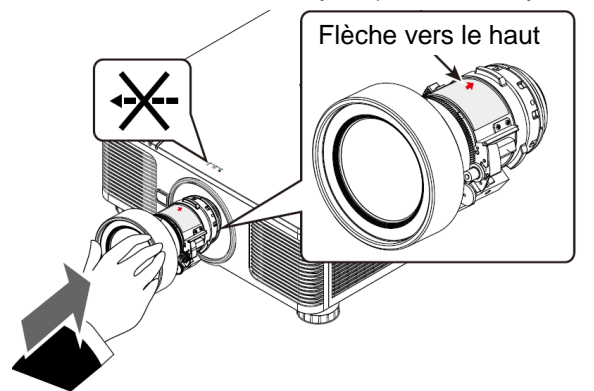

3. Assurez-vous que l'objectif est enfoncé dans le support et tournez en position « Lock (Verrouillé) ». En tournant l'objectif, le « Clic » retentit deux fois pour indiquer que l'objectif est complètement fixé.

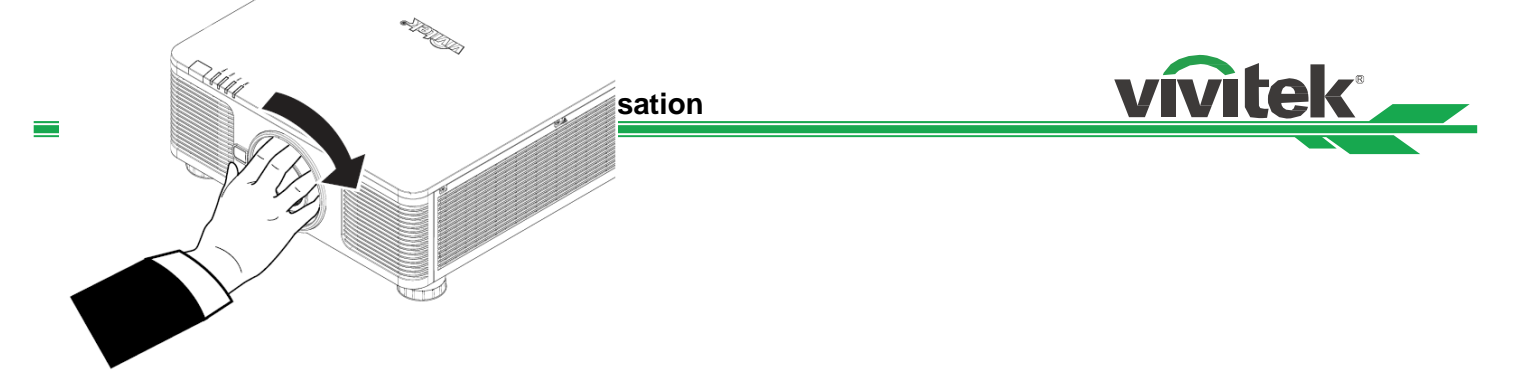

4. Vérifiez que l'objectif est bien fixé en tirant délicatement l'objectif hors du support.

## **Retrait d'un objectif en place**

1. Appuyez sur le bouton LENS RELEASE au maximum, puis tournez-le dans le sens antihoraire. L'objectif existant sera désengagé

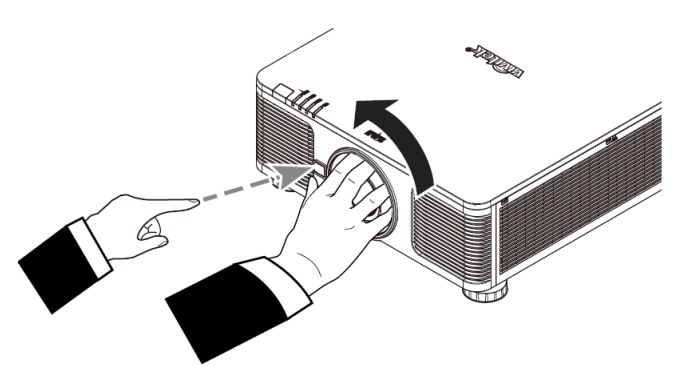

2. Sortez lentement l'objectif existant.

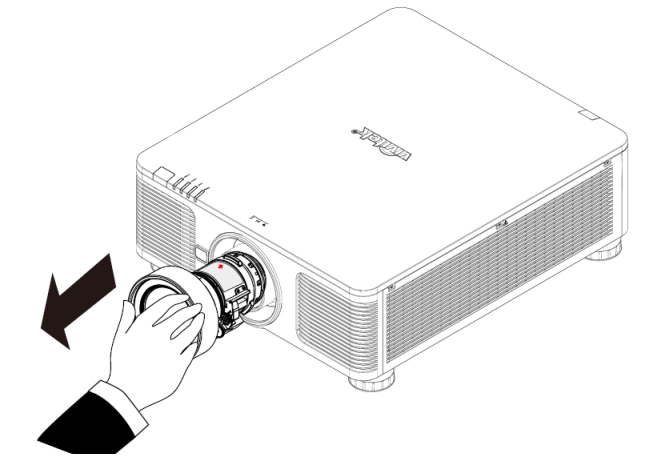

## **Attention :**

- Lorsque vous installez l'objectif dans le projecteur, veillez à retirer le capuchon d'objectif de l'arrière de l'objectif en option avant d'installer l'objectif en option sur le projecteur. Sans cela, vous pourriez endommager le projecteur et l'objectif.
- Un interrupteur de sécurité à l'intérieur de la fente d'objectif sur le projecteur empêche les blessures accidentelles par faisceau laser. Le projecteur ne peut pas être allumé si la protection n'a pas été installée, ou si elle est mal installée. Veuillez vous assurer que l'objectif est correctement installé avant d'allumer le projecteur.

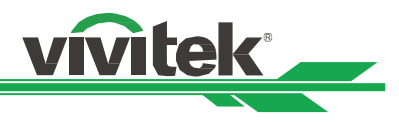

## <span id="page-19-0"></span>**Sélection de la tension d'entrée de l'alimentation CA**

Un interrupteur coulissant est présent à côté de l'interrupteur d'alimentation. Il correspond à la tension d'entrée de l'alimentation CA. Veuillez le placer sur 115 V si la plage de tensions d'entrée est de 100 V à 130 V, et sur 230 V si la plage de tensions d'entrée est de 200 V à 240 V.

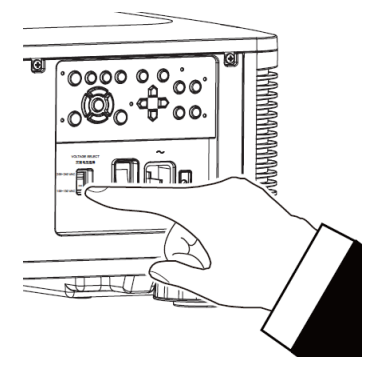

## <span id="page-19-1"></span>**Raccordement à l'alimentation secteur**

Le cordon d'alimentation secteur est inclus dans la boîte, branchez le cordon d'alimentation sur la prise secteur du panneau d'E/S.

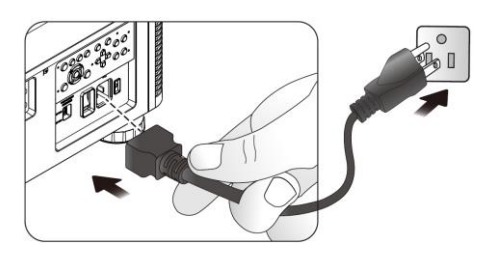

## <span id="page-19-2"></span>**Mise sous tension du projecteur**

Une fois le projecteur bien placé et le câble d'alimentation et autres connexions en place, il est important d'allumer le projecteur correctement pour éviter d'endommager les composants et causer une usure excessive. Consultez le guide suivant pour allumer le projecteur.

1. Mettez le bouton d'alimentation en position ( I ), comme illustré. Les DEL POWER clignotent puis s'allument en rouge.

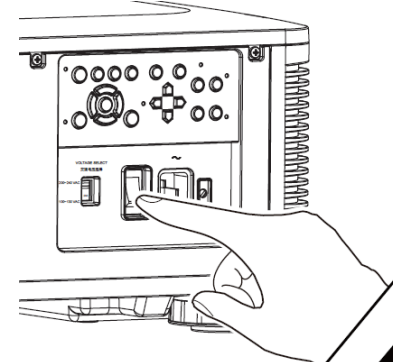

2. Appuyez sur le bouton POWER de la télécommande ou du panneau de commande ou sur le bouton ON de la télécommande.

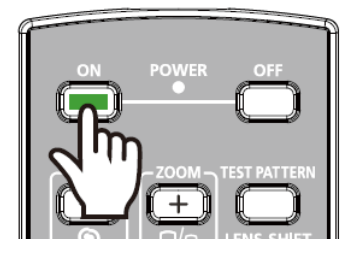

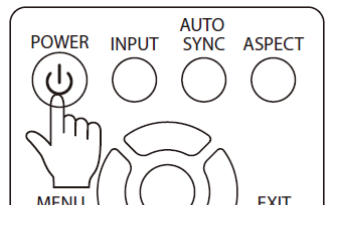

**vitek** 

- 3. La DEL POWER et la DEL LIGHT clignotent en vert jusqu'à la fin du processus d'allumage.
- 4. Après quelques secondes, les deux DEL restent en vert, le projecteur est alors prêt à l'emploi.

## <span id="page-20-0"></span>**Mise hors tension du projecteur**

Lorsque vous n'avez plus besoin du projecteur, il est important de l'éteindre correctement pour éviter de l'endommager ou de causer une usure excessive.

## **Remarque :**

- Ne débranchez pas le câble d'alimentation de la prise murale ou du projecteur lors de l'allumage du projecteur. Vous risqueriez d'endommager le connecteur AC IN du projeteur ou la fiche du câble d'alimentation. Pour éteindre l'alimentation CA alors que le projecteur est allumé, utilisez une multiprise équipée d'un interrupteur et d'un disjoncteur.
- Ne coupez pas l'alimentation CA dans les 10 secondes après avoir effectué des réglages ou modifié un paramètre. Cela pourrait causer des pertes de réglages et le rétablissement des paramètres par défaut.

Consultez le guide suivant pour éteindre le projecteur.

- 1. Appuyez sur le bouton POWER de la télécommande ou du panneau de commande ou sur le bouton OFF de la télécommande une fois, la fenêtre d'arrêt s'affiche alors.
- 2. Appuyez à nouveau sur le bouton POWER du panneau de commande de l'OSD ou la télécommande pour valider l'arrêt, la DEL d'alimentation clignote alors en orange pour confirmer l'arrêt.
- 3. Le projecteur entre en mode veille lorsque la DEL d'alimentation s'éclaire en rouge.
- 4. Mettez l'interrupteur d'alimentation en position OFF (O) pour éteindre le projecteur.

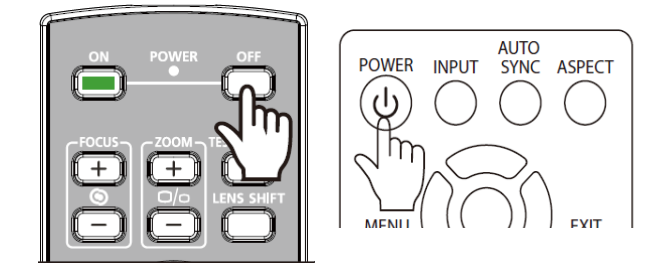

**Entrer en mode VEILLE ?**

**SLIVILS** 

**STATUS** 

들

**TEMP** 

**BOWER** 

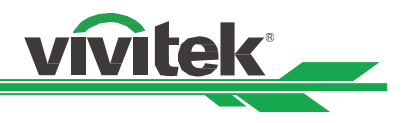

## <span id="page-21-0"></span>**Préparation des conditions d'installation**

Le DU8190Z est conçu pour fonctionner à tout angle, sur des bureaux, plafonds, ou installations en portrait et inclinaison libre comme sur l'illustration ci-dessous. Veuillez définir les conditions de refroidissement conformément à l'installation du projecteur comme ci-dessous.

**Bureau :** Installez le projecteur sur la table pour la projection frontale ou arrière.

**Plafond :** Montez le projecteur sur un plafond pour la projection frontale ou arrière.

**Inclinaison libre :** Installez le projecteur de façon inclinée, avec un angle de plus de ±60∘

**Portrait :** Installez le projecteur à un angle de 90° pour projeter une image portrait.

**Auto :** Le projecteur est équipé d'un capteur d'orientation, et la condition de refroidissement est modifiée en fonction de l'orientation détectée.

Installation sur bureau, plafond ou inclinaison libre **Installation portrait** 

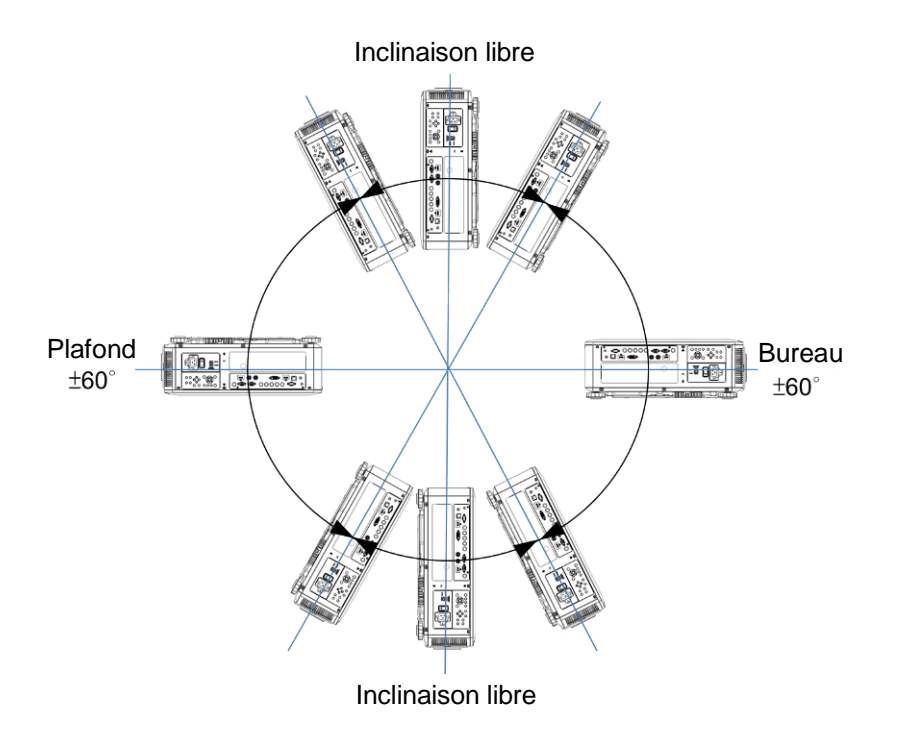

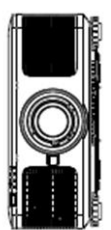

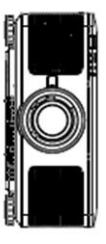

## <span id="page-21-1"></span>**Configuration du mode de projection**

L'option de mode de projection peut être utilisée pour changer l'orientation de l'image projetée ou basculer l'image projetée.

**Bureau avant :** Installez le projecteur sur la table et projetez l'image sur l'écran par l'avant.

**Plafond avant :** Montez le projecteur au plafond et projetez l'image sur l'écran par l'avant, l'image est renversée.

**Bureau arrière :** Installez le projecteur sur la table et projetez l'image depuis l'arrière de l'écran.

**Plafond arrière :** Montez le projecteur au plafond et projetez l'image depuis l'arrière de l'écran, l'image est renversée.

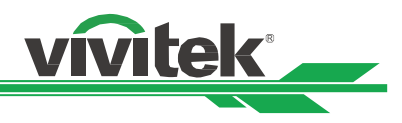

## <span id="page-22-0"></span>**Réglage de la position de l'image projetée**

Le projecteur DU8190Z dispose d'une fonction de décalage d'objectif motorisé ; l'image peut être décalée horizontalement ou verticalement sans déplacer le projecteur. La plage de décalage de l'objectif est illustrée en pourcentage de hauteur et largeur d'écran. La plage de décalage vertical peut aller jusqu'à 64 % de l'image projetée vers le haut et 33 % vers le bas. La plage de décalage horizontal peut aller jusqu'à 24 % de l'image projetée vers la droite et 14 % vers le gauche. Veuillez consulter l'illustration ci-dessous.

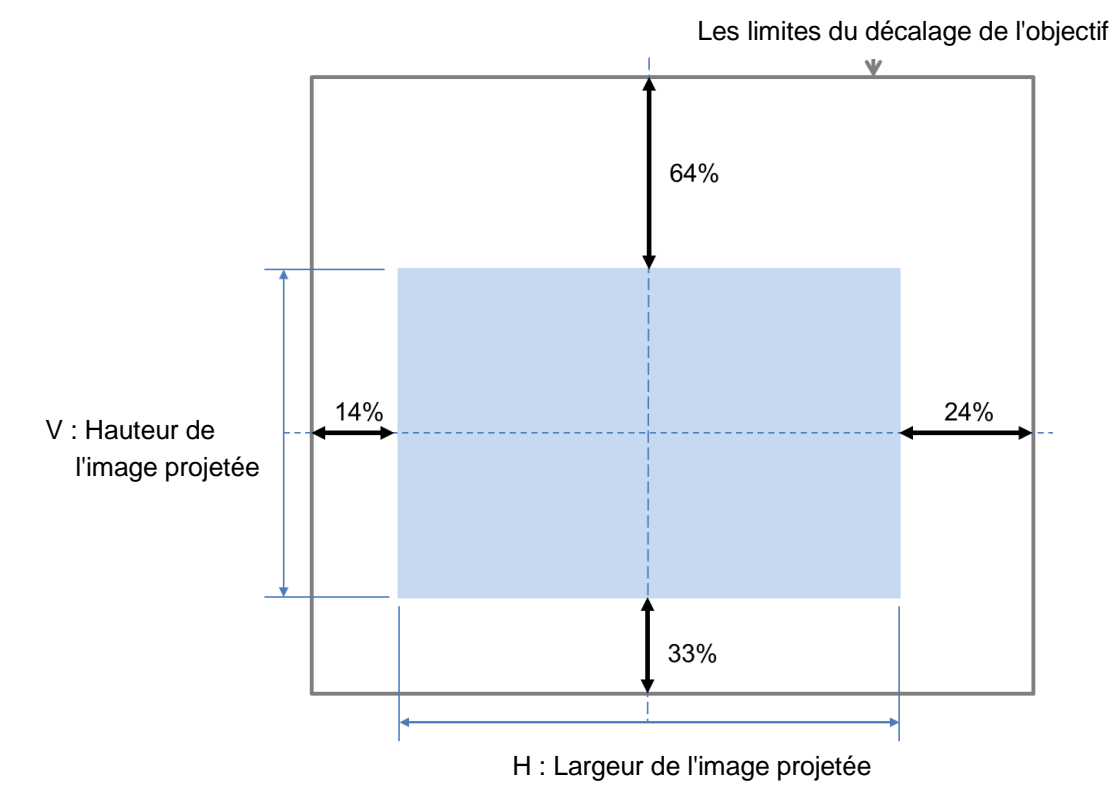

## **Remarque :**

- Le projecteur est équipé d'un interrupteur de sécurité à l'intérieur du trou de montage d'objectif ; la protection doit être installée dans le projecteur avant de l'allumer. Sans cela, la projection ne peut pas être démarrée.
- Une fonction de verrouillage d'objectif est disponible dans le menu OSD pour désactiver le réglage du contrôle d'objectif pour éviter les opérations accidentelles après avoir terminé le réglage. Veillez à désactiver le verrou avant de contrôler l'objectif.

## <span id="page-22-1"></span>**Réglage du zoom et de la mise au point**

Vous pouvez régler la mise au point et le zoom depuis le panneau de commande du projecteur ou la télécommande. Consultez le guide suivant pour régler la mise au point et le zoom manuellement. Appuyez sur le bouton Focus ou Zoom du panneau de commande ou de la télécommande pour régler l'effet de zoom/mise au point comme vous le souhaitez avec les boutons d'augmentation et de réduction.

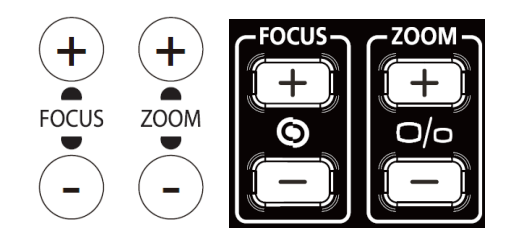

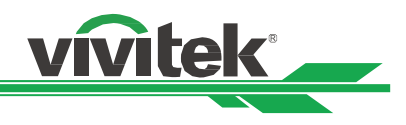

## <span id="page-23-0"></span>**Empêcher l'utilisation non autorisée du projecteur**

## <span id="page-23-1"></span>**Utilisation du verrou du panneau de commande**

Cette fonction vous permet de verrouiller le panneau de commande pour empêcher l'utilisation non autorisée des boutons de commande.

## **Verrouillage des boutons de commande**

Sélectionnez CONTROLE > Réglages OSD > Verrou du clavier de commande pour activer la fonction comme dans l'illustration ci-dessous.

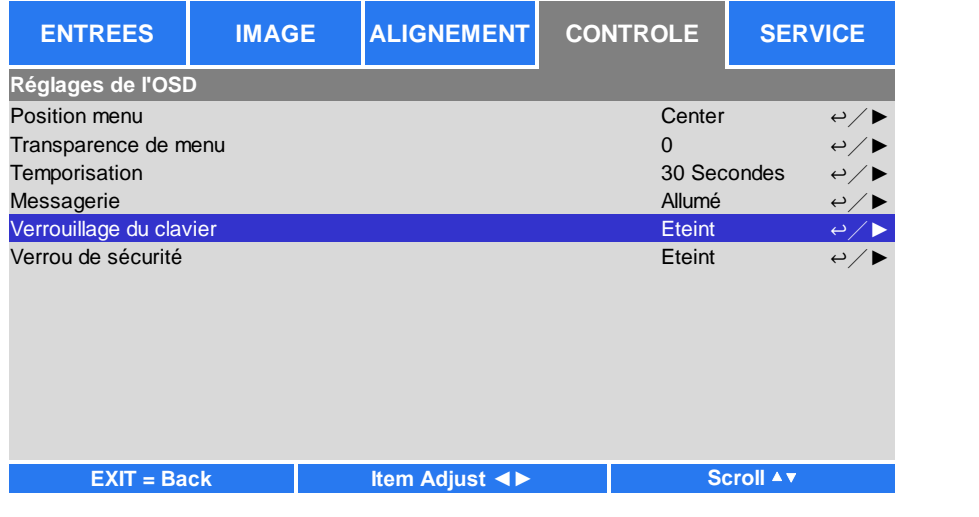

Le message contextuel s'affichera comme ci-dessous si le verrou du panneau de commande est activé.

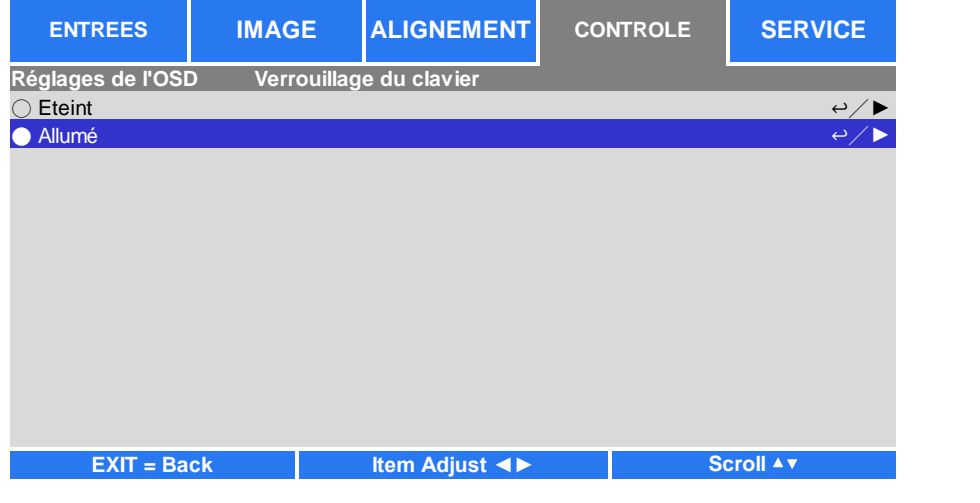

Sélectionnez OK pour confirmer, ou Annuler pour ignorer le paramètre.

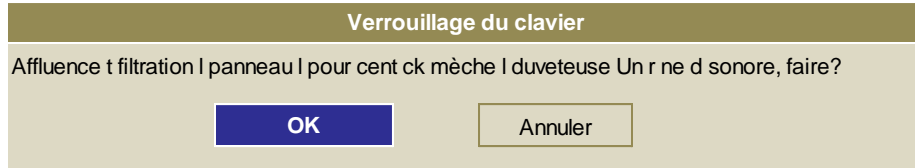

Une fois le verrouillage du panneau de commande activé, tous les boutons de commande du projecteur sont verrouillés. Le message ci-dessous s'affiche sur l'écran quelques secondes si vous appuyez sur un des boutons de commande.

**Verrouillage du clavier allumé**

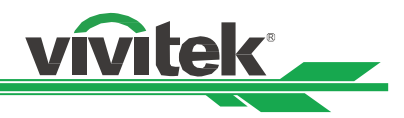

## **Déverrouillage du panneau de commande**

Une fois le verrouillage du panneau de commande activé, tous les boutons de commande du projecteur sont déverrouillés. Dans le menu OSD, sélectionnez CONTROLE > Réglages OSD > Verrou du clavier de commande, puis sélectionnez Arrêt pour déverrouiller le panneau de commande avec la télécommande.

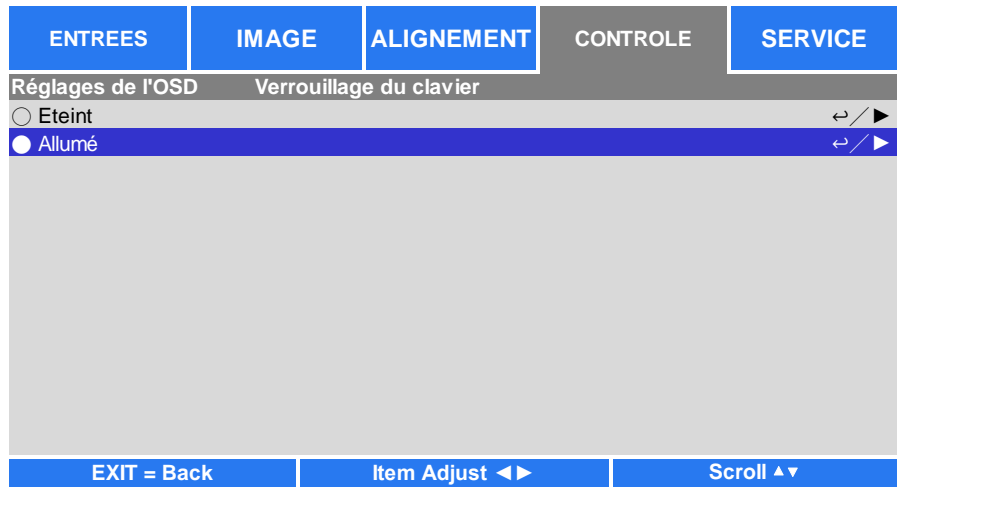

## <span id="page-24-0"></span>**Utilisation du verrou physique**

Cette fonction vous permet de verrouiller le projecteur pour empêcher son allumage accidentel. Le paramètre prend effet lors du prochain allumage du projecteur.

## **Activer le verrou physique**

Sélectionnez CONTROLE > Réglages OSD > Verrou de sécurité, puis Marche pour activer la fonction comme dans l'illustration ci-dessous.

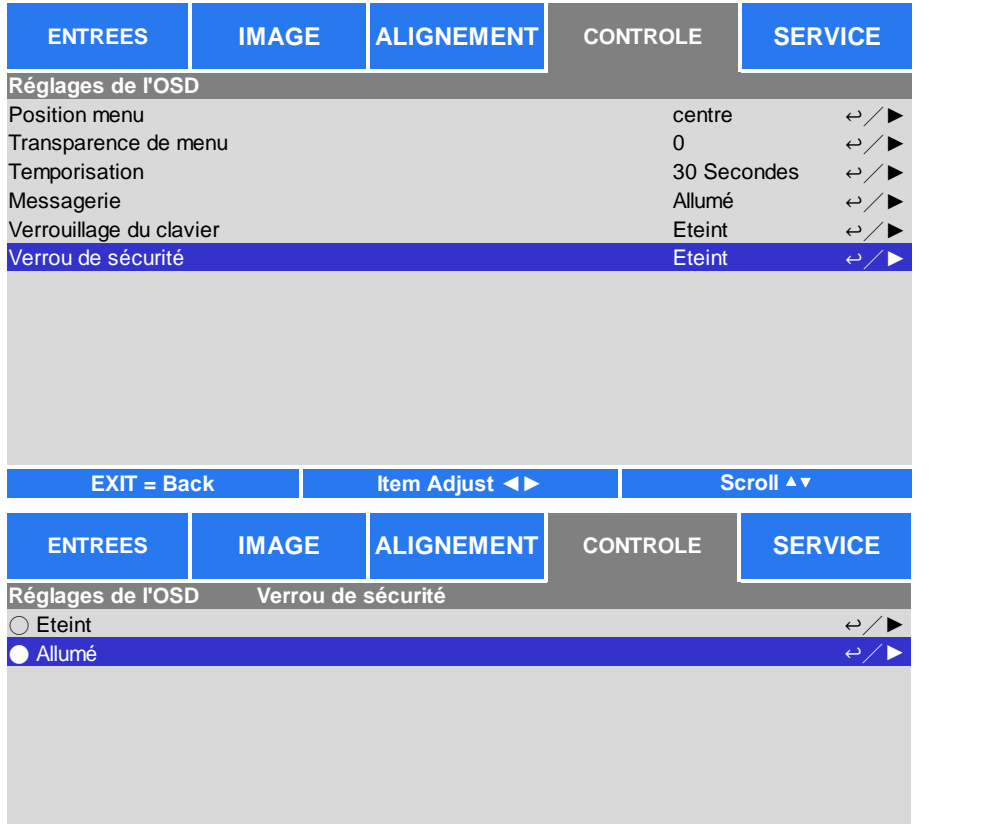

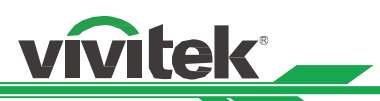

Une fois le verrou physique activé, le message contextuel illustré ci-dessous s'affiche pour configurer le mot de passe. Appuyez sur les touches fléchées pour configurer votre mot de passe, qui peut être une combinaison des quatre touches fléchées.

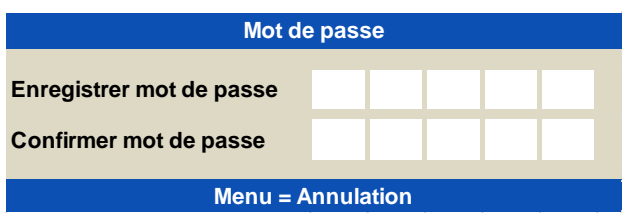

Le verrou du panneau de commande est activé, le message contextuel affiche Verrouillé comme ci-dessous. Sélectionnez OK pour confirmer ou Annuler pour ignorer le paramètre.

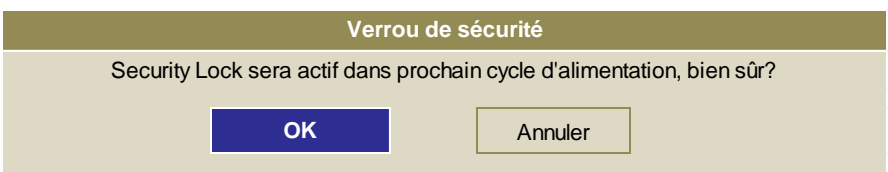

Au prochain allumage du projecteur, la fenêtre contextuelle vous rappellera de saisir le mot de passe pour commencer la projection.

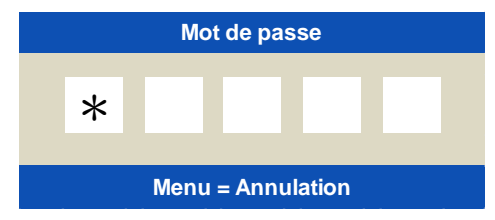

## **Déverrouiller le projecteur**

Pour déverrouiller le projecteur depuis le menu OSD, sélectionnez CONTROLE > Réglages OSD > Verrou de sécurité, puis Arrêt pour désactiver le Verrou de sécurité comme dans l'illustration ci-dessous.

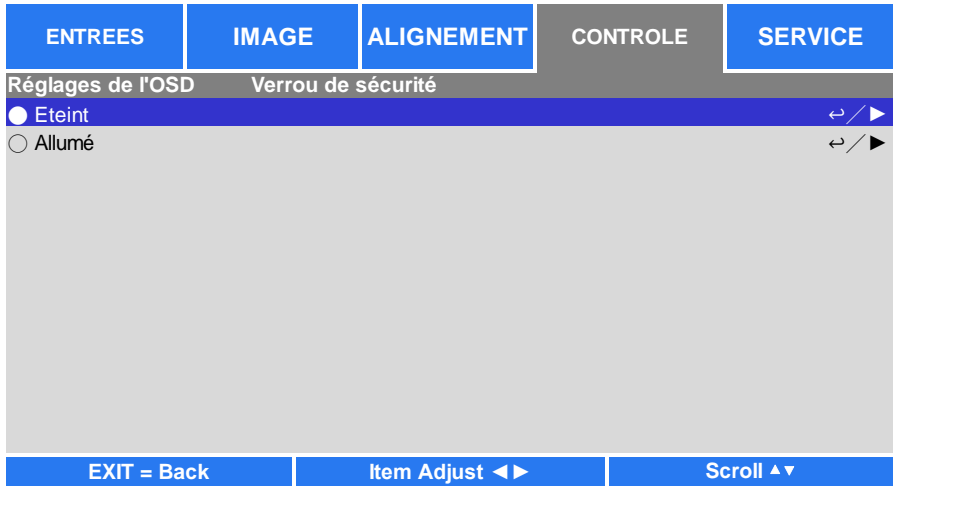

Une fois l'option Arrêt sélectionnée, la fenêtre contextuelle s'affiche pour confirmer le réglage. Sélectionnez OK pour désactiver la fonction, sinon sélectionnez Annuler pour ignorer le paramètre.

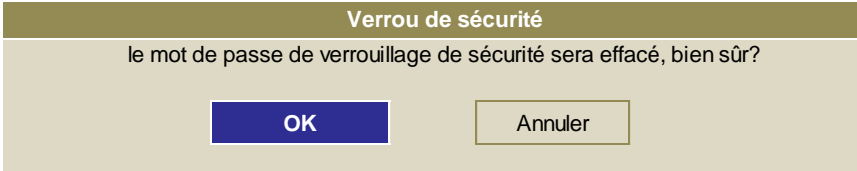

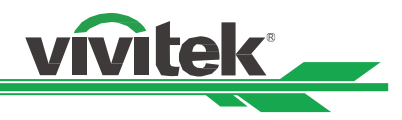

## **Utilisation des ID de contrôle pour l'utilisation de plusieurs projecteurs**

Lorsque vous installez plusieurs projecteurs dans la pièce, les projecteurs peuvent recevoir un signal de commande en même temps. Dans ce cas, vous pouvez utiliser la fonction d'ID de contrôle pour spécifier l'ID du projecteur et la télécommande à utiliser pour le projecteur spécifié. Suivez les étapes ci-dessous pour configurer le numéro d'identification pour le projecteur et la télécommande.

## **Définir le numéro d'identification du projecteur**

1. Activez la fonction de Contrôle d'ID de projecteur dans le menu CONTROLE->Télécommande infrarouge comme sur l'illustration ci-dessous.

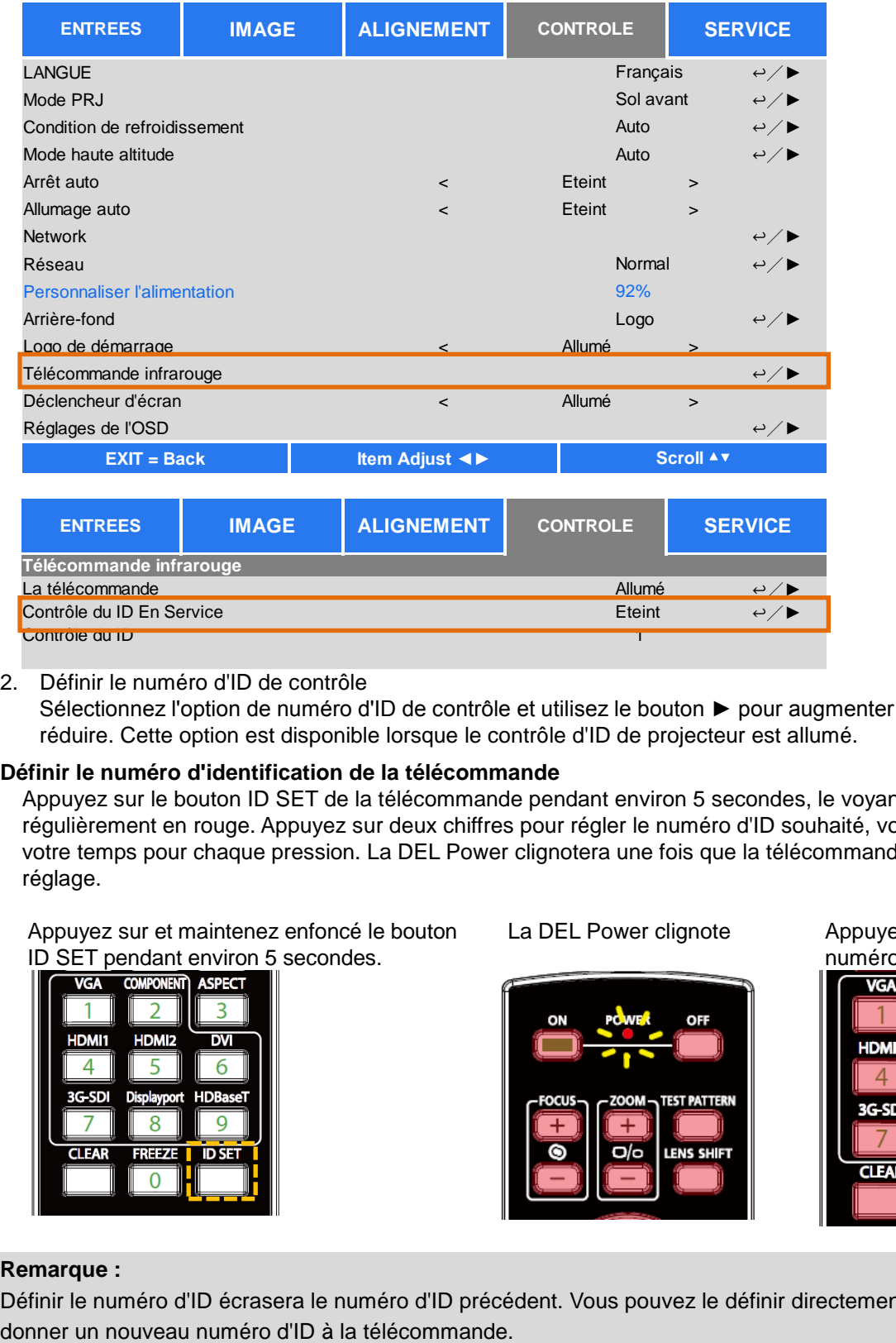

## 2. Définir le numéro d'ID de contrôle

Sélectionnez l'option de numéro d'ID de contrôle et utilisez le bouton ► pour augmenter le nombre ou ◄ pour le réduire. Cette option est disponible lorsque le contrôle d'ID de projecteur est allumé.

## **Définir le numéro d'identification de la télécommande**

Appuyez sur le bouton ID SET de la télécommande pendant environ 5 secondes, le voyant DEL Power clignote régulièrement en rouge. Appuyez sur deux chiffres pour régler le numéro d'ID souhaité, vous pouvez prendre votre temps pour chaque pression. La DEL Power clignotera une fois que la télécommande aura confirmé le réglage.

Appuyez sur et maintenez enfoncé le bouton ID SET pendant environ 5 secondes.

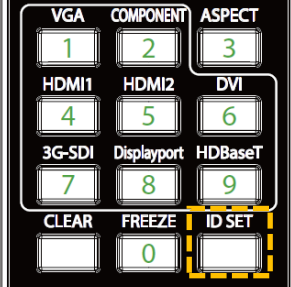

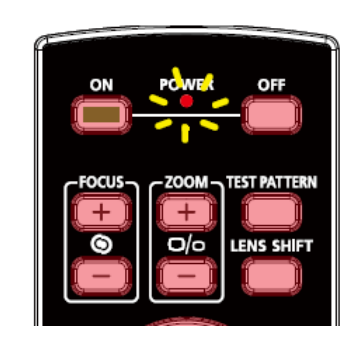

La DEL Power clignote Appuyez sur deux chiffres pour le numéro d'ID

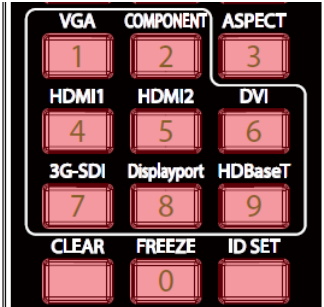

## **Remarque :**

Définir le numéro d'ID écrasera le numéro d'ID précédent. Vous pouvez le définir directement si vous souhaitez

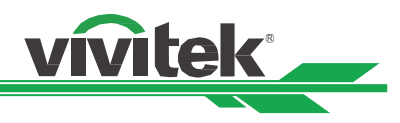

## **Effacer le numéro d'ID de la télécommande**

Le numéro d'ID défini est écrasé si un nouveau numéro d'ID est défini. Vous pouvez appuyer sur les boutons ID SET et CLEAR pour effacer le numéro d'ID de la télécommande

Appuyez simultanément sur les boutons ID SET et CLEAR Le rétroéclairage des boutons clignote un à la fois

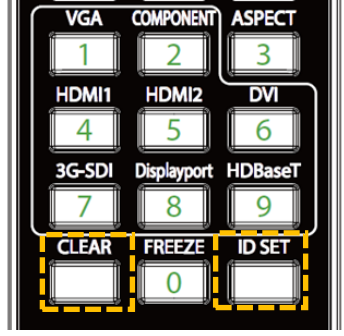

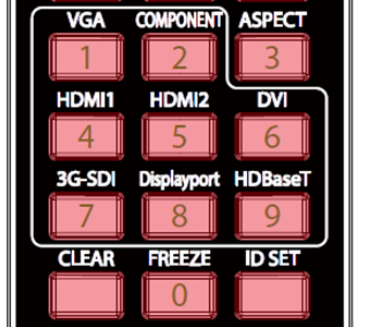

## **Vérifier le numéro d'ID du projecteur et de la télécommande**

Le numéro d'ID du projecteur et de la télécommande peut être consulté dans le menu DÉPANNAGE, comme sur l'illustration suivante, X indiquant que la fonction est désactivée, et 26 étant le numéro d'ID actuel de la télécommande

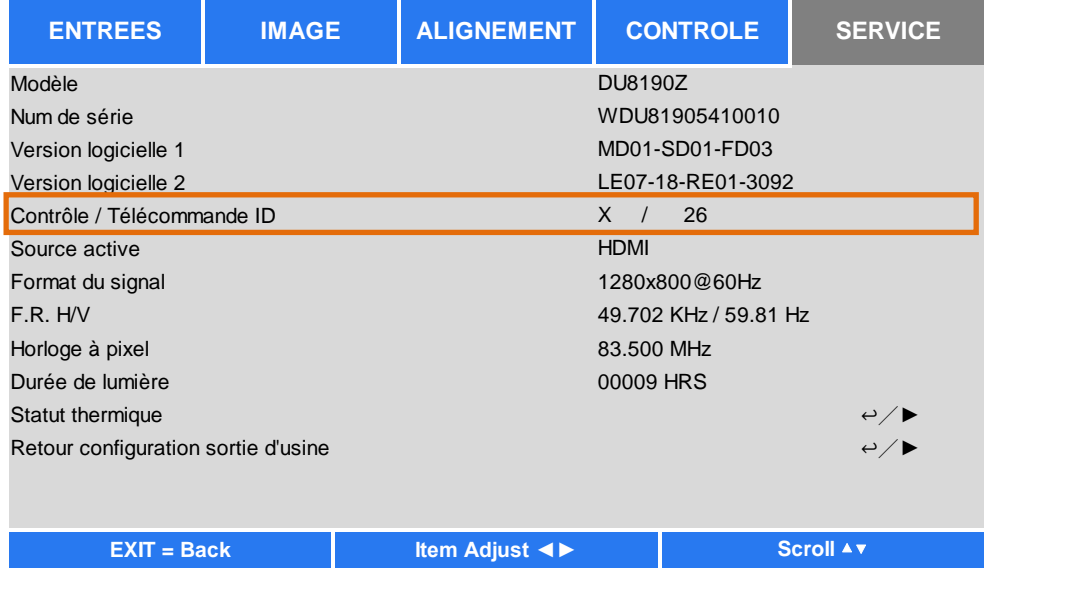

## **Remarque :**

- La fonction de contrôle d'ID de projecteur est disponible lorsque l'option est activée et le fil de commande et que le câble de la télécommande n'est pas branché sur la prise de télécommande filaire.
- Le projecteur peut recevoir un signal de contrôle de télécommandes avec différents ID si la fonction Contrôle d'ID de projecteur est désactivée. Activez la fonction Contrôle d'ID de projecteur pour le projecteur en question.

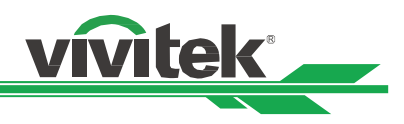

## <span id="page-28-0"></span>**Effectuer les branchements**

Suivez les instructions ci-dessous pour raccorder le projecteur DU8190Z à la source vidéo, à l'appareil de commande externe (le cas échéant). Lors de la connexion à l'appareil, utilisez le bon câble de signal pour le raccordement à la source de signal et veillez à ce que le câble soit bien branché. Serrez l'écrou sur la jonction et connectez l'appareil du signal source au projecteur selon la figure ci-dessous.

## <span id="page-28-1"></span>**Connexion à un ordinateur**

Vous pouvez raccorder le signal PC à projeter au projecteur via le câble DVI-D, HDMI, VGA ou RVBHV (BNC). Si le signal à l'entrée est un signal VGA, branchez le câble VGA sur l'écran externe pour contrôler simultanément le contenu projeté.

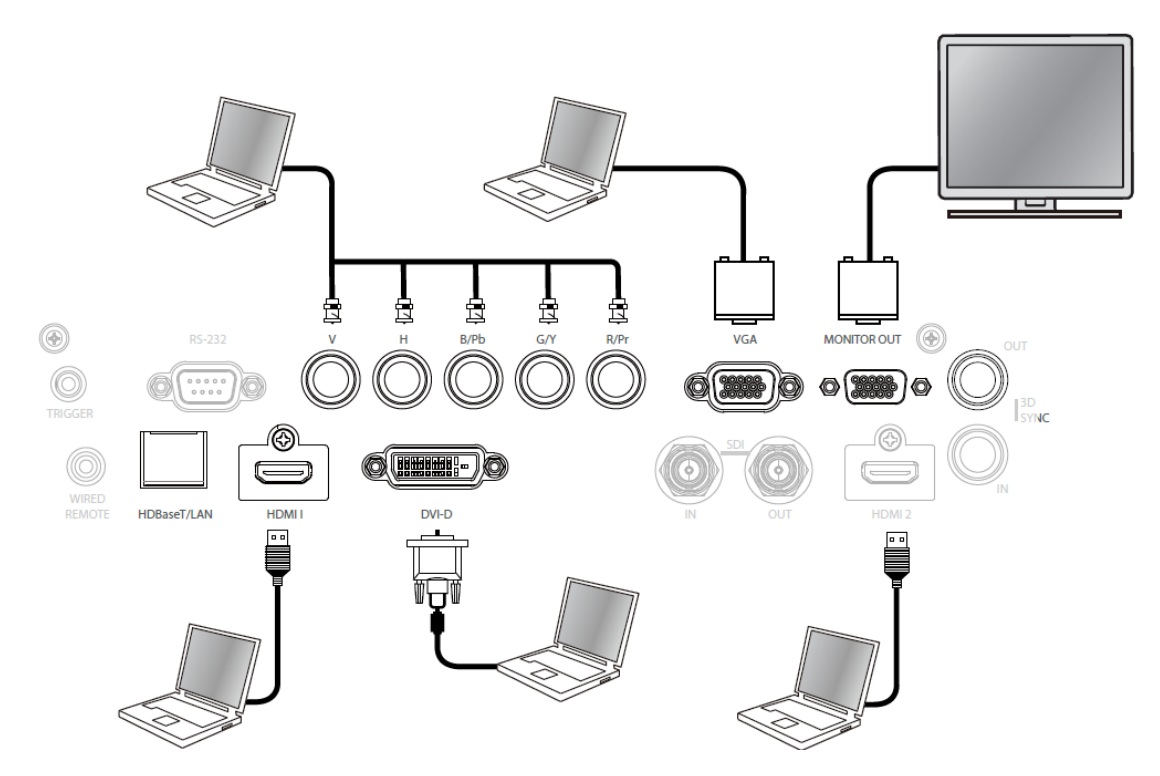

## <span id="page-28-2"></span>**Raccordement à l'équipement vidéo**

Branchez l'appareil vidéo sur le port d'entrée du projecteur via le câble DVI-D, HDMI, vidéo composante.

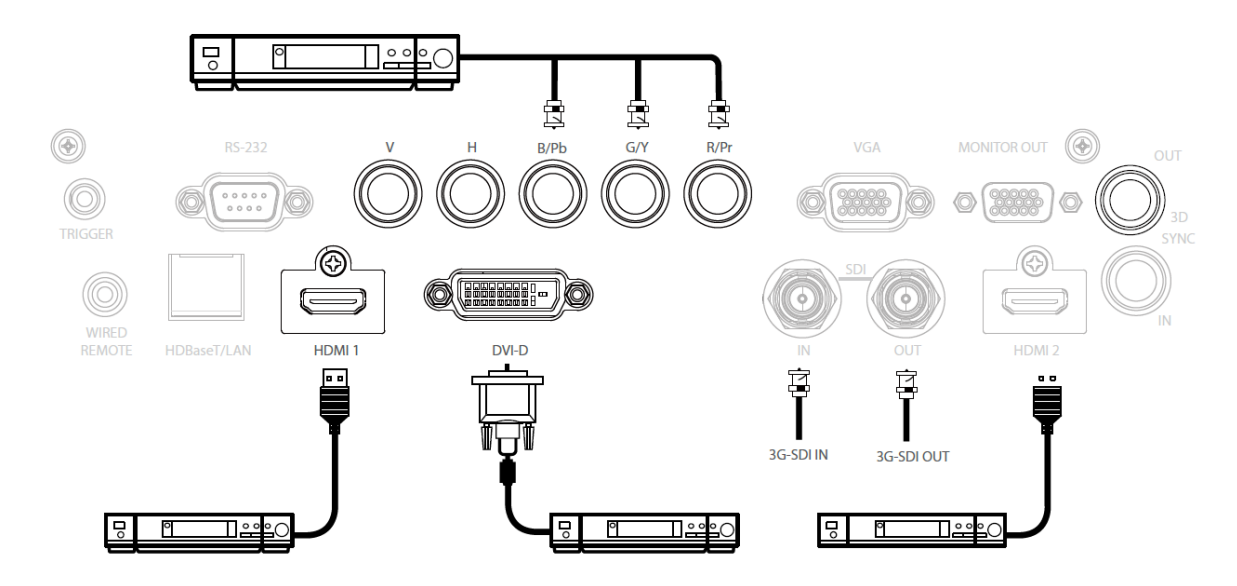

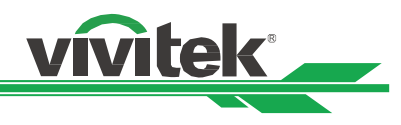

## <span id="page-29-0"></span>**Raccordement à l'appareil de contrôle**

Le projecteur possède le port de commande suivant pour le raccordement à l'appareil de contrôle :

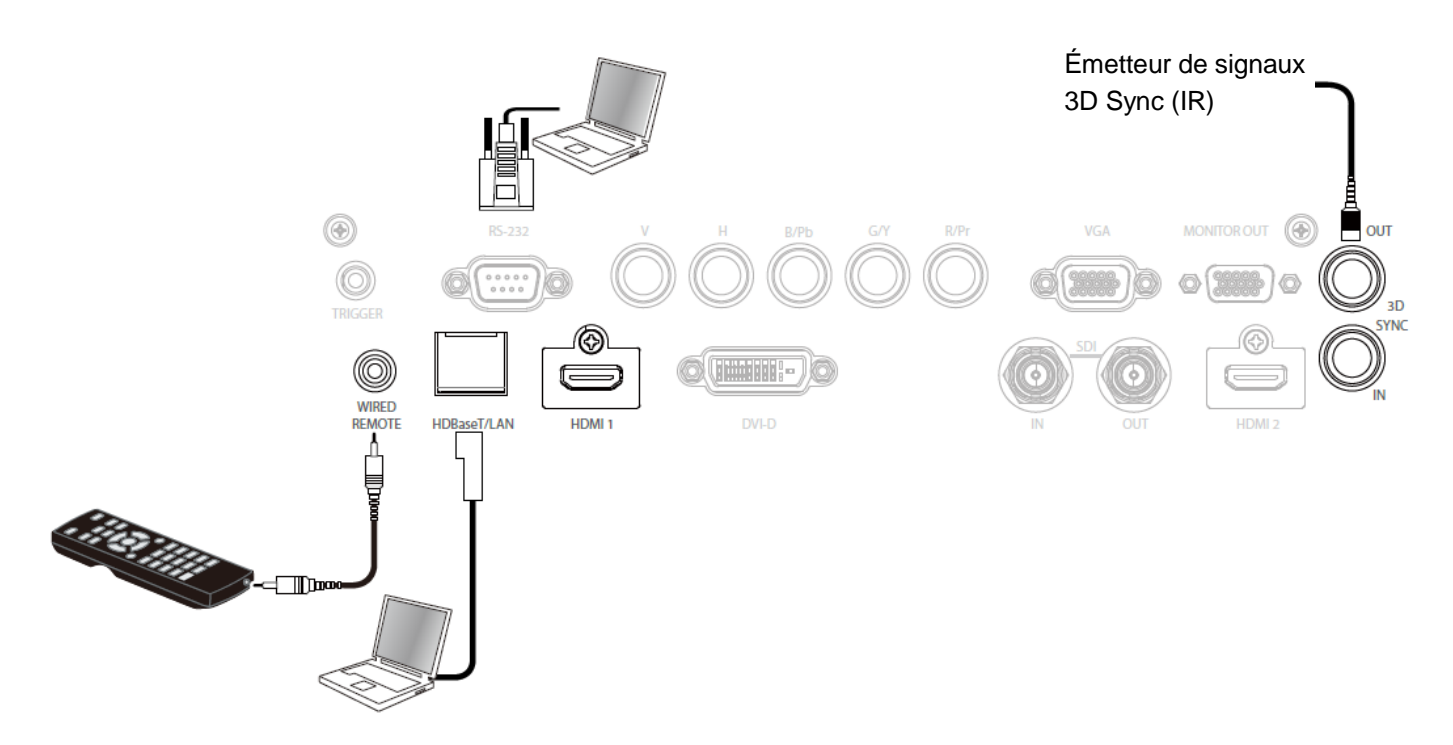

**HDBaseT / LAN (contrôle réseau) :** Le projecteur prend en charge le contrôle par réseau. Le LAN et HDBaseT partagent un port. Si seul le contrôle par réseau est utilisé, vous pouvez raccorder le LAN sur le projecteur à un PC ou via le réseau local. Reportez-vous au manuel de contrôle à distance pour des informations détaillées. **RS-232 (contrôle RS-232) :** Le projecteur peut être commandé à distance en le raccordant à un PC ou à un système de contrôle via le câble série standard à 9 broches (câble série Straight Through). Reportez-vous au manuel de

contrôle à distance pour des informations détaillées.

**Télécommande filaire :** Si le projecteur ne peut pas recevoir le signal IR de la télécommande en raison de la trop longue distance ou des obstacles, vous pouvez connecter le câble à la télécommande IR ou l'émetteur IR externe (en option) via le port d'entrée WIRE pour étendre la portée de fonctionnement de la télécommande. **3D Sync Out/In :** Connectez à l'émetteur de signal 3D IR sync. ou périphérique.

#### **Attention :**

- Lorsque la fiche du câble de télécommande est insérée dans la borne de commande filaire du projecteur, le projecteur passe automatiquement en mode de commande filaire et ne peut plus être contrôlé par le signal IR de la télécommande. Débranchez la fiche de commande filaire du projecteur si vous souhaitez avoir le contrôle via le signal IR de la télécommande.
- Si la télécommande filaire ou l'émetteur IR externe est inséré dans un mauvais port, par exemple Trigger, la télécommande ou l'émetteur IR peuvent être endommagés. Assurez-vous que le port est correct

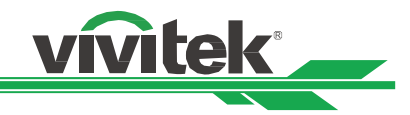

## <span id="page-30-0"></span>**Raccordement au déclenchement d'écran**

Si votre système de projection comprend l'écran de projection électrique et tout autre dispositif de déclenchement 12 V, vous pouvez raccorder ces appareils au déclencheur 12 V pour émettre et configurer les paramètres du signal de la sortie 12 V, tels que l'automatisation et le rapport d'aspect 16:10 via le contrôle OSD pour déclencher. Le projecteur va émettre des signaux 12 V selon les paramètres actuels de rapport d'aspect, et déclencher à l'allumage. Vous pouvez utiliser le signal pour commander l'écran ou l'appareil.

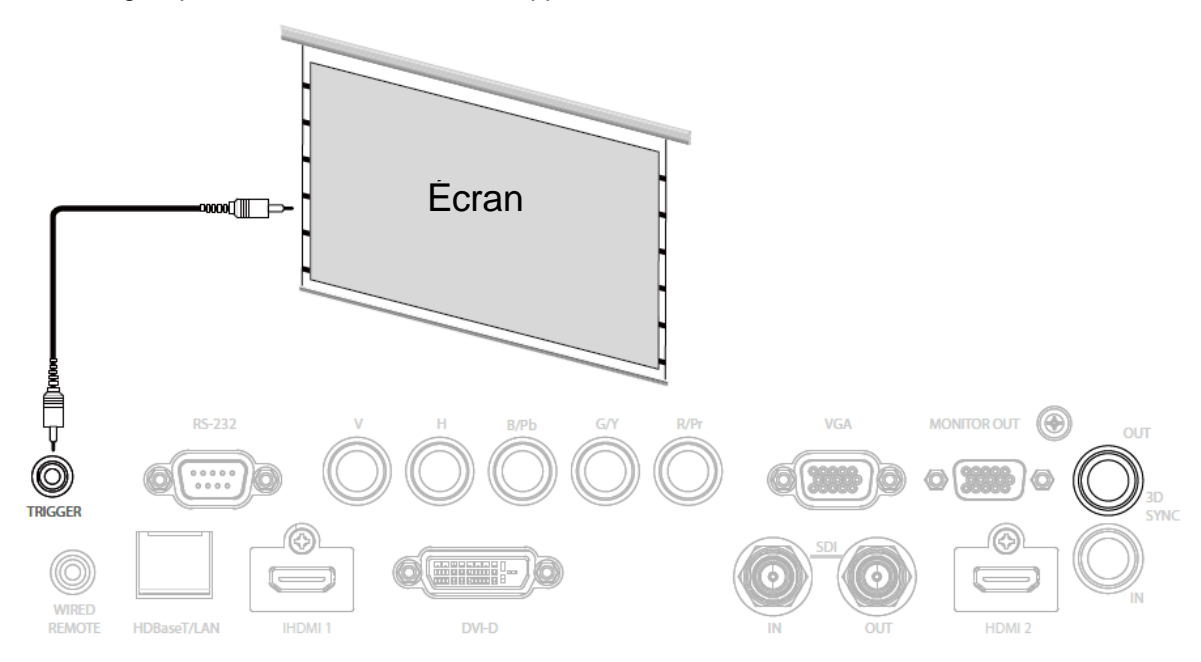

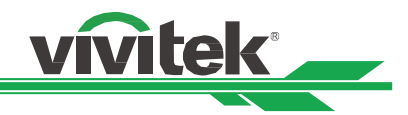

## <span id="page-31-0"></span>**Raccordement à un émetteur HDBaseT externe**

Le projecteur possède un récepteur HDBaseT intégré. Avec l'émetteur HDBaseT (en option), les signaux vidéo, RS-232 et LAN peuvent être envoyés au projecteur via un unique câble RJ-45. Si l'émetteur HDBaseT que vous avez acheté prend en charge l'entrée et la sortie de la télécommande IR, les signaux de commande de la télécommande IR peuvent être envoyés au projecteur DU8190Z via le câble RJ-45.

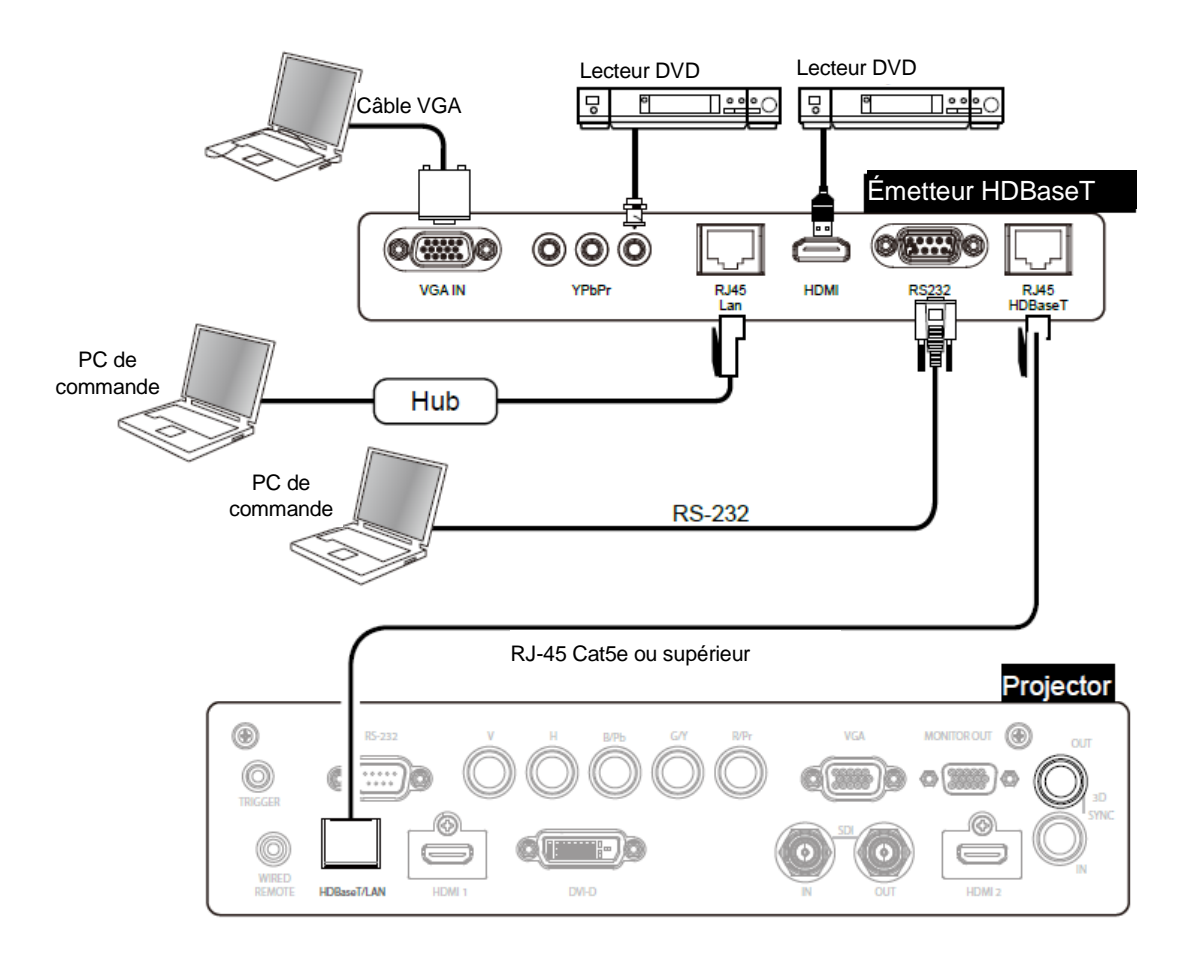

## **Remarque :**

- Le projecteur prend en charge le signal vidéo, le RS-232, la télécommande IR et la réception des signaux de commande du réseau, mais ne prend pas en charge le Power over Ethernet (PoE).
- Le débit en bauds sera basculé sur 9600 automatiquement si la commande RS232 est envoyée par un émetteur HDBaseT externe.
- Si la commande est envoyée via l'émetteur HDBaseT, la distance de transmission la plus longue est de 100 mètres. Si la distance de transmission est dépassée, la projection peut être interrompue ou perturbée, ou le signal de commande peut ne pas être envoyé.
- Utilisez un câble RJ-45 Cat5e ou supérieur et évitez de l'entrelacer. Un entrelacement peut provoquer des dommages, entraver la transmission du signal, réduire la distance de transmission et dégrader la qualité d'image.

Projecteur

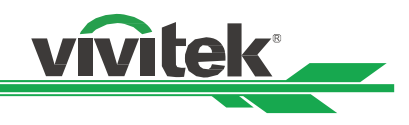

## <span id="page-32-0"></span>**Utilisation du projecteur**

## <span id="page-32-1"></span>**Utilisation du menu à l'écran**

## <span id="page-32-2"></span>**Utilisation du menu OSD**

Le projecteur dispose d'un menu à l'écran (OSD) qui vous permet d'effectuer des réglages d'image, de modifier divers paramètres et de vérifier l'état actuel du projecteur.

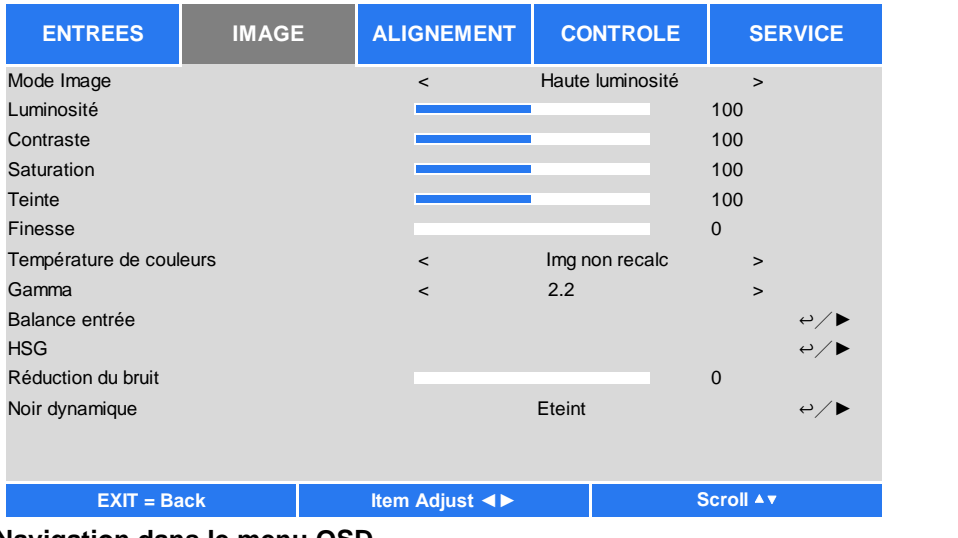

## **Navigation dans le menu OSD**

Vous pouvez utiliser les boutons de la télécommande ou ceux sur le projecteur pour naviguer dans le menu OSD et changer des options. L'illustration suivante présente les boutons correspondants sur la télécommande et le projecteur

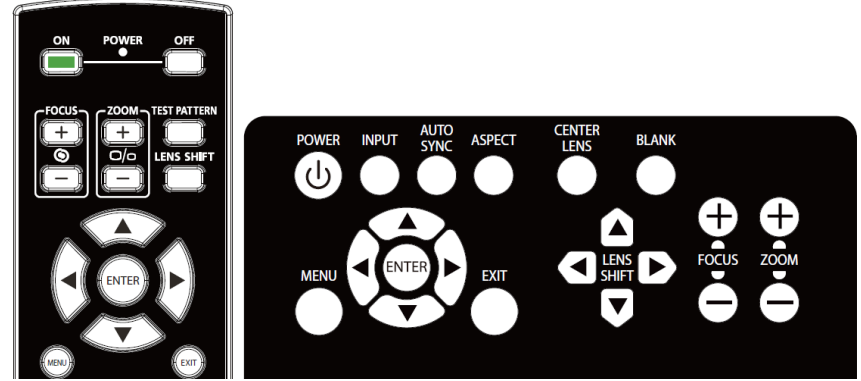

1. Pour ouvrir le menu OSD, appuyez sur **Menu** sur le panneau de commande OSD ou sur la télécommande. Il y a cinq dossiers dans le menu. Appuyez sur les boutons curseur ◄ ou ► pour vous déplacer dans les menus secondaires.

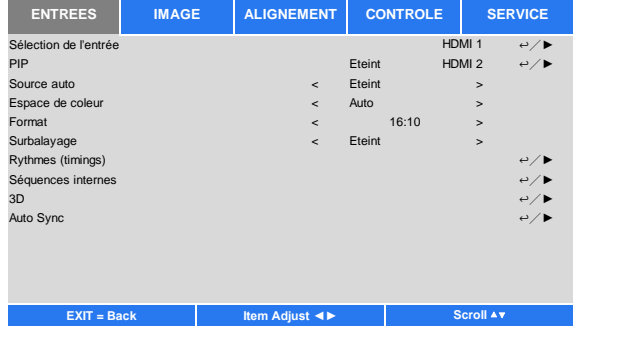

- 2. Appuyez sur ▲ ou ▼ pour sélectionner les éléments de menu, et ◄ ou ► pour modifier les valeurs des paramètres. Appuyez sur  $\leftarrow$  pour confirmer le nouveau réglage.
- 3. Appuyez sur **RETURN** pour quitter un sous-menu ou MENU pour fermer le menu

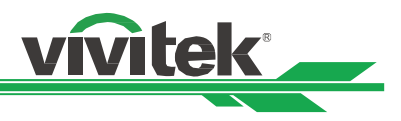

## <span id="page-33-0"></span>**Arborescence du menu**

Le tableau suivant vous permettra de localiser rapidement un paramètre ou de déterminer la plage d'un paramètre.

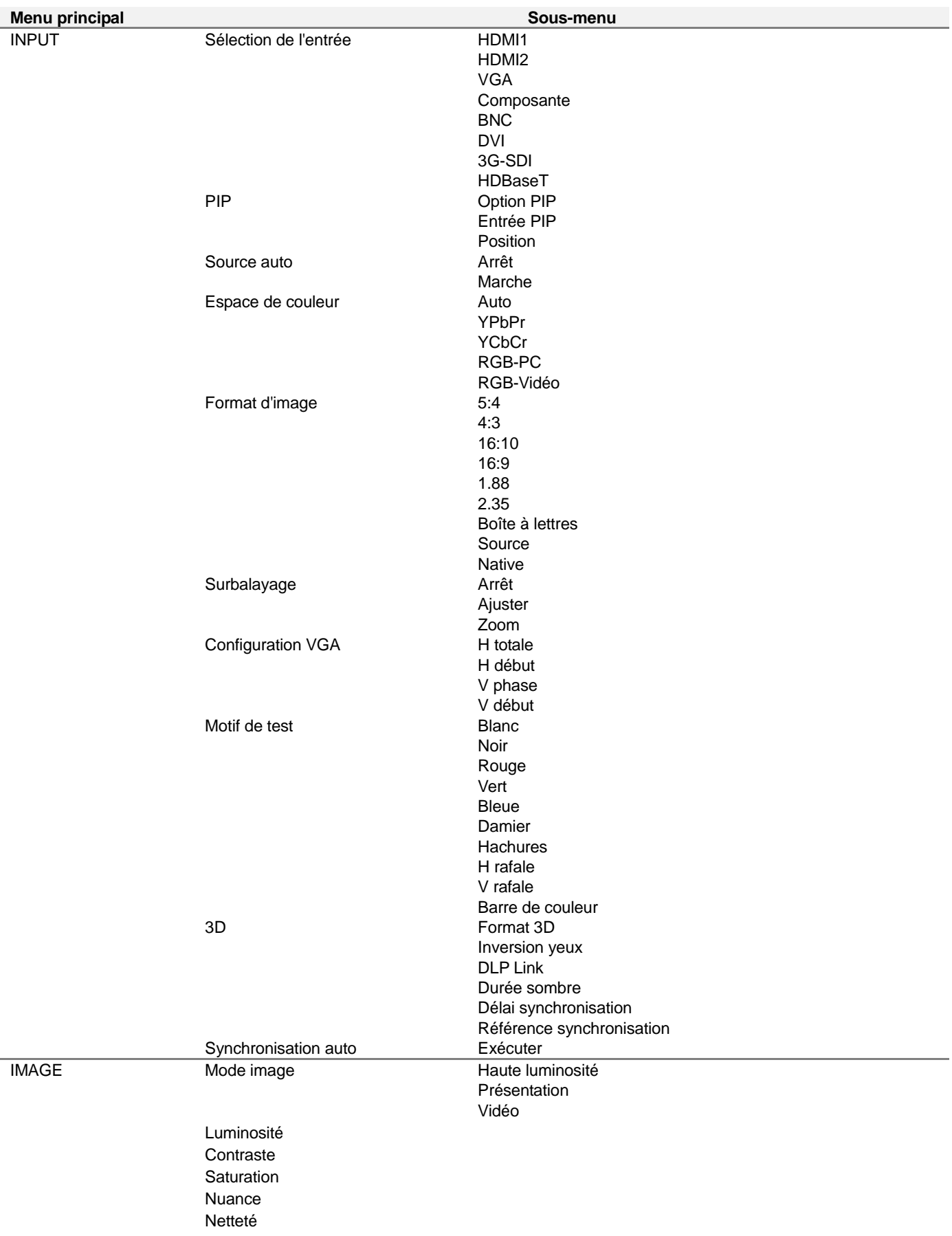

## **DU8190Z Projecteur DLP - Manuel d'utilisation**

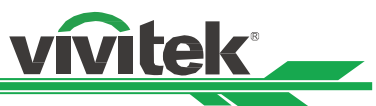

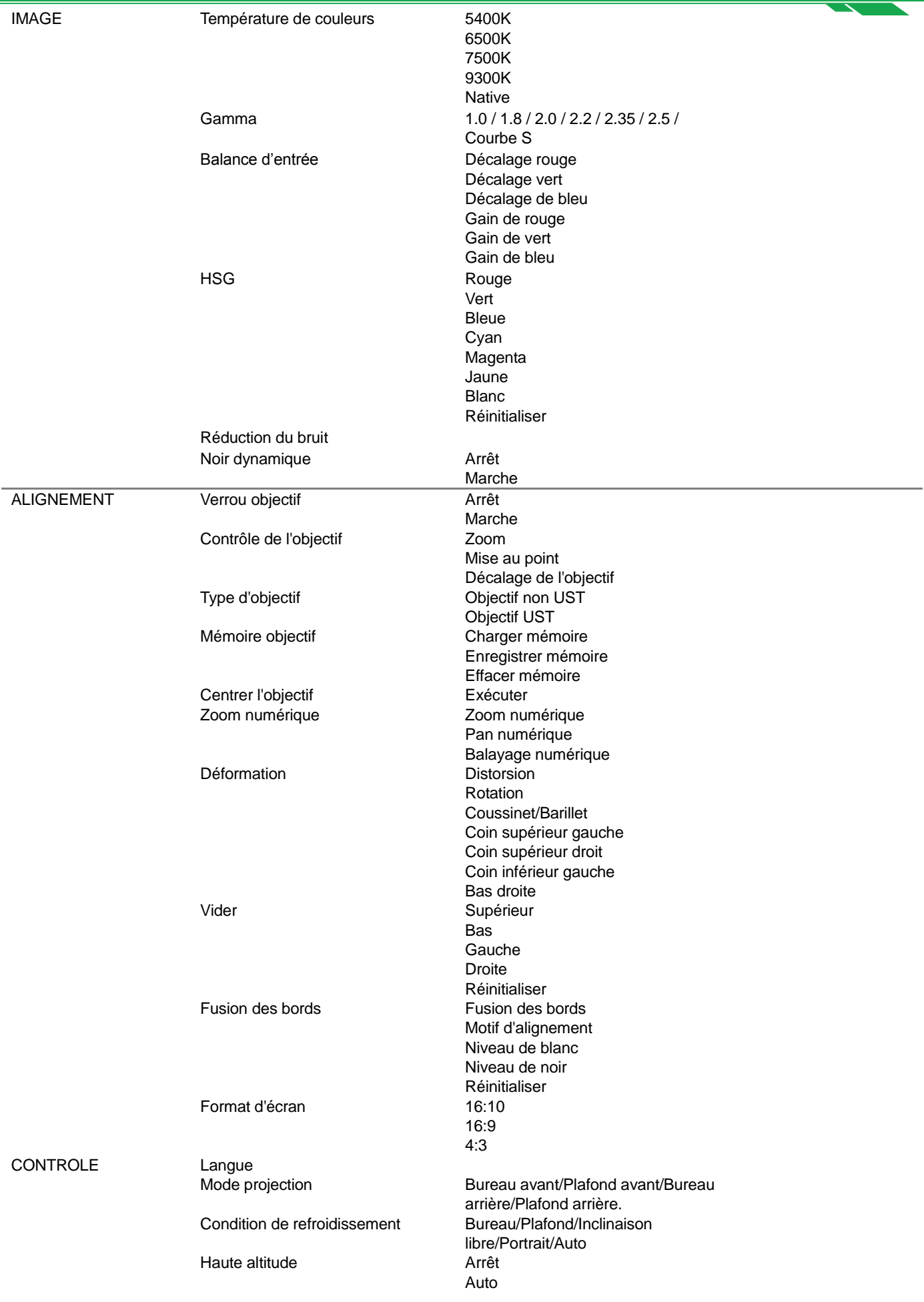

## **DU8190Z Projecteur DLP - Manuel d'utilisation**

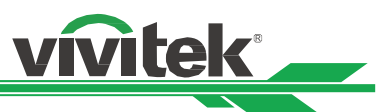

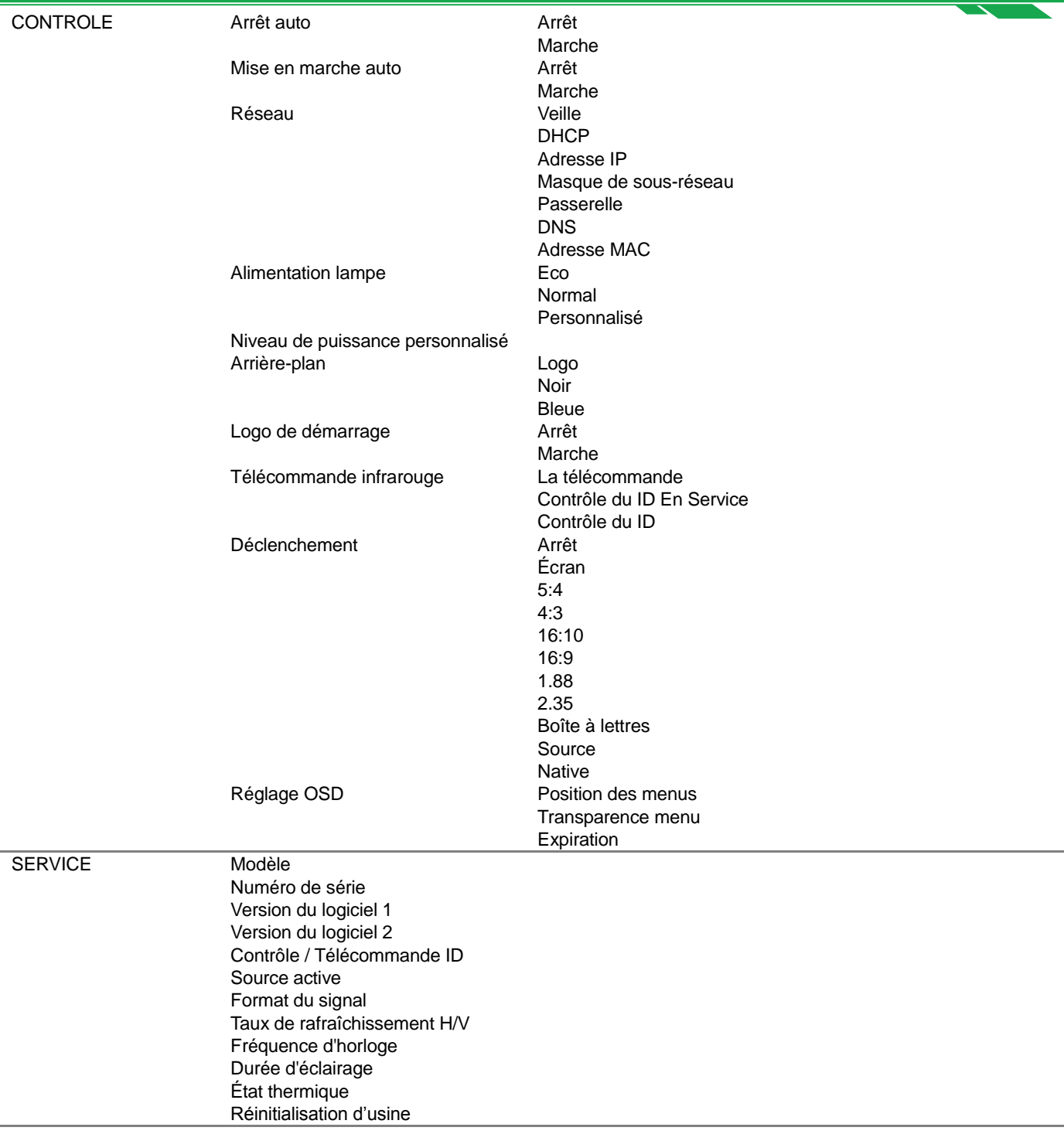

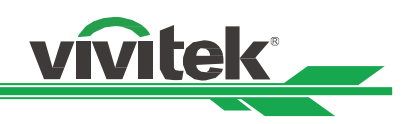

## <span id="page-36-0"></span>**Menu OSD – ENTRÉ E**

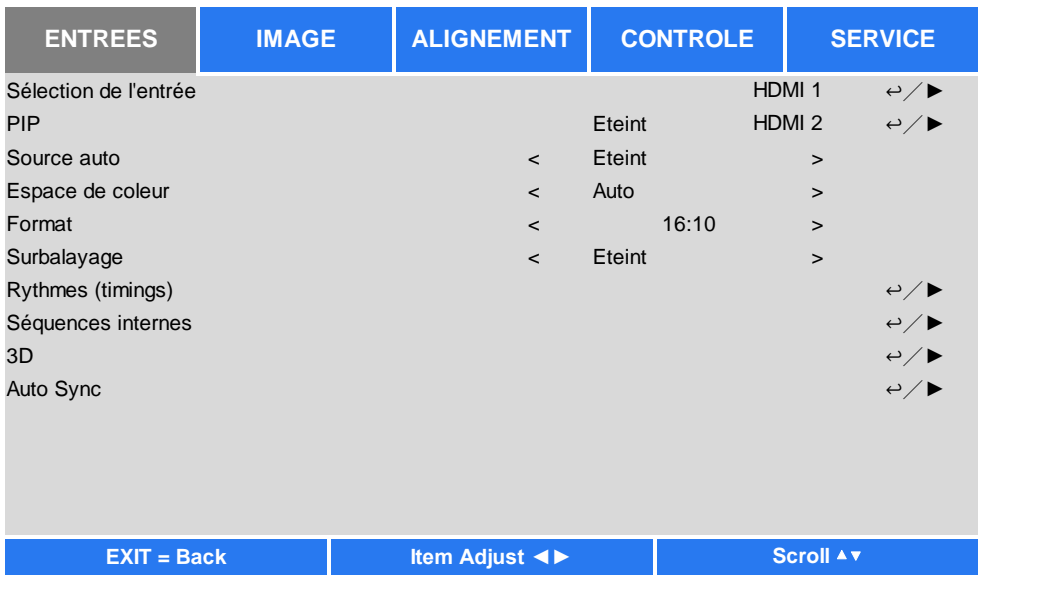

## **Sélection de l'entrée**

Utilisez la touche de raccourci sur la télécommande ou cette fonction pour sélectionner la source d'entrée, les options d'entrée sont les suivantes.

Les sources d'entrée disponibles pour le produit sont HDMI 1, HDMI 2, VGA, Composant (BNC), HDBaseT, DVI et 3G-SDI.

## **PIP**

Cette fonction vous permet de diviser l'écran pour afficher les images à partir de deux sources d'entrée.

## **Option PIP**

Activez le PIP en sélectionnant « Marche ». Deux fenêtres s'affichent alors sur l'image projetée. La plus grande est l'image principale, la plus petite est la secondaire. En choisissant « Arrêt », la fonction PIP sera désactivée, et une seule fenêtre sera projetée.

## **Entrée PIP**

Appuyez sur ENTER pour afficher les sources disponibles pour l'image secondaire, puis sélectionnez une source. Remarque : Les sources d'entrée indisponibles du sous-menu seront grisées et non sélectionnables. La source d'entrée disponible pour l'image secondaire est indiquée par la liste de combinaisons ci-dessous.

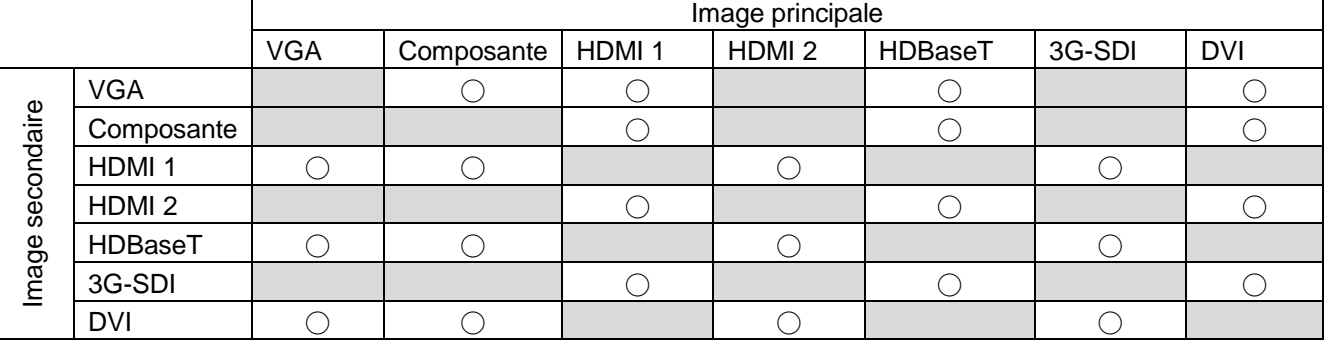

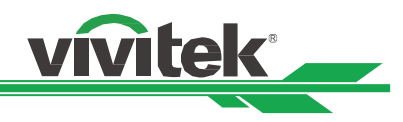

## **Position**

Trouvez votre emplacement préféré pour la fenêtre PIP.

**Haut gauche :** Affichez l'image secondaire en haut à gauche de l'écran.

**Bas gauche :** Affichez l'image secondaire en bas à gauche de l'écran.

**Haut droite :** Affichez l'image secondaire en haut à droite de l'écran.

**Bas droite :** Affichez l'image secondaire en bas à droite de l'écran.

 **PBP :** Affichez l'image secondaire à côté de l'image principale, l'écran principal est réduit à la même taille que l'image secondaire.

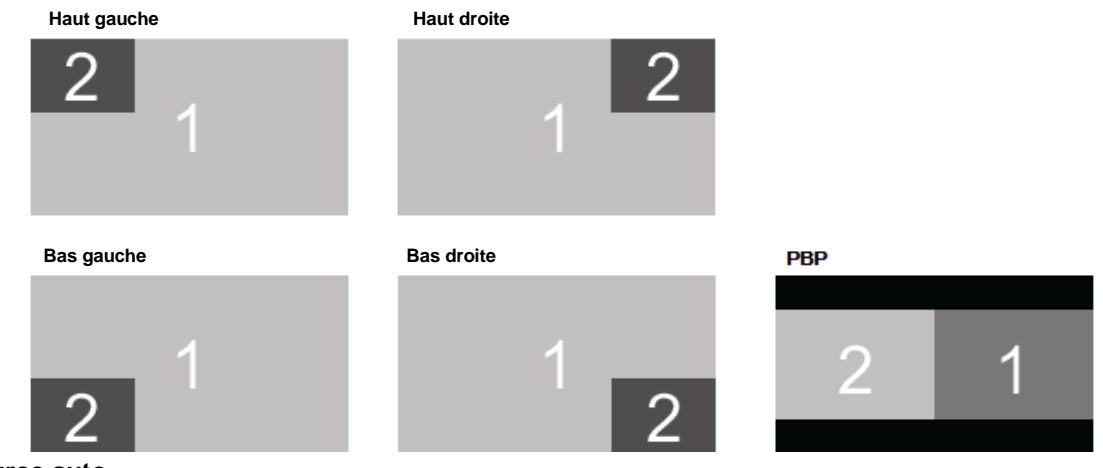

## **Source auto**

La fonction Source auto laisse le projecteur rechercher automatiquement le signal d'entrée si elle est réglée sur Activé.

## **Espace de couleurs**

Cette fonction vous permet de changer l'espace colorimétrique correspondant au signal d'entrée dans la plupart des cas, la valeur par défaut est Auto.

**Auto :** Le projecteur détecte le signal d'entrée et passe à l'espace colorimétrique correspondant automatiquement. **YPbPr :** Pour régler l'espace de couleur sur ITU-R BT 601.

**YCbCr :** Pour régler l'espace de couleur sur ITU-R BT 709.

**RGB-PC :** Utilise l'espace colorimétrique RVB, règle le noir sur 0, 0, 0 RVB et le blanc sur 255, 255, 255 RVB (si une image 8 bits est utilisée).

**RGB-Vidéo :** Utilise l'espace colorimétrique RVB, règle le noir sur 16, 16, 16 RVB et le blanc sur 235, 235, 235 RVB (si une image 8 bits est utilisée) pour correspondre à la valeur de luminance définie dans la norme Component numérique.

## **Format d'image**

Cette fonction permet à l'utilisateur d'ajuster le rapport d'aspect de l'image projetée avec les touches ◄ ►.

## **Surbalayage**

Du bruit peut apparaître sur le bord de l'image projetée ou l'image peut être plus petite que l'image projetée, sélectionnez l'option ci-dessous pour masquer le bruit ou étendre l'image.

**Arrêt :** Affichez l'image d'origine.

**Ajuster :** Masquez les bords de l'image

**Zoom :** Développez l'image pour correspondre au mieux à la surface projetée.

## **Configuration VGA**

Réglez la H totale, H Début, H Phase et V Début du signal VGA avec la touche ENTER.

## **Motif de test**

Les images intégrées sont fournies pour l'installation et l'ajustement. Vous pouvez sélectionner la Mire de test sur l'OSD ou la touche TEST PATTERN (MIRE DE TEST) de la télécommande pour afficher la mire de test. Appuyez sur ◄ ou ► pour sélectionner le motif, ou appuyez sur la touche EXIT à nouveau pour quitter le motif de test. Les motifs

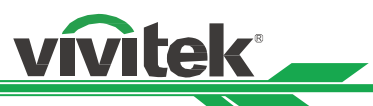

de test disponibles sont Blanc, Vert, Rayures, Barre de couleur, Noir, Bleu, H rafale, Rouge, Damier et V rafale.

## **3D**

Cette fonction définit le format 3D et la méthode de synchronisation. Le projecteur détecte automatiquement le type des signaux d'entrée et offre des options de réglage adaptées. Avant d'effectuer le réglage 3D, faites en sorte que le signal d'entrée soit connecté.

## **Format 3D**

**Arrêt :** Désactive le mode d'affichage 3D. Lorsque Auto, Côte à côte, Haut et bas ou Séquence images est sélectionné, le mode 3D est activé. Pour désactiver le mode 3D, sélectionnez « Arrêt » et appuyez sur la touche « ENTER ».

**Auto :** Laissez le format 3D détecter automatiquement les formats Empaquet. Images, Haut et bas et Côte à côte. Le signal d'entrée est HDMI 1.4a 3D.

**Côte à côte (Moitié) :** Cette option est uniquement applicable au signal d'entrée HDMI 1.4a 3D ou au signal HDMI envoyé par l'émetteur HDBaseT.

**Supérieur et inférieur :** Cette option est uniquement applicable au signal d'entrée HDMI 1.4a 3D ou au signal HDMI envoyé par l'émetteur HDBaseT.

**Séquence images :** Réglez le format d'entrée sous Séquence images.

**Inversion yeux :** Si l'image 3D transmise aux lunettes 3D est inversée, vous pouvez régler la fonction Inversion yeux sur « Inverser » pour rétablir la bonne image. Sinon, nous conseillons de laisser le paramètre sur « Normal ».

**DLP Link :** Cette fonction permet d'activer ou désactiver la synchronisation DLP Link.

**Durée sombre :** Réglez manuellement la durée sombre pour la tolérance des lunettes, les options disponibles sont 0,65 ms, 1,3 ms et 1,95 ms.

**Référence synchronisation :** Le projecteur offre DLP Link et la synchronisation IR 3D pour l'affichage 3D. Vous pouvez régler l'émetteur DLP Link ou IR 3D externe pour synchroniser le signal des lunettes 3D, ou sélectionner Auto pour régler le signal de synchronisation en fonction du format 3D et de la connexion ou non du dispositif de synchronisation 3D. Cette fonction s'applique uniquement à condition que le format 3D soit Séquence images ou qu'un dispositif de synchronisation 3D externe soit connecté au projecteur.

Externe : Le signal est envoyé depuis un récepteur de signaux de synchronisation 3D.

Interne : Le signal est envoyé par le projecteur, le signal de synchronisation 3D est DLP Link.

Auto : Le projecteur sélectionnez le signal de synchronisation 3D en fonction du format 3D et de la connexion ou non d'un dispositif de synchronisation 3D.

## **Synchronisation auto**

Vous pouvez utiliser cette fonction pour exécuter la synchronisation automatique de la source de signal.

## **Rappels importants :**

- Les personnes suivantes doivent faire preuve de vigilance lors de la visualisation d'images 3D :
- Les enfants de moins de six ans
- Les personnes qui sont allergiques à la lumière, en mauvaise santé ou qui ont des antécédents de maladies cardiovasculaires.
- Les personnes qui sont fatiguées ou qui manquent de sommeil
- Les personnes qui sont sous l'influence de drogue ou d'alcool
- Normalement, il est sûr de regarder des images en 3D. Cependant, certaines personnes peuvent se sentir mal à l'aise.
- Consultez les consignes révisées et publiées par la Ligue 3D le 10 décembre 2008. Vous devez faire une pause d'au moins 5 à 15 minutes toutes les trente minutes ou une heure.

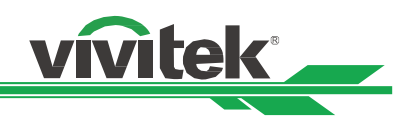

## <span id="page-39-0"></span>**Menu OSD – IMAGE**

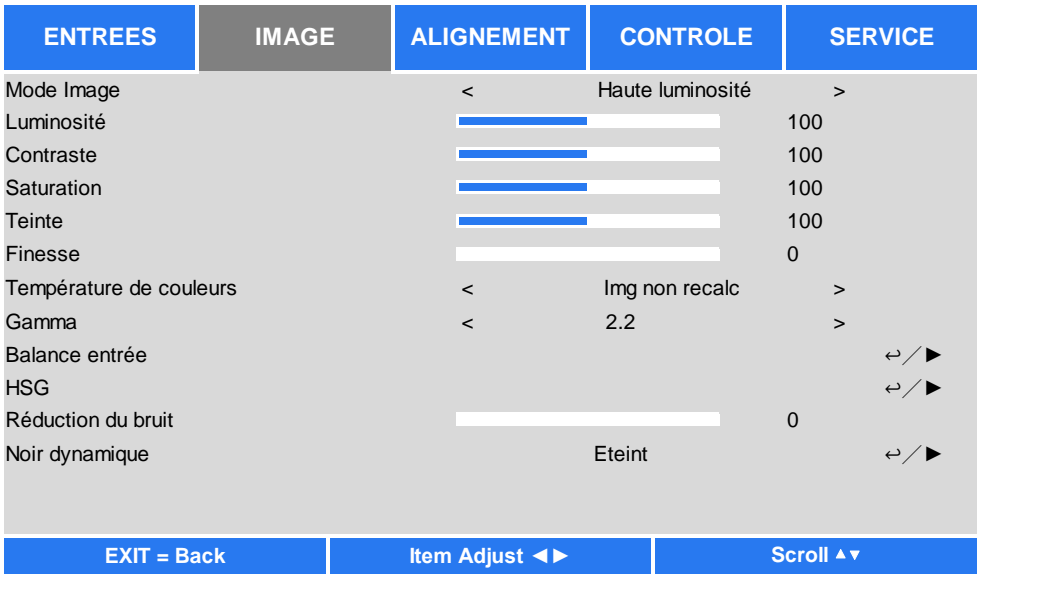

## **Mode image**

Utilisez ◄ ou ► pour sélectionner le mode d'image souhaité

**Haute luminosité :** Le mode de sortie de haute luminosité est adapté aux circonstances où une sortie à luminosité élevée est nécessaire.

**Présentation :** Le meilleur effet de projection convient pour les présentations ou les images.

**Vidéo :** Le mode est adapté à la lecture de contenu vidéo.

#### **Luminosité**

Appuyez sur ENTER et utilisez ◄ ou ► pour augmenter ou diminuer le niveau de luminosité.

#### **Contras**te

Appuyez sur ENTER et utilisez ◄ ou ► pour régler le contraste de l'image projetée.

#### **Saturation**

Appuyez sur ENTER et utilisez ◄ ou ► pour régler le niveau de saturation.

#### **Nuance**

Appuyez sur ENTER et utilisez ◄ ou ► pour régler le niveau de teinte.

## **Netteté**

Appuyez sur ENTER et utilisez ◄ ou ► pour régler la netteté, ce qui modifie les détails à haute fréquence.

## **Température de couleurs**

Par défaut, la température de couleur est Native qui convient à la plupart des situations. Lorsque la température de couleur augmente, l'image apparaîtra plus bleuâtre et lorsque la température descend, l'image apparaîtra plus rougeâtre. Les options disponibles sont Native, 5400K, 6500K, 7500K et 9300K

## **Gamma**

Lorsque la lumière ambiante est trop forte et peut affecter la projection des détails dans les zones sombres de l'image, vous pouvez choisir parmi les options de gamma suivantes pour régler la chrominance. Les options disponibles sont 1.0, 1.8, 2.0, 2.2, 2.35, 2.5 et Courbe S.

## **Balance d'entrée**

Lorsque la lumière ambiante est trop lumineuse ou change, l'image projetée peut être affectée. Vous pouvez régler l'option pour rendre les images projetées plus proches des couleurs souhaitées. Deux options sont disponibles pour régler le rouge, le vert et le bleu.

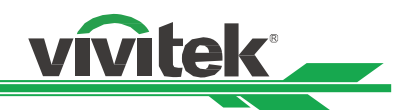

**Décalage :** Ces trois options décalent le spectre des couleurs pour l'ensemble de l'image et modifient sa luminosité. Si vous remarquez une quantité minimale de rouge, de vert ou de bleu dans les zones grises, altérez le décalage de la couleur correspondante en conséquence. En augmentant le décalage, l'image devient moins claire.

**Gain :**Ces trois options sont utilisées pour augmenter ou diminuer la portée chromatique de l'image entière. Si vous remarquez une quantité minimale de rouge, de vert ou de bleu dans les zones grises, baissez le gain de la couleur correspondante en conséquence. En général, quand le gain augmente, le contraste de l'image diminue.

## **HSG**

HSG est une fonction de réglage indépendant de la teinte, de la saturation et du gain, pour effectuer des réglages de couleurs plus intuitifs. Vous pouvez régler la teinte, la saturation et le gain pour les couleurs Rouge, Vert, Bleu, Cyan, Magenta, Jaune et Blanc indépendamment.

## **Réduction du bruit**

Utilisez ◄► pour ajuster le bruit de l'image projetée. Cette fonction sert à supprimer le bruit de l'image au niveau d'une entrée en balayage entrelacé. En général, la réduction de bruit peut réduire la valeur du détail dans les hautes fréquences et rendre l'image plus douce.

## **Noir dynamique**

<span id="page-40-0"></span>Cette fonction sert à augmenter le niveau de noir de l'image projetée.

## **Menu OSD – ALIGNEMENT**

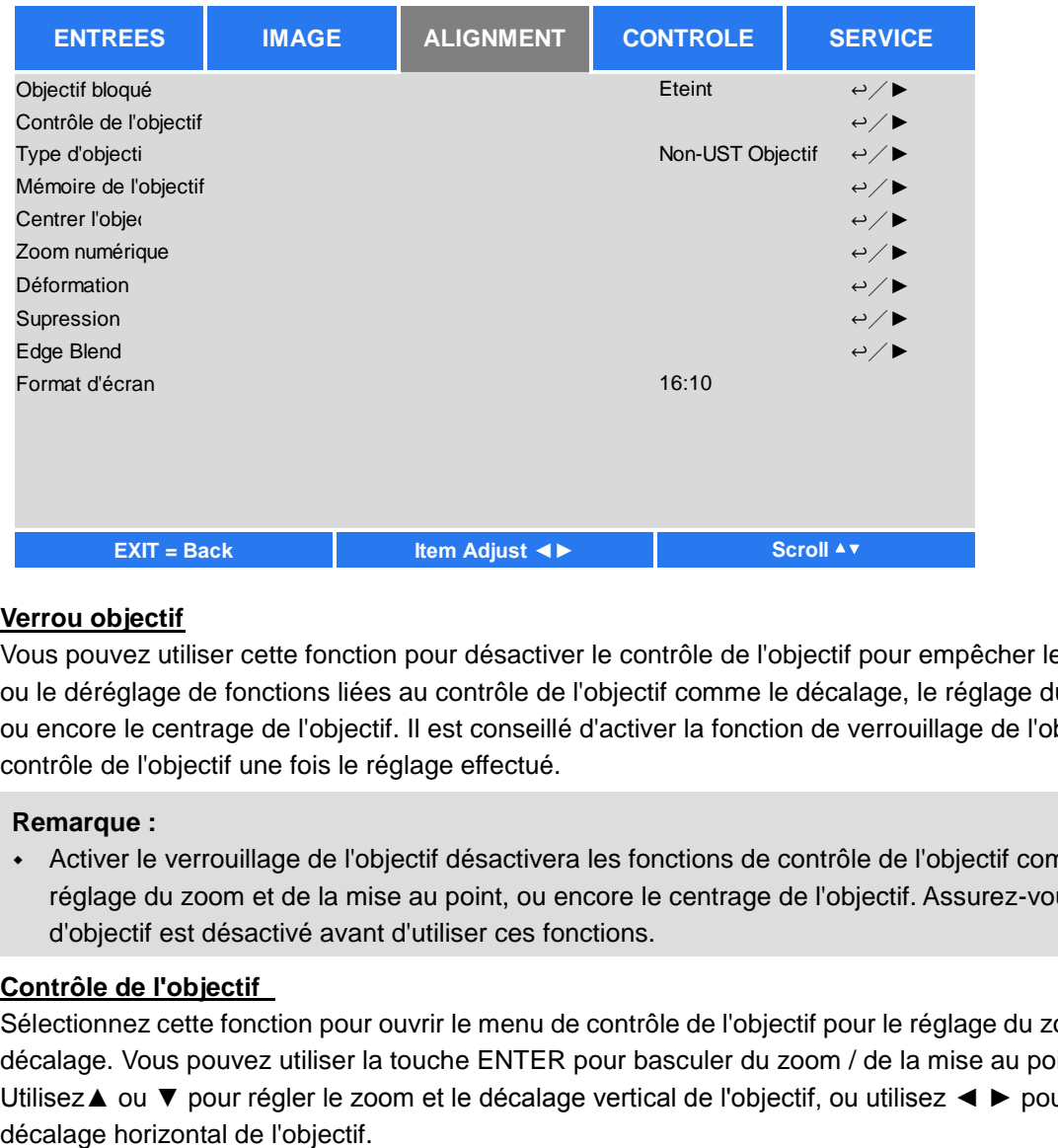

## **Verrou objectif**

Vous pouvez utiliser cette fonction pour désactiver le contrôle de l'objectif pour empêcher les opérations non autorisées ou le déréglage de fonctions liées au contrôle de l'objectif comme le décalage, le réglage du zoom et de la mise au point, ou encore le centrage de l'objectif. Il est conseillé d'activer la fonction de verrouillage de l'objectif pour désactiver le contrôle de l'objectif une fois le réglage effectué.

## **Remarque :**

 Activer le verrouillage de l'objectif désactivera les fonctions de contrôle de l'objectif comme le décalage, le réglage du zoom et de la mise au point, ou encore le centrage de l'objectif. Assurez-vous que le verrouillage d'objectif est désactivé avant d'utiliser ces fonctions.

## **Contrôle de l'objectif**

Sélectionnez cette fonction pour ouvrir le menu de contrôle de l'objectif pour le réglage du zoom, de la mise au point ou du décalage. Vous pouvez utiliser la touche ENTER pour basculer du zoom / de la mise au point au menu Décalage. Utilisez▲ ou ▼ pour régler le zoom et le décalage vertical de l'objectif, ou utilisez ◄ ► pour régler la mise au point et le

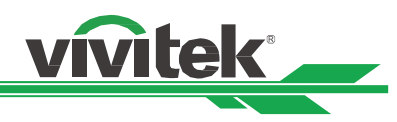

## **Type d'objectif**

Huit objectifs de projection peuvent être utilisés avec le DU8190Z, la position de projection initiale de l'objectif à ultra courte portée (UST) est différente de celle des sept autres objectifs de projection. Le projecteur dispose de deux préréglages pour ces deux types. La fonction de centrage de l'objectif peut déplacer l'objectif à la position initiale (au centre) automatiquement selon le réglage. Veuillez régler cette option sur Objectif UST si vous installez l'objectif ultra courte portée sur votre projecteur, sinon réglez-la sur

## **Remarque :**

- Il existe deux positions par défaut, la première pour le zoom normal ou l'objectif à mise au point fixe (non UST), avec une position de référence de 0 % de la largeur de l'image en décalage horizontal et 0 % de la hauteur de l'image en décalage vertical ; l'autre pour l'objectif ultra courte portée (UST), avec une position de référence de 0 % de la largeur de l'image en décalage horizontal et 56 % de la hauteur de l'image en décalage vertical Lorsque vous utilisez les fonctions de centrage d'objectif, le projecteur déplacera l'objectif sur la position par défaut selon le paramètre de type d'objectif.
- Si l'objectif ultra courte portée est installé et qu'Objectif UST est sélectionné, vous pouvez effectuer le centrage de l'objectif pour déplacer l'objectif vers la position de projection initiale automatiquement.
- Si vous utilisez l'objectif ultra courte portée et que le paramètre est réglé sur Objectif non UST, l'objectif sera déplacé vers une position inférieure à celle par défaut de l'objectif ultra courte portée après avoir exécuté la fonction de centrage de l'objectif, et l'image projetée sera bloquée par le capot supérieur du projecteur. Dans ce cas, veuillez exécuter la fonction de décalage d'objectif pour déplacer l'objectif vers le haut jusqu'à ce que l'image puisse être projetée normalement.
- Assurez-vous que le paramètre de type d'objectif est réglé sur Objectif non UST, puis exécutez la fonction de centrage d'objectif si vous utilisez un autre objectif de zoom ou un objectif à mise au point fixe, ou si la plage de décalage d'objectif est limitée, sans quoi la position de centrage de l'objectif n'est pas correcte.

## **Mémoire objectif**

Ce projecteur prend en charge la fonction Mémoire objectif. Vous pouvez stocker jusqu'à 10 ensembles de paramètres de décalage d'objectif, de zoom et de mise au point. Vous pouvez charger les paramètres de mémoire stockés pour configurer l'objectif automatiquement.

**Charger mémoire :** Utilisez ▲▼ pour sélectionner le paramètre mémoire souhaité, puis appuyez sur le bouton ENTER pour effectuer le réglage de l'objectif, le projecteur réglera alors automatiquement les valeurs de décalage d'objectif, de zoom et de mise au point.

**Enregistrer mémoire :** Utilisez ▲▼ pour sélectionner un emplacement mémoire pour le stockage des paramètres, puis appuyez sur le bouton ENTER pour confirmer.

**Effacer mémoire :** Sélectionnez la mémoire à effacer, puis appuyez sur le bouton ENTER pour confirmer que vous souhaitez effacer cette mémoire.

## **Centrer l'objectif**

Il s'agit de la fonction d'étalonnage de l'objectif, le projecteur étalonne les paramètres de décalage, zoom et mise au point de l'objectif pour le fonctionnement précis de la fonction mémoire. Après avoir exécuté cette fonction, l'objectif sera déplacé vers sa position centrale en tant que paramètre par défaut.

## **Remarque :**

- Il existe deux positions de centrage par défaut pour les objectifs UST (ultra courte portée) et non UST, assurez-vous que le paramètre est correct avant d'exécuter cette fonction.
- Si vous installez l'objectif ultra courte portée, assurez-vous que le kit de support est détaché avant de centrer l'objectif.

## **Zoom numérique**

Appuyez sur le bouton ENTER pour sélectionner les options pour agrandir ou décaler l'image.

**Zoom numérique :** Utilisez ◄► pour agrandir l'image projetée.

**Pan numérique :** Utilisez ◄► pour déplacer horizontalement l'image projetée. Cette fonction n'est disponible que lorsque l'image projetée est agrandie.

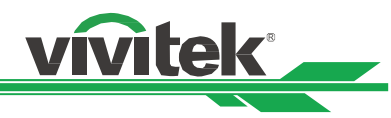

**Balayage numérique** : Utilisez <▶ pour déplacer verticalement l'image projetée. Cette fonction n'est disponible que lorsque l'image projetée est agrandie.

**Réinitialiser :** Les paramètres seront réinitialisés à leurs valeurs par défaut.

## **Déformation**

Cette fonction est utilisée pour corriger la distorsion de l'image.

**Distorsion :** Appuyez sur ◄► pour corriger la distorsion horizontale et ▲▼ pour corriger la distorsion verticale. **Rotation :** Appuyez sur ◄► pour corriger les problèmes d'angle de l'image.

**Coussinet/Barillet :** Appuyez sur ◄► pour corriger une distorsion en coussinet/barillet.

**Coin supérieur gauche :** Appuyez sur ◄► pour corriger la distorsion en haut à gauche de l'image.

**Coin supérieur droit :** Appuyez sur ◄► pour corriger la distorsion en haut à droite de l'image.

**Coin inférieur gauche :** Appuyez sur ◄► pour corriger la distorsion en bas à gauche de l'image.

**Coin inférieur droit :** Appuyez sur ◄► pour corriger la distorsion en bas à droite de l'image.

**Vider :** Cette fonction peut régler les coins de l'image et masquer les sections en surplus de la projection.

**Supérieur :** Appuyez sur ▲▼ pour régler la zone vide supérieure de l'image projetée.

**Bas :**Appuyez sur ▲▼ pour régler la zone vide inférieure de l'image projetée.

**Gauche :** Appuyez sur ◄► pour régler la zone vide à gauche de l'image projetée.

**Droite :** Appuyez sur ◄► pour régler la zone vide à droite de l'image projetée.

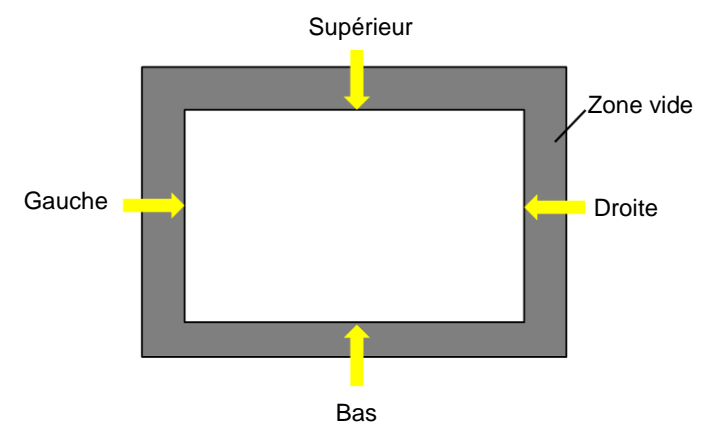

## **Réinitialiser**

Tous les paramètres de vide seront rétablis aux valeurs par défaut.

## **Fusion des bords**

La fonction de fusion des bords nécessite que plusieurs projecteurs affichent simultanément la même image. Utilisez cette fonction pour ajuster l'uniformité de l'image. Pour utiliser cette fonction, la fusion des bords doit être activée sur les deux projecteurs. Les fonctions suivantes peuvent uniquement être ajustées lorsque la fusion des bords est activée.

**Fusion des bords :** Si l'utilisateur souhaite utiliser la fusion des bords, activez cette fonction.

**Motif d'alignement :** Si l'utilisateur active cette fonction, le projecteur affiche un motif pour que l'utilisateur puisse ajuster la partie superposée de la projection

**Niveau de blanc :** Le Niveau de blanc sert à définir la zone de chevauchement pour la fusion pour les applications multi-projection, le chevauchementLors de la projection de blanc, la zone sur laquelle les deux images se chevauchent est projetée au double de niveau de sortie de blanc des projecteurs. Cette solution permet d'ajuster le niveau de blanc. Assurez-vous d'abord que les appareils connectés au projecteur émettent du noir. Augmentez ensuite le niveau de blanc (haut, bas, gauche et droite) jusqu'à ce que la luminosité de la zone de non-chevauchement corresponde à celle de chevauchement.

**Niveau de noir :** L'utilité du niveau de noir est d'augmenter le niveau de noir de la zone de non-chevauchement. Lorsque vous projetez du noir, la zone sur laquelle les deux images se chevauchent projette deux fois le niveau de noir des projecteurs. Cette solution permet d'ajuster le niveau de noir. Assurez-vous d'abord que les appareils connectés au projecteur émettent du noir. Augmentez ensuite le niveau de noir (haut, bas, gauche et droite) jusqu'à ce que la luminosité de la zone de non-chevauchement corresponde à celle de chevauchement.

**Réinitialiser :** Tous les paramètres de fusion des bords seront rétablis aux valeurs par défaut.

**Format d'écran :** Réglez le format d'écran sur 16:10, 16:9 ou 4:3.

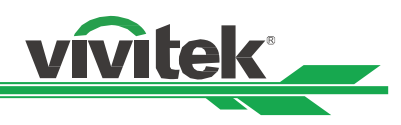

## <span id="page-43-0"></span>**Menu OSD – CONTRÔ LE**

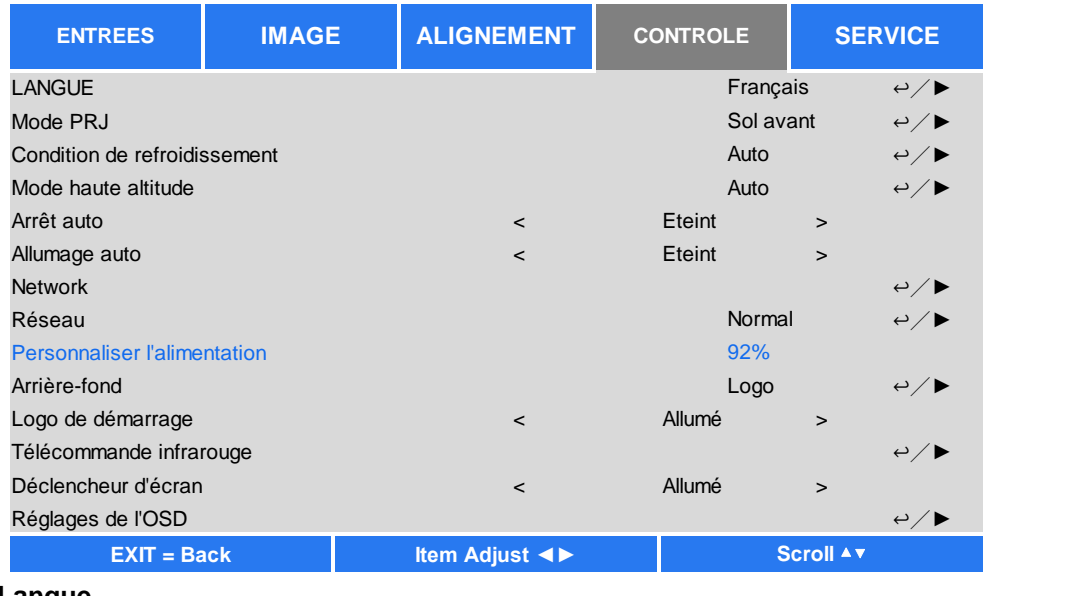

## **Langue**

Sélectionnez la langue souhaitée pour le menu OSD, parmi les options suivantes : English, Española, Deutsch, Portuguese, 简体中文, 繁體中文, 日本語, 한국어.

## **Mode projection**

L'option de mode de projection peut être utilisée pour changer l'orientation de l'image projetée ou basculer l'image projetée.

**Bureau avant :** Installez le projecteur sur la table et projetez l'image sur l'écran par l'avant.

**Plafond avant :** Montez le projecteur au plafond et projetez l'image sur l'écran par l'avant, l'image est renversée. **Bureau arrière :** Installez le projecteur sur la table et projetez l'image depuis l'arrière de l'écran.

**Plafond arrière :** Montez le projecteur au plafond et projetez l'image depuis l'arrière de l'écran, l'image est renversée.

## **Condition de refroidissement**

Le projecteur est équipé d'un capteur d'orientation pour changer de condition de refroidissement automatiquement. Vous pouvez le régler sur Auto ou régler la condition de refroidissement manuellement.

**Avant :** Le projecteur est installé sur la table.

**Plafond** + Avant : Le projecteur est monté sur le plafond.

**Inclinaison libre :** Le projecteur est installé avec un angle d'inclinaison ; l'angle dépasse 30 degrés.

**Auto :** Le capteur intégré détecte l'orientation d'installation et bascule sur la condition de refroidissement correspondante.

#### **Remarque :**

 Un paramètre de mode de projection incorrect peut affecter l'évacuation de l'air chaud du projecteur. La chaleur et les températures élevées peuvent provoquer l'entrée du projecteur en protection du système ou l'endommagement des composants.

## **Haute altitude**

Utilisez cette fonction pour régler le ventilateur de refroidissement du projecteur pour obtenir un refroidissement adapté si le projecteur est installé dans une zone à plus de 5 000 pieds d'altitude (1 500 mètres environ). Le projecteur est équipé d'un capteur d'altitude capable de détecter la pression de l'atmosphère pour estimer l'altitude. Il peut se régler automatiquement sur le paramètre correspondant en fonction de l'altitude estimée si cette option est définie sur Auto. Si vous préférez le régler manuellement, vous pouvez sélectionner Marche ou Arrêt.

**Arrêt :** Désactivez le mode Haute altitude si le projecteur est installé dans une zone à moins de 5 000 pieds d'altitude (1 500 mètres environ).

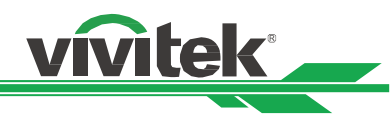

**Allumé :** Activez le mode Haute altitude si le projecteur est installé dans une zone à plus de 5 000 pieds d'altitude (1 500 mètres environ).

**Auto :** Réglez ce mode automatiquement en fonction de l'altitude estimée.

#### **Remarque :**

- L'altitude estimée est calculée avec la pression atmosphérique, il peut donc y avoir une marge d'erreur par rapport à l'altitude réelle.
- En cas de température excessive ou de message de protection du système, veuillez régler Haute altitude sur Manuel.
- Dans certaines applications, le paramètre standard du ventilateur de refroidissement peut ne pas fournir assez d'air frais pour le refroidissement du système même si le projecteur est installé dans une zone à moins de 5 000 pieds d'altitude (1 500 mètres environ). Dans ce cas, veuillez régler le mode Haute altitude sur Activé.

## **Arrêt auto**

Cette fonction est réglée sur Arrêt par défaut. Quand elle est réglée sur Activé et qu'aucun signal d'entrée n'est reçu dans les 20 minutes, le projecteur s'éteint automatiquement.

## **Mise en marche auto**

Cette fonction est réglée sur Arrêt par défaut. Quand elle est réglée sur Activé, le projecteur s'allume automatiquement la prochaine fois que l'alimentation secteur est activée. Vous pouvez utiliser cette fonction et l'interrupteur d'alimentation (au lieu de la télécommande) pour allumer le projecteur. Réglez cette fonction sur Arrêt si cela n'est pas nécessaire.

## **Réseau**

Utilisez cette fonction pour définir des configurations de réseau de sorte à pouvoir contrôler le projecteur via le réseau. Appuyez sur ▲▼ et le bouton ENTER pour sélectionner le réseau et les paramètres réseau : Veuillez consulter le manuel de contrôle à distance pour plus de renseignements.

**Veille**

Cette option vous permet de définir la consommation électrique en mode veille.

**Marche :** Le projecteur reste en veille avec une consommation électrique supérieure (< 6 W) pour le contrôle du projecteur par LAN. Dans ce mode, le projecteur peut être activé par commande RS-232 ou contrôle Web.

**Arrêt :** Le projecteur reste en veille avec une consommation électrique minimale (< 0,5 W). Le projecteur peut uniquement être allumé avec le bouton POWER de la télécommande ou du panneau de commande.

**DHCP :** Réglez DHCP sur Marche / Arrêt. Lorsque DHCP est réglé sur Activé, le serveur DHCP du domaine attribue une adresse IP au projecteur. L'adresse IP apparaît dans la fenêtre d'adresse IP sans avoir à faire de saisie. Si le nom de domaine ne peut pas attribuer d'adresse IP, et 0.0.0.0 est indiqué sur la fenêtre d'adresse IP.

**Adresse IP :** Pour spécifier une adresse IP, appuyez sur la touche Entrée afin d'afficher la fenêtre de saisie de l'adresse IP. Utilisez les boutons ◄► pour sélectionner les chiffres à modifier dans l'adresse. Utilisez les boutons ▲▼ pour augmenter ou diminuer le chiffre dans l'adresse IP. Adresse IP réseau 172. xxx. xxx. xxx.

**Masque de sous-réseau :** Définissez le masque de sous-réseau. La méthode de saisie est la même que pour le paramètre d'adresse IP.

**Passerelle :** Réglez la passerelle. La méthode de saisie est la même que pour le paramètre d'adresse IP. **DNS :** Réglez le DNS. La méthode de saisie est la même que pour le paramètre d'adresse IP. **Adresse MAC :** Affichez l'adresse MAC du projecteur.

## **Alimentation lampe**

Utilisez la fonction ◄► pour choisir entre les modes Eco, Normal et Personnalisé.

**Eco :** La projection fonctionne en mode économie d'énergie, qui équivaut à 80 % de la puissance de la source de lumière.

**Normal :** La projection fonctionne avec la puissance d'éclairage normale pour un affichage le plus clair possible. **Niveau de puissance personnalisé :** L'utilisateur peut choisir le niveau de puissance selon ses préférences.

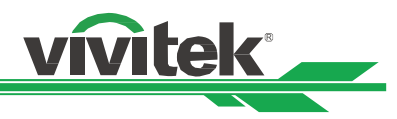

## **Niveau de puissance personnalisé**

Utilisez la fonction ◄► pour choisir le Niveau de puissance personnalisé. Cette fonction est disponible uniquement lorsque la puissance d'éclairage est réglée sur Niveau de puissance personnalisé, pouvant aller de 20 à 100 % du mode normal, et elle ne peut pas être sélectionnée en mode Normal ou Eco.

## **Arrière-plan**

Vous pouvez utiliser cette fonction pour spécifier l'image à afficher sur l'écran vide quand aucun signal n'est reçu. Les éléments sélectionnables sont Logo, Noir et Bleu. Le paramètre par défaut est Logo.

## **Logo de démarrage**

Appuyez sur le bouton ENTER, puis utilisez la fonction ◄► pour activer / désactiver le logo de démarrage.

#### **Télécommande infrarouge**

**Capteur télécommande :** La valeur par défaut est Activé. Cependant, nous conseillons de désactiver le capteur de télécommande dans trois situations : réglez sur Arrêt si l'utilisateur utilise la télécommande câblée, si l'emplacement IR du projecteur est exposé à la lumière du soleil ou à un éclairage fluorescent, et si le projecteur n'est pas contrôlé par télécommande. Si vous souhaitez rétablir la valeur Activé, vous ne pouvez utiliser que le panneau OSD ou RS-232. **Contrôle du ID En Service :** Cette option vous permet d'activer la fonction de contrôle d'ID de projecteur. Vous pouvez activer cette fonction et donner un numéro d'ID au projecteur, puis régler le même numéro d'ID pour la télécommande afin de correspondre à l'ID du projecteur. Une fois le code ID défini, vous pouvez contrôler le projecteur spécifié avec la télécommande

**Contrôle du ID :**Sélectionnez cette option, puis appuyez sur ◄ ou ► pour définir le numéro d'ID du projecteur. Cette option est sélectionnable lorsque la fonction Contrôle ID projecteur est activée.

#### **Déclenchement**

Le projecteur est muni d'un jeu de sortie de déclenchement. Vous pouvez connecter le déclencheur de l'écran avec le projecteur en utilisant le câble. Si vous le faites, une fois le projecteur sous tension, l'écran s'allume aussi automatiquement. Il y a un délai de 2-3 secondes avant que cette fonction ne soit activée. Les formats d'image sélectionnables sont les suivants :

**Arrêt :** Désactivez le déclencheur d'écran.

**5:4 :** É met un déclencheur à 12 V lorsque le format d'image est réglé sur 5:4.

**4:3 :** É met un déclencheur à 12 V lorsque le format d'image est réglé sur 4:3.

**16:10** : Émet un déclencheur à 12 V lorsque le format d'image est réglé sur 16:10.

**16:9** : Émet un déclencheur à 12 V lorsque le format d'image est réglé sur 16:9.

**1,88 :** Émet un déclencheur à 12 V lorsque le format d'image est réglé sur 1,88.

**2,35** : Émet un déclencheur à 12 V lorsque le format d'image est réglé sur 2,35.

**Boîte à lettres :** Émet un déclencheur à 12 V lorsque le format d'image est réglé sur Boîte à lettres.

**Native :** Émet un déclencheur à 12 V lorsque le format d'image est réglé sur Native.

**Sans mise à l'échelle** : Émet un déclencheur à 12 V lorsque le format d'image est réglé sur Sans mise à l'échelle. Auto : Émet un déclencheur à 12 V automatiquement.

## **Réglages OSD**

**Position du menu :** Réglez la position du menu par le biais de cette fonction. Les options de position disponibles sont Haut gauche, Haut droite, Bas gauche, Bas droite et centre de l'écran.

**Transparence menu :** Modifiez la transparence du menu OSD, la couleur de fond de l'OSD peut être ajustée du plus sombre au plus clair si vous souhaitez afficher l'image projetée complète.

**Expiration :** Réglez le minuteur de sortie du menu OSD, les options disponibles sont Toujours activé, 10 secondes, 30 secondes et 60 secondes.

## **Boîte de message**

Cette fonction vous permet de désactiver le message contextuel en bas à droite de l'écran.

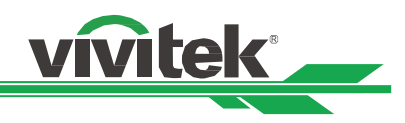

## <span id="page-46-0"></span>**Menu OSD – SERVICE**

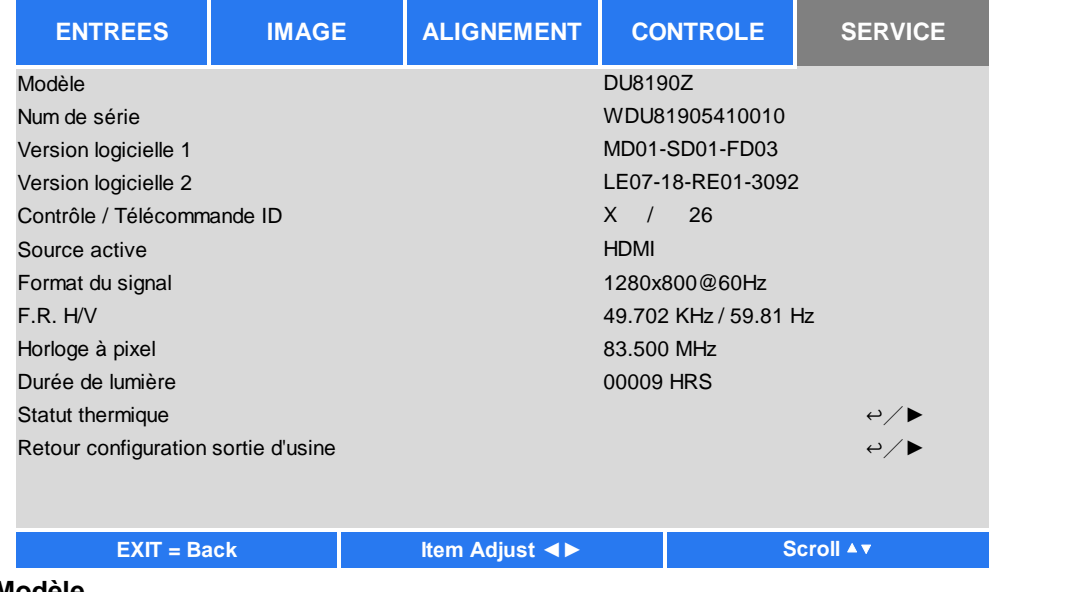

## **Modèle**

Affichez le nom de modèle du projecteur.

## **Numéro de série**

Affichez le numéro de série de ce projecteur.

## **Version du logiciel 1 / Version du logiciel 2**

Affichez la version du logiciel du projecteur.

## **Contrôle / Télécommande ID**

Affiche les valeurs actuelles d'ID du projecteur et d'ID de la télécommande.

#### **Source active**

Affichez les informations de la source d'entrée actuelle.

## **Format du signal**

.

Affichez le format de source d'entrée actuel

## **Taux de rafraîchissement H/V**

Affiche les taux de rafraîchissement (horizontal/vertical) de l'image actuelle.

## **Fréquence d'horloge**

Affiche la fréquence d'horloge du signal d'entrée actuel.

## **Durée d'éclairage**

Affiche l'utilisation cumulée de la source de lumière du projecteur

## **É tat thermique**

Affiche le courant des composants de gestion thermique.

## **Réinitialisation d'usine**

Vous pouvez utiliser cette fonction pour réinitialiser tous les paramètres aux valeurs par défaut. Durée d'éclairage.

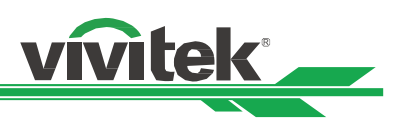

## <span id="page-47-0"></span>**Spécifications du produit**

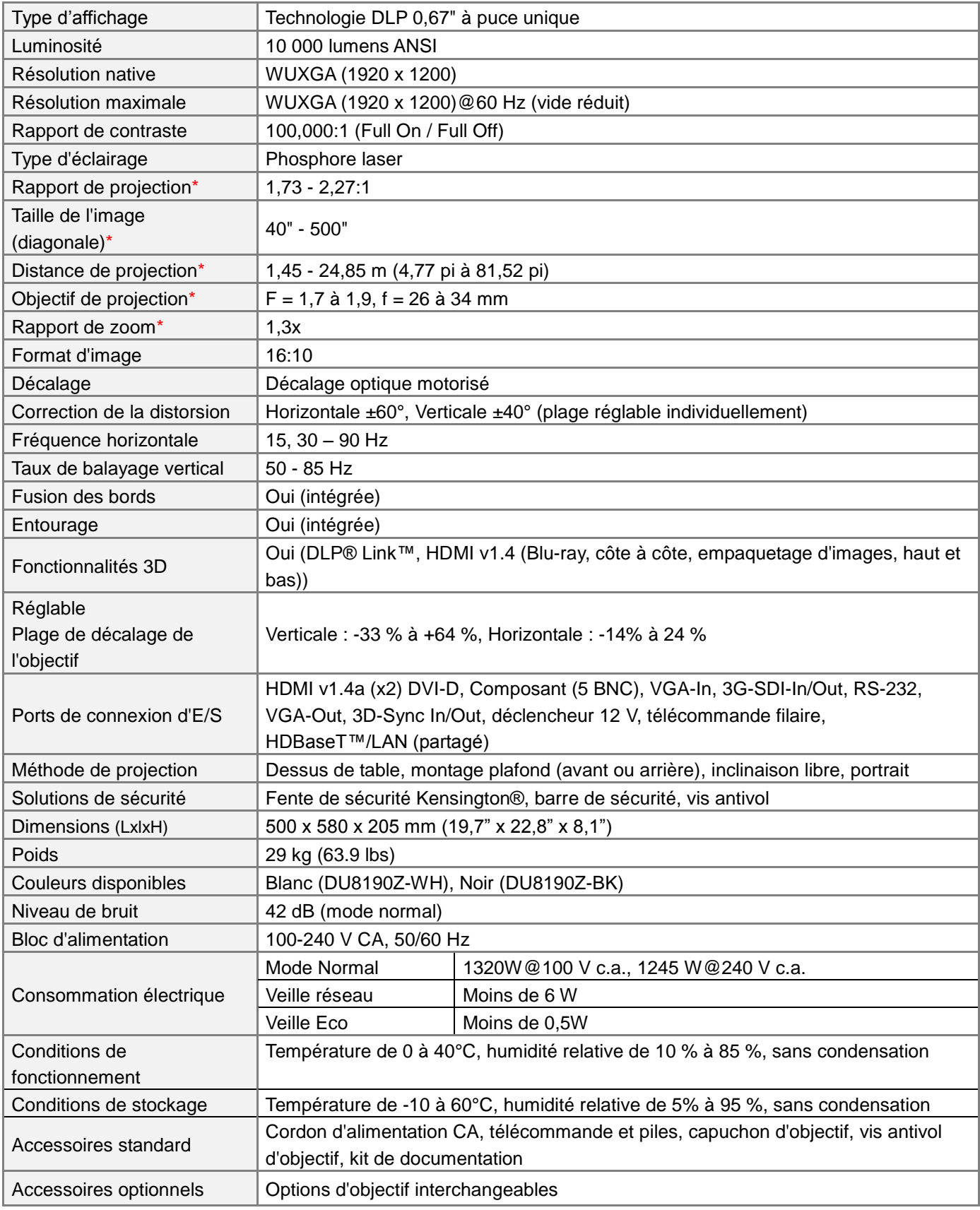

\*Remarque : Objectif standard

\*\*Remarque : Compatibilité de décalage d'objectif avec tous les objectifs sauf le D88-WF18501 à largeur fixe (3797745100-SVK) et le D88-UST01 à ultra courte portée (3797855700-SVK)

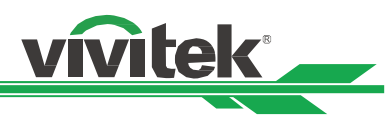

## <span id="page-48-0"></span>**Fréquence d'entrée du signal prise en charge**

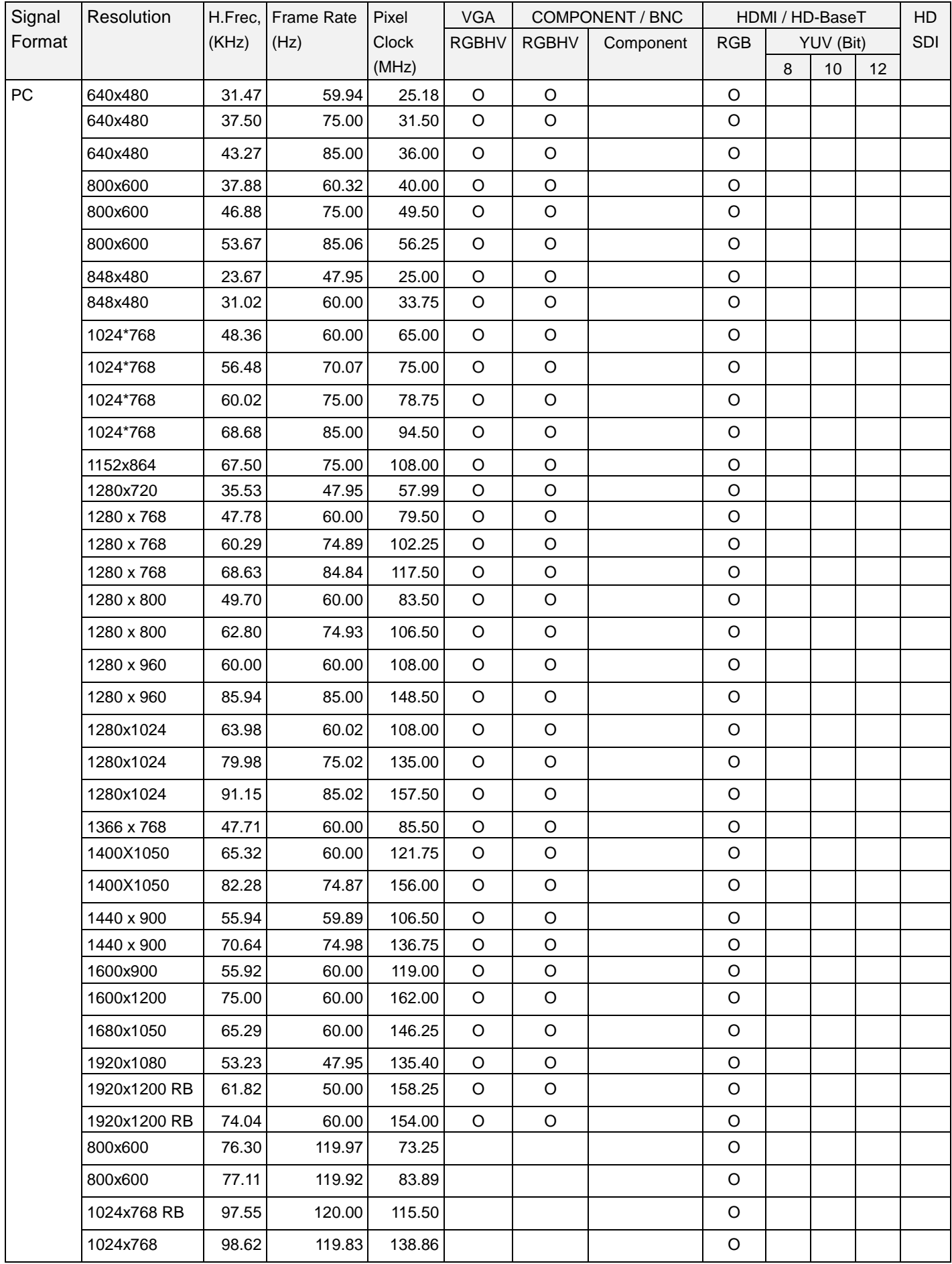

## **DU8190Z Projecteur DLP - Manuel d'utilisation**

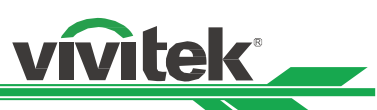

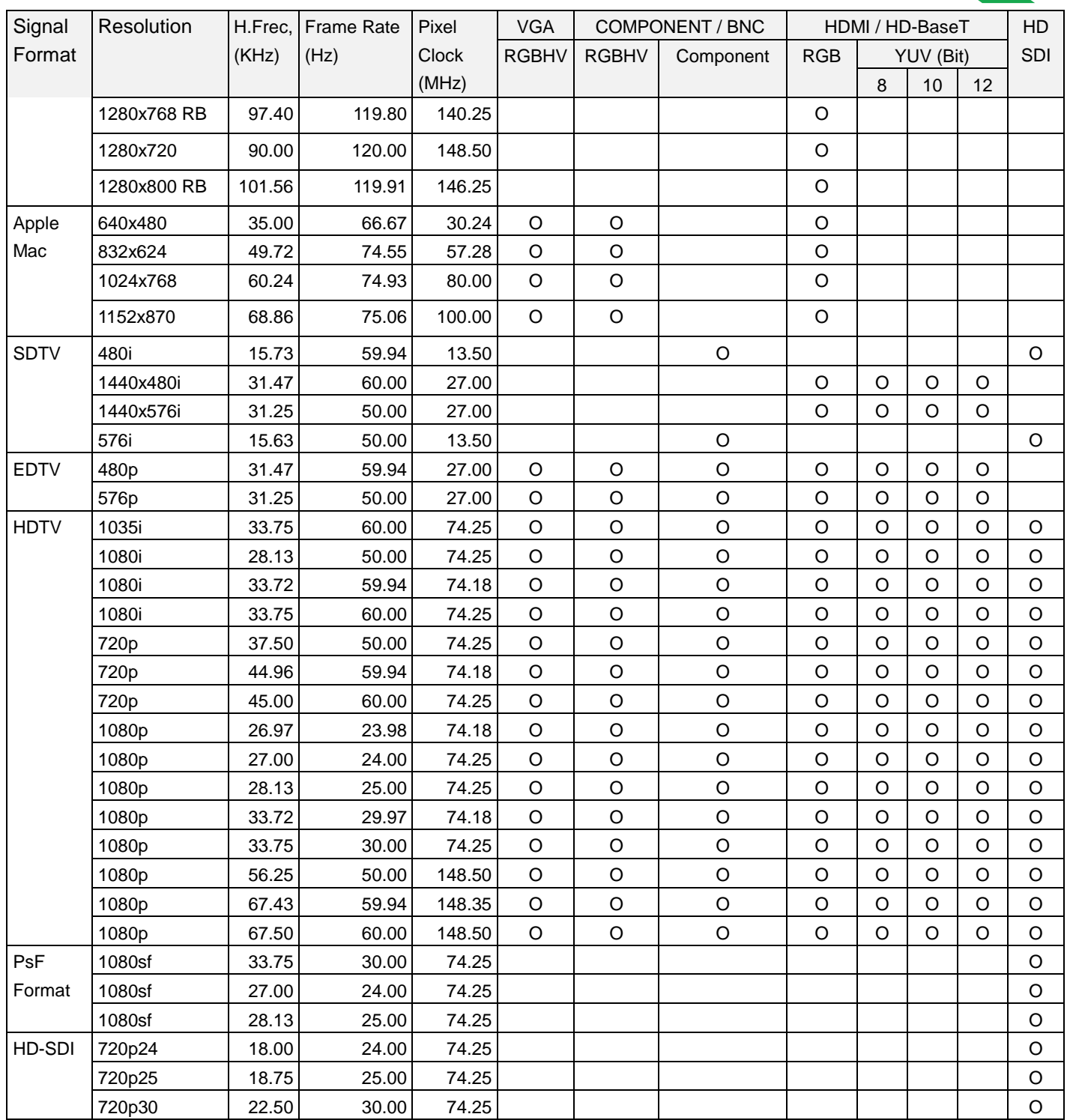

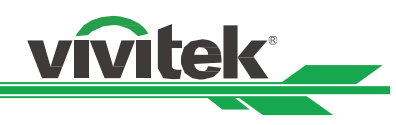

## **Signaux 3D pris en charge**

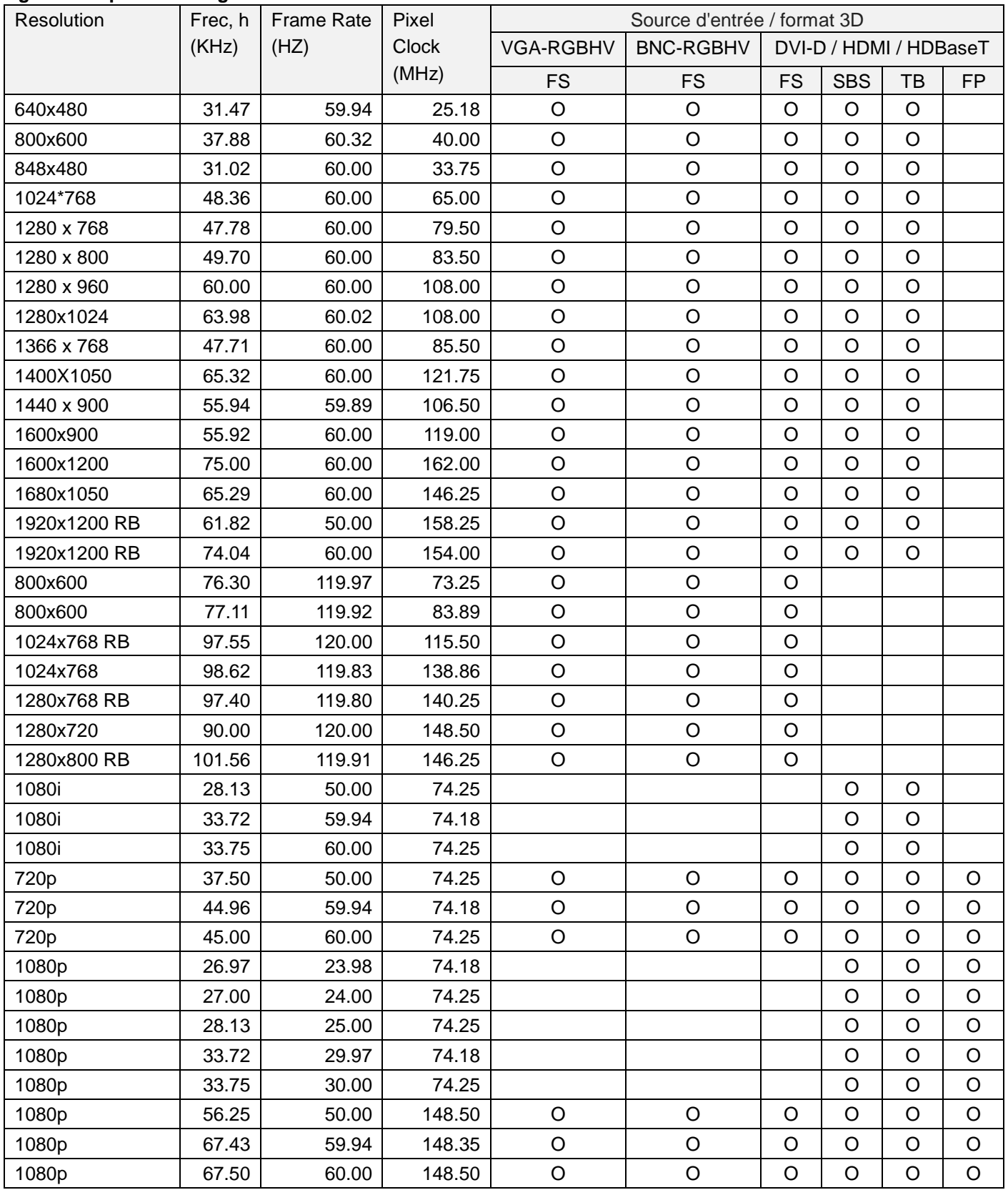

FS: Frame Sequencial SBS: Side by Side

FB: Frame Packing TB: Top and Bottom

\*Fréquence de rafraîchissement des lunettes 3D : 96/100/120 Hz, Le taux d'image de sortie est jusqu'à 96Hz si le taux d'image d'entrée est 24Hz.

\*Signal 3D Sync : DLP Link, IR

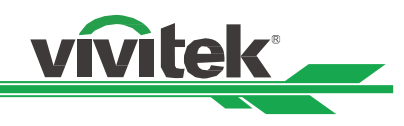

## <span id="page-51-0"></span>**Configuration des bornes**

**DVI-D Terminal**

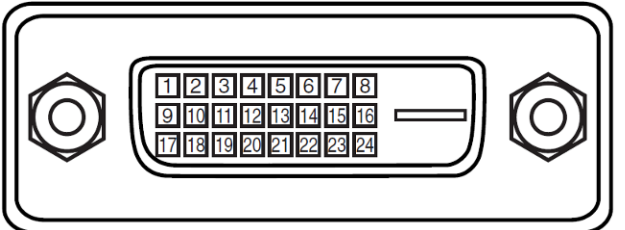

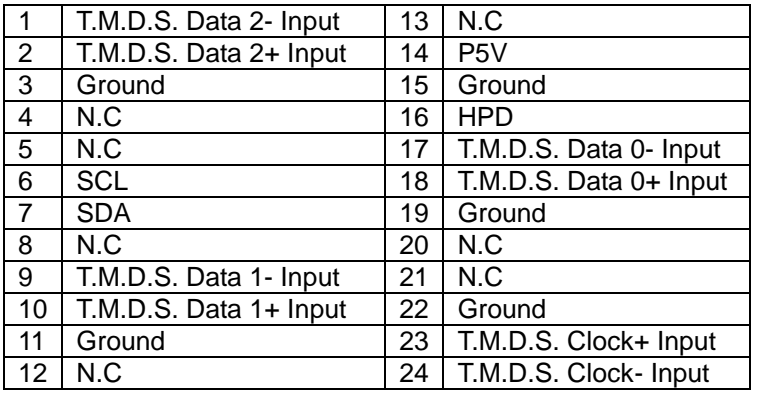

## **HDMI(19 pin Type A)**

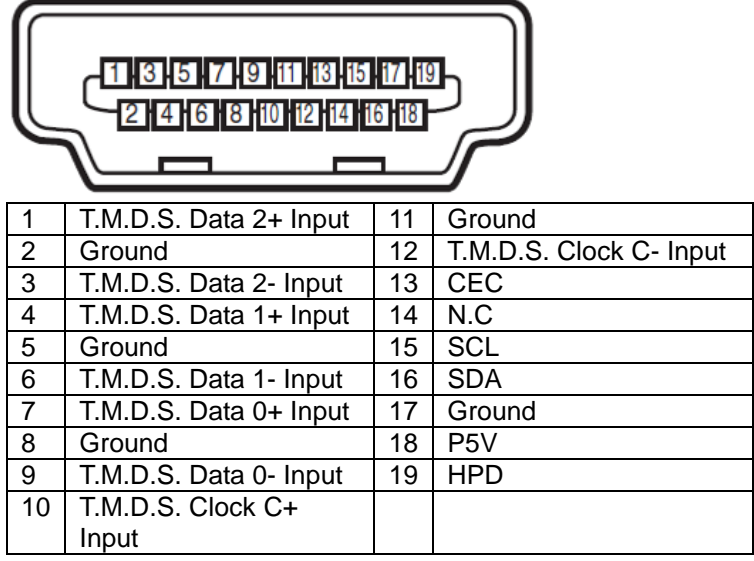

## **Screen Trigger**

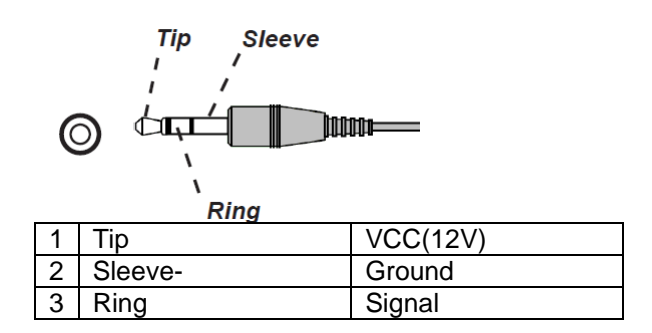

## **VGA Terminal ( D-sub 15 pin)**

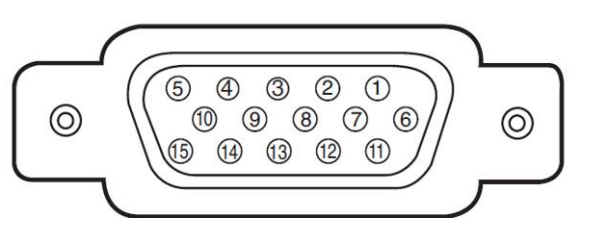

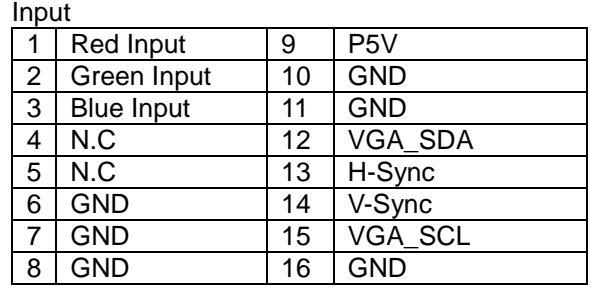

## **Serial Control Terminal (RS-232, D-sub 9 pin)**

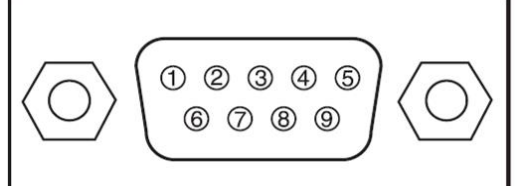

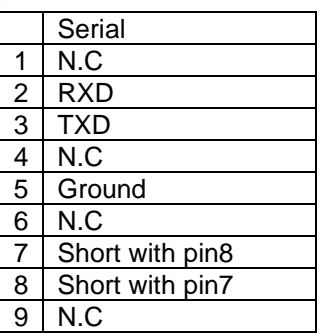

## **Wired Remote**

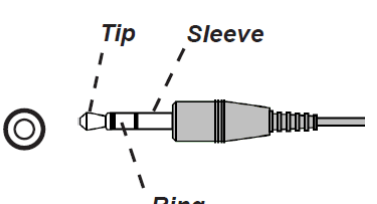

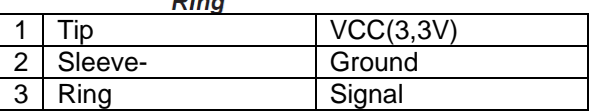

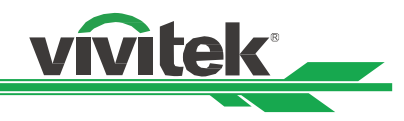

## **HDBaseT/LAN Terminal (RJ-45)**

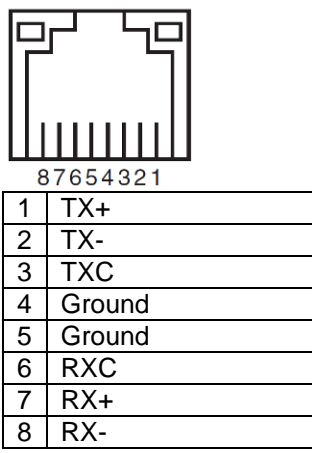

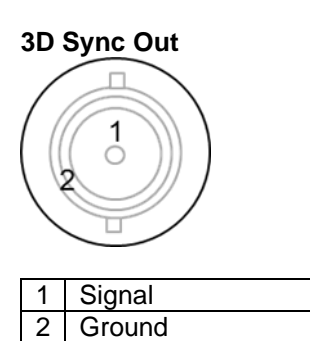

## <span id="page-52-0"></span>**Gamme d'objectifs DU8190Z**

8 types d'objectifs électriques optionnels sont disponibles pour le projecteur. Contactez le revendeur Vivitek autorisé pour plus de détails.

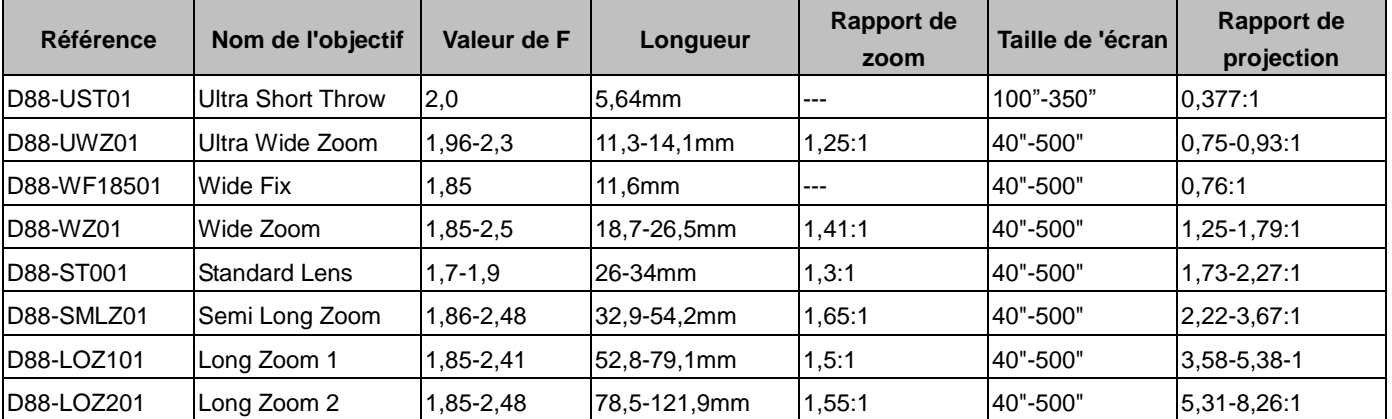

 Les objectifs ci-dessus peuvent prendre en charge le décalage vertical de 0-50%, le décalage horizontal de ±10%, sauf pour le D88-WF18501.

 Le D88-WF18501 est un objectif fixe, la plage de décalage vertical et horizontal est de 0%, les coins de l'image projetée peuvent apparaître sombres ou déformés si l'objectif est décalé horizontalement ou verticalement.

 L'objectif du projecteur prend en charge la fonction de mémorisation d'objectif, veuillez exécuter la function Centre de l'objectif après le changement d'objectif. Si vous n'exécutez pas cette fonction, le projecteur n'est pas en mesure d'obtenir les paramètres précis de l'objectif, certaines des caractéristiques de contrôle de l'objectif peuvent être imprécises.

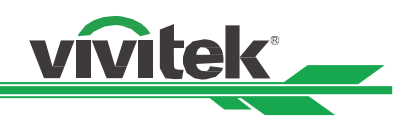

## <span id="page-53-0"></span>**Dimensions du produit**

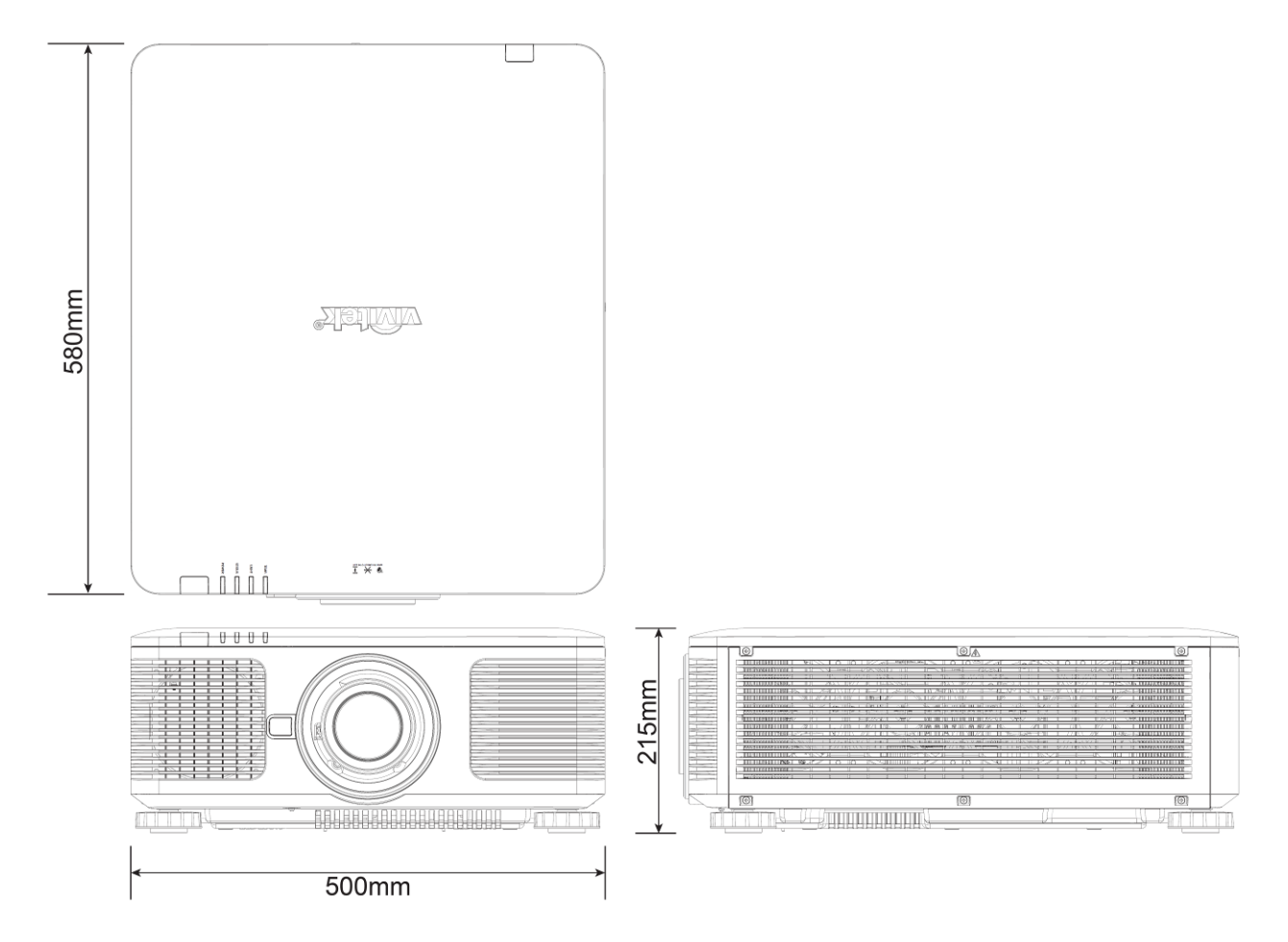

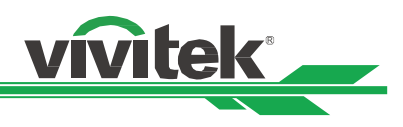

## <span id="page-54-0"></span>**Indication DEL**

Plusieurs messages d'indication sont utilisés pour afficher l'état actuel du projecteur ou alerter avec un message anormal.

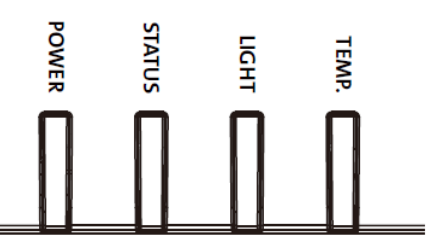

## **DEL d'alimentation**

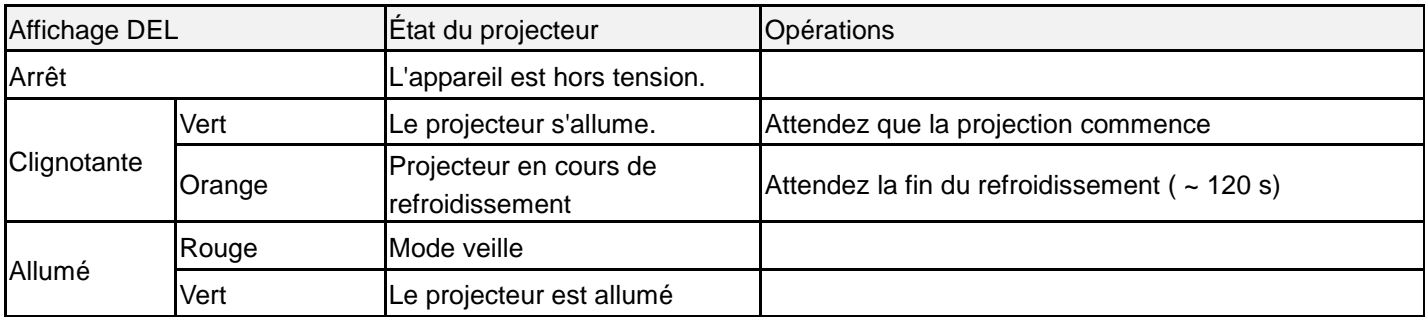

## **DEL d'état**

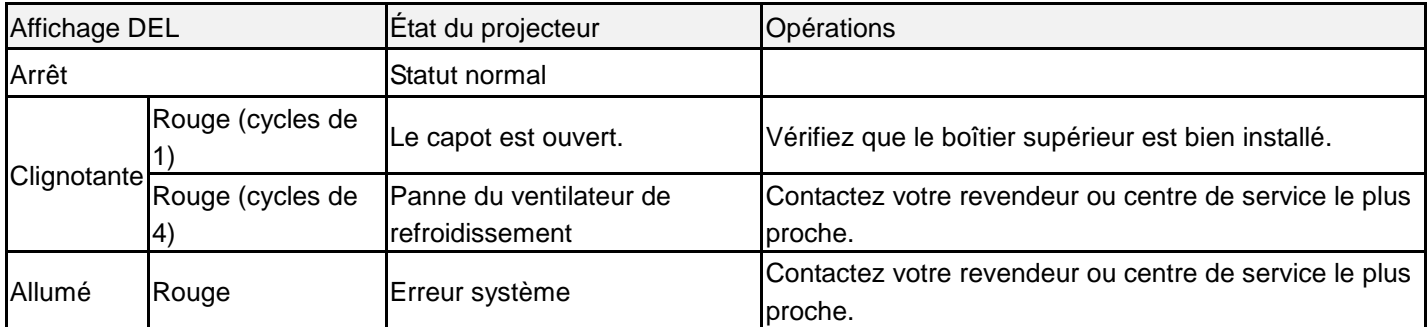

## **DEL de source de lumière**

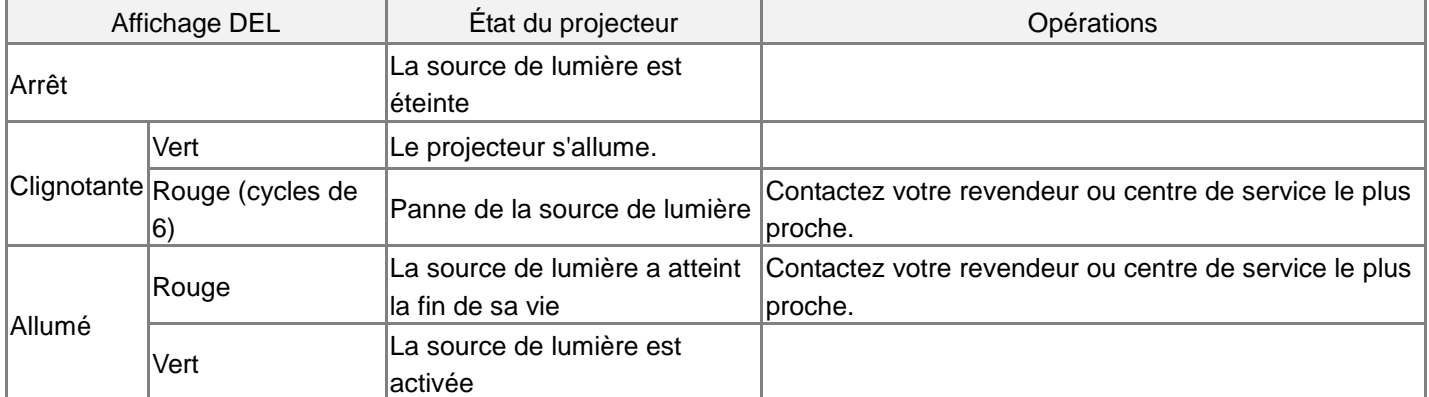

## **DEL Temp**

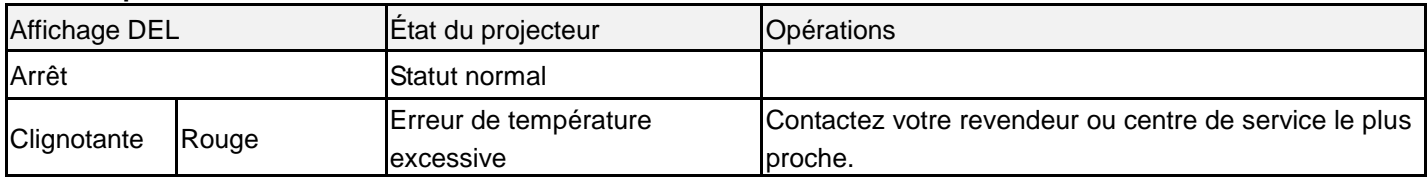

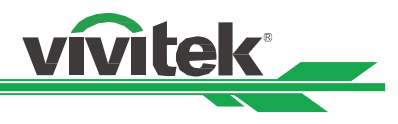

## <span id="page-55-0"></span>**Problèmes standard et solutions**

Ces directives sont des suggestions de gestion de problèmes que vous pouvez rencontrer avec le projecteur. Si le problème n'est pas résolu ainsi, contactez votre revendeur pour toute assistance.

Souvent, vous remarquerez que le problème peut être aussi simple qu'une connexion desserrée. Vérifiez les points suivants avant de procéder à l'exécution de solutions propres au problème.

- Utilisez un autre dispositif électrique pour confirmer que la prise électrique fonctionne.
- Assurez-vous que le projecteur est bien sous tension.
- Assurez-vous que tous les branchements sont bien fixes.
- Assurez-vous que le périphérique attaché est bien sous tension.
- Assurez-vous qu'aucun PC connecté n'est en mode de suspension.
- Assurez-vous qu'un ordinateur portable connecté est configuré pour un affichage externe. (Cela se fait en général en appuyant sur une combinaison Fn-touche sur le portable.)

## **Suggestions pour le dépannage**

- Dans chacune des sections spécifiques à un problème, procédez selon les étapes suggérées. Ce faisant, vous résoudrez sans doute le problème plus rapidement.
- Essayez de bien définir le problème pour ne pas remplacer inutilement des pièces qui ne sont pas défectueuses.
- À titre d'exemple, si vous remplacez les piles et que le problème persiste, replacez les piles d'origine et passez à l'étape suivante.
- Rappelez-vous des étapes que vous avez suivies lors d'un dépannage : L'information peut être utile lors de l'appel au support technique ou pour faire passer au personnel de service.

## **Problèmes d'image**

## **Problème : Aucune image ne s'affiche à l'écran**

- 1. Vérifiez les réglages de votre ordinateur bloc-notes ou de bureau.
- 2. Mettez tous les appareils hors puis sous tension dans l'ordre approprié.

## **Problème : L'image est floue**

- 1. Réglez la mise au point sur le projecteur.
- 3. Synchronisation auto sur la télécommande ou sur le projecteur.
- 4. Vérifiez que la distance de projection se trouve dans la plage spécifiée.
- 5. Vérifiez que l'objectif de projection est propre.

## **Problème : L'image est grande en haut ou en bas (effet trapézoïdal)**

- 1. Placez le projecteur de manière à ce qu'il soit le plus perpendiculaire possible par rapport à l'écran.
- 2. Utilisez la fonction Trapèze pour corriger le problème.

## **Problème : L'image est inversée ou retournée**

Vérifiez le paramètre de mode de projection dans le menu CONTRÔ LE->Mode de projection.

## **Problème : L'image est striée**

- 1. Réglez le total de points (Total H) et les paramètres de configuration VGA dans le menu ENTRÉE de l'OSD aux paramètres par défaut.
- 2. Pour garantir que le problème ne provient pas d'une carte vidéo du PC connecté, effectuez la connexion sur un autre ordinateur.

## **Problème : L'image est plate sans contraste**

- 1. Vérifiez les réglages de Contraste dans le menu IMAGE de l'OSD.
- 2. Vérifiez les réglages de Luminosité dans le menu IMAGE de l'OSD.

## **Problème : La couleur de l'image projetée ne correspond pas à l'image source.**

Vérifiez les réglages de Température couleur et Gamma dans le menu IMAGE de l'OSD.

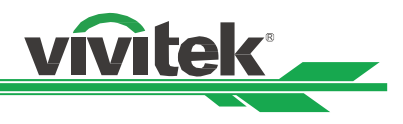

## **Problèmes de projection**

- **Problème : Aucune lumière provenant du projecteur**
- 1. Vérifiez que le câble d'alimentation est bien branché.
- 2. Assurez-vous qu'il n'y a pas de problème avec la source d'alimentation en la testant avec un autre appareil électrique.
- 3. Remettez le projecteur en marche dans l'ordre approprié et assurez-vous que la DEL d'alimentation s'allume en vert.
- 4. Vérifiez que l'objectif de projection est bien installé. Un interrupteur de sécurité se trouve à l'intérieur du support d'objectif pour détecter si l'objectif de projection est bien installé et prêt pour la projection.

## **Problèmes avec la télécommande**

## **Problème : Le projecteur ne répond pas à la télécommande.**

- 1. Dirigez la télécommande vers le capteur à distance sur le projecteur.
- 2. Assurez-vous que la voie entre la télécommande et le capteur n'est pas obstruée.
- 3. Vérifiez que le capteur de télécommande est activé dans l'OSD.
- 4. Vérifiez que le câble de la télécommande n'est pas branché sur le projecteur.
- 5. É teignez l'éclairage fluorescent de la pièce.
- 6. Vérifiez la polarité de la pile.
- 7. Remplacez les piles.
- 8. Éteignez les autres appareils infrarouges alentour.
- 9. Faites réparer la télécommande.
- 10. Assurez-vous que le code de la télécommande est conforme à celui de votre projecteur si vous utilisez une télécommande universelle.

## **Problèmes avec l'objectif de projection**

## **Problème : Le réglage du zoom ou de la mise au point ne fonctionne pas.**

- 1. Vérifiez que l'objectif est bien installé, une mauvaise installation peut causer le dysfonctionnement de l'objectif. Suivez la procédure d'installation d'objectif, puis réessayez.
- 2. Exécutez la fonction de centrage d'objectif pour étalonner l'objectif à nouveau.
- 3. Remplacez avec un autre objectif pour vérifier le problème si un autre objectif est disponible.
- 4. Contactez le centre de service pour plus de détails.

## **Problèmes de communication avec la télécommande**

## **Problème : Le projecteur ne répond pas aux CONTROLE Ethernet**

- 1. Assurez-vous que la veille réseau est activée, le canal de communication est indisponible si elle est désactivée (moins de 0,5 W)
- 2. Vérifiez la configuration du réseau sur votre ordinateur portable et sur le projecteur. Consultez le manuel de contrôle de la télécommande pour plus d'informations.

## **Faire réparer le projecteur**

Si vous ne parvenez pas à résoudre le problème, vous devez faire réparer le projecteur. Rangez le projecteur dans le carton. d'origine Écrivez une description du problème et une liste de contrôle des étapes que vous avez prises lorsque vous tentiez de résoudre le problème. Ces informations peuvent être utiles pour le personnel de service. Renvoyez le projecteur à l'endroit où vous l'avez acheté.

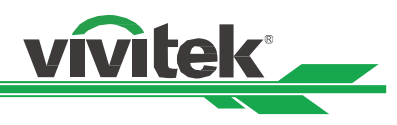

## <span id="page-57-0"></span>**À propos de l'assistance Viviek**

If you cannot find solutions from this user guideline, please contact us using the contact information below: North America Vivitek Service Center 15700 Don Julian Road, Suite B City of Industry, CA. 91745 U.S.A Tel: 855-885-2378 (Toll-Free) Email: T.services1@vivitekcorp.com URL: [www.vivitekusa.com](http://www.vivitekusa.com/)

Europe and Africa Vivitek Service & Support Zandsteen 15 2132 MZ Hoofddorp The Netherlands Tel: +31 20 655 0960 Email: support@vivitek.eu URL: www.vivitek.eu

China Vivitek Service Center 201209, Room 1802, 18/F, Cimic Tower, No.1090, Century Avenue, Pudong, Shanghai Tel: 400-888-3526 (Toll-Free) Tel: 021-58360088-142 (Direct) Email: service@vivitek.com.cn URL: www.vivitek.com.cn

Asia and Taiwan VIVITEK after-sales service Vivitek Corporation, Co., Ltd. 4F., No.186, Ruiguang Rd., Neihu Dist., Taipei City 11491 TEL: 86-28-797-2088 FAX: 86-26-600-2358 E-mail: kenny.chang@vivitek.com.tw URL: www.vivitek.com.tw